# **Cloud Eye**

# **FAQs**

**Issue** 05 **Date** 2023-09-15

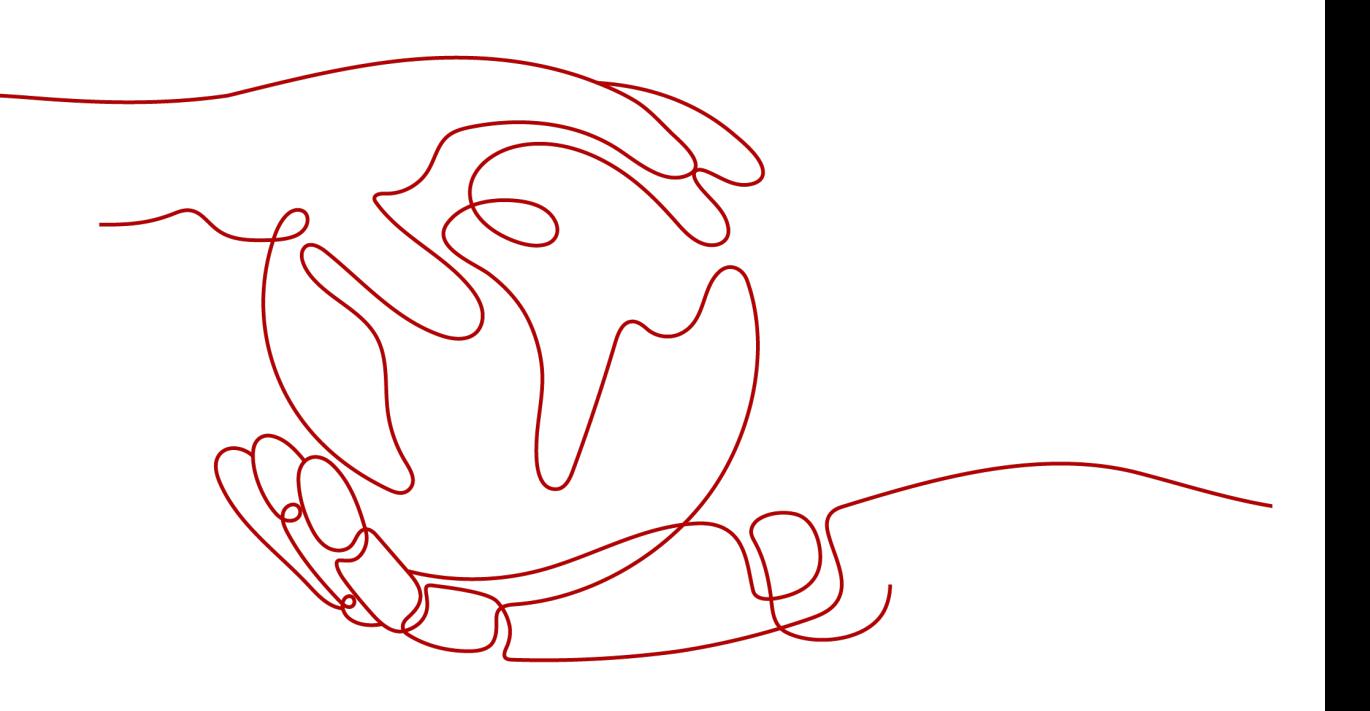

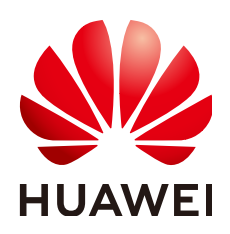

## **Copyright © Huawei Cloud Computing Technologies Co., Ltd. 2024. All rights reserved.**

No part of this document may be reproduced or transmitted in any form or by any means without prior written consent of Huawei Cloud Computing Technologies Co., Ltd.

## **Trademarks and Permissions**

 $\triangle \triangleright$ HUAWEI and other Huawei trademarks are the property of Huawei Technologies Co., Ltd. All other trademarks and trade names mentioned in this document are the property of their respective holders.

## **Notice**

The purchased products, services and features are stipulated by the contract made between Huawei Cloud and the customer. All or part of the products, services and features described in this document may not be within the purchase scope or the usage scope. Unless otherwise specified in the contract, all statements, information, and recommendations in this document are provided "AS IS" without warranties, guarantees or representations of any kind, either express or implied.

The information in this document is subject to change without notice. Every effort has been made in the preparation of this document to ensure accuracy of the contents, but all statements, information, and recommendations in this document do not constitute a warranty of any kind, express or implied.

# **Huawei Cloud Computing Technologies Co., Ltd.**

Address: Huawei Cloud Data Center Jiaoxinggong Road Qianzhong Avenue Gui'an New District Gui Zhou 550029 People's Republic of China

Website: <https://www.huaweicloud.com/intl/en-us/>

# **Contents**

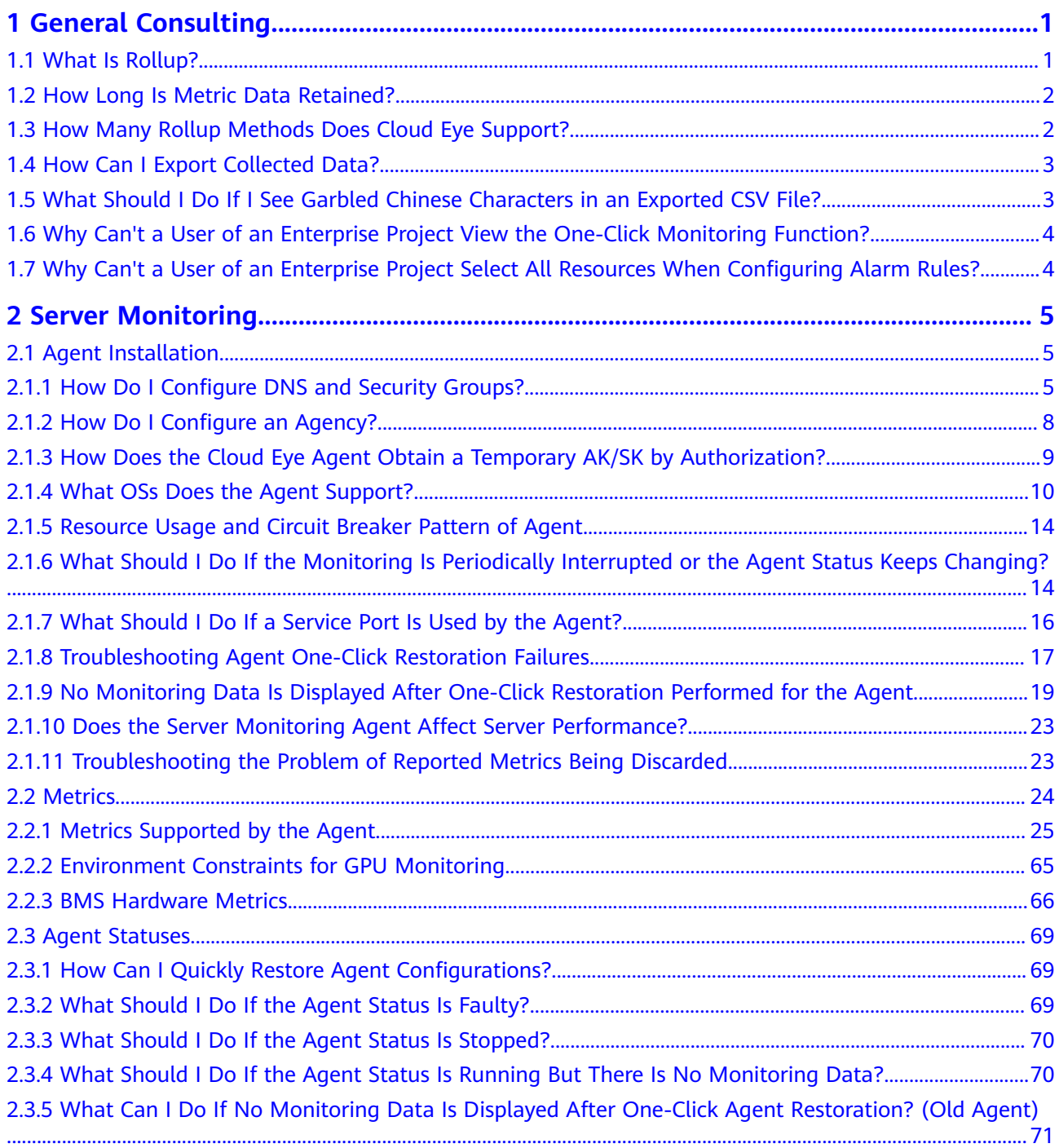

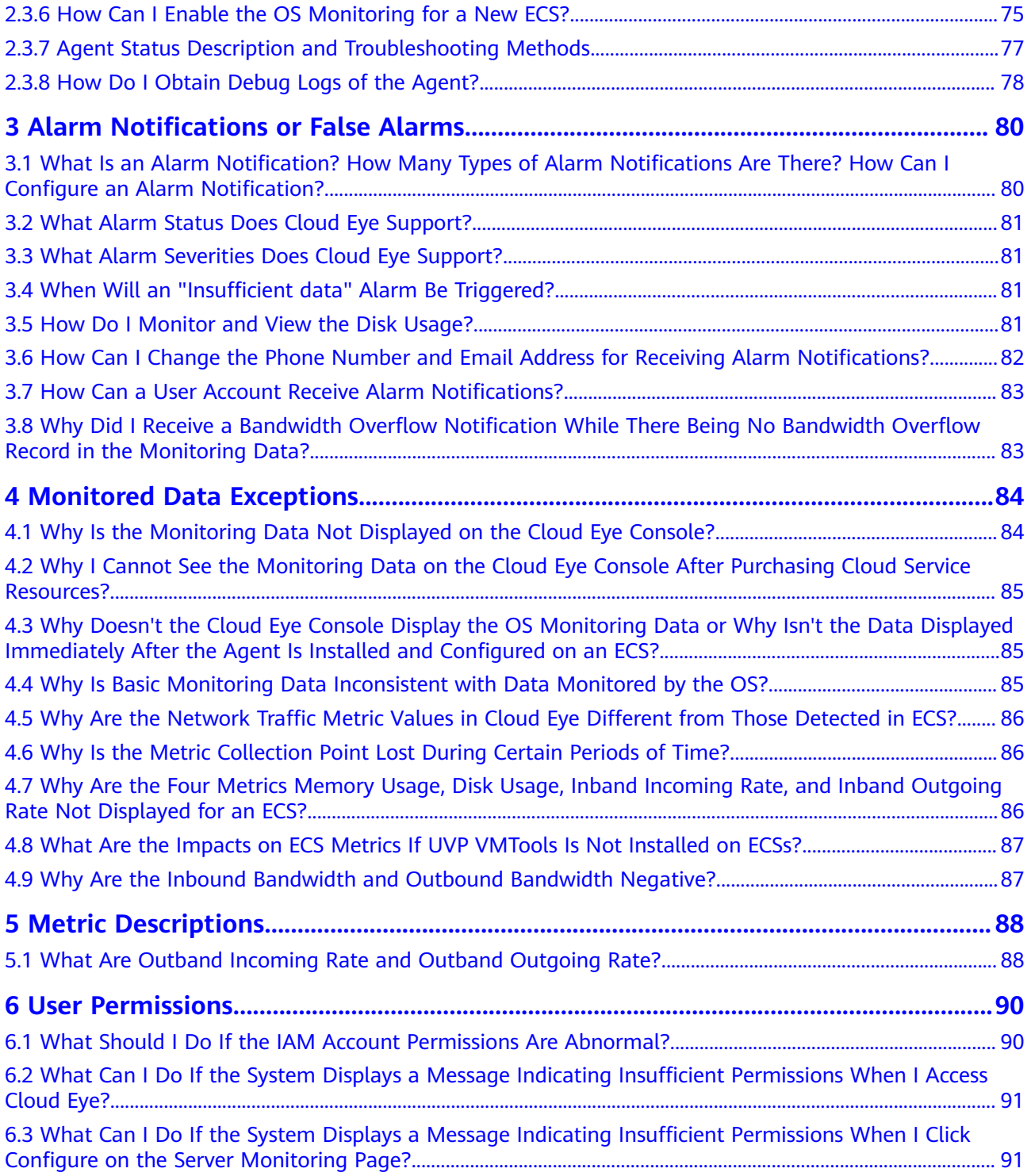

# **1 General Consulting**

<span id="page-4-0"></span>1.1 What Is Rollup?

[1.2 How Long Is Metric Data Retained?](#page-5-0)

[1.3 How Many Rollup Methods Does Cloud Eye Support?](#page-5-0)

[1.4 How Can I Export Collected Data?](#page-6-0)

[1.5 What Should I Do If I See Garbled Chinese Characters in an Exported CSV File?](#page-6-0)

[1.6 Why Can't a User of an Enterprise Project View the One-Click Monitoring](#page-7-0) [Function?](#page-7-0)

[1.7 Why Can't a User of an Enterprise Project Select All Resources When](#page-7-0) [Configuring Alarm Rules?](#page-7-0)

## **1.1 What Is Rollup?**

Rollup is a process where Cloud Eye calculates the maximum, minimum, average, sum, or variance value of raw data sampled for different periods and repeats the process for each subsequent period. A calculation period is called a rollup period.

The rollup process involves the smoothing of data sets. Configure a longer rollup period if you want more smoothing to be performed. If more smoothing is performed, the generated data will be more precise, enabling you to predict trends more precisely. Configure a shorter rollup period if you want more accurate alarm reporting.

The rollup period can be 5 minutes, 20 minutes, 1 hour, 4 hours, or 1 day.

During the rollup, Cloud Eye processes data sampled based on the data type.

- If the data sampled is integers, Cloud Eye rounds off the rollup results.
- If the data includes decimal values (floating point number), Cloud Eye truncates the data after the second decimal place.

For example, if the instance quantity in Auto Scaling is an integer value, the rollup period is 5 minutes, and the current time is 10:35, Cloud Eye rolls up the raw data generated between 10:30 and 10:35 to the time point of 10:30. If the sampled

metrics are 1 and 4 respectively, after rollup, the maximum value is 4, the minimum value is 1, and the average value is  $[(1 + 4)/2] = 2$ , instead of 2.5.

Choose whichever rollup method best meets your service requirements.

# <span id="page-5-0"></span>**1.2 How Long Is Metric Data Retained?**

Metric data includes raw data and rolled-up data.

- Raw data is retained for two days.
- Rolled-up data is data aggregated based on raw data. The retention period for rolled-up data depends on the rollup period.

| <b>Rollup Period</b> | <b>Retention Period</b> |
|----------------------|-------------------------|
| 5 minutes            | 10 days                 |
| 20 minutes           | 20 days                 |
| hour                 | 155 days                |

**Table 1-1** Retention periods for rolled-up data

#### $\Box$  Note

For metric data in the AP-Bangkok region, the maximum retention period is one year, and the rollup period is 24 hours.

If an instance is disabled, stopped, or deleted, its metrics will be deleted one hour after the raw data reporting of those metrics stops. When the instance is enabled or restarted, raw data reporting of its metrics will resume. If the instance has been disabled or stopped for less than two days or for less time than the previous rolled-up data retention period, you can view the historical data of its metrics generated before these metrics were deleted.

# **1.3 How Many Rollup Methods Does Cloud Eye Support?**

Cloud Eye supports the following rollup methods:

Average

If **Avg.** is selected for **Statistic**, Cloud Eye calculates the average value of metrics collected within a rollup period.

● Maximum

If **Max.** is selected for **Statistic**, Cloud Eye calculates the maximum value of metrics collected within a rollup period.

Minimum

If **Min.** is selected for **Statistic**, Cloud Eye calculates the minimum value of metrics collected within a rollup period.

## <span id="page-6-0"></span>**Sum**

If **Sum** is selected for **Statistic**, Cloud Eye calculates the sum of metrics collected within a rollup period.

Variance

If **Variance** is selected for **Statistic**, Cloud Eye calculates the variance value of metrics collected within a rollup period.

## $\Box$  Note

Take a 5-minute period as an example. If it is 10:35 now and the rollup period starts at 10:30, the raw data generated between 10:30 and 10:35 is rolled up.

# **1.4 How Can I Export Collected Data?**

- 1. On the Cloud Eye console, choose **Cloud Service Monitoring** or **Server Monitoring**.
- 2. Click **Export Data**.
- 3. Configure the time range, period, resource type, dimension, monitored object, and metric.
- 4. Click **Export**.

## $\Box$  Note

You can export data for multiple metrics at a time to a **CSV** file.

- The first row in the exported monitoring report displays the username, region, service, instance name, instance ID, metric name, metric data, time, and timestamp. You can view historical monitoring data.
- To convert the time using a Unix timestamp to the time of the target time zone, perform the following steps:
	- a. Use Excel to open a .csv file.
	- b. Use the following formula to convert the time:

Target time =  $[Unix timestamp/1000 + (Target time zone) x 3600]/86400$  $+ 70 \times 365 + 19$ 

c. Set cell format to **Date**.

To convert a Unix timestamp of 1475918112000 to Shanghai time (UTC +8), using the formula from step b:

Target time = [1475918112000/1000 + (+8) x 3600]/86400 + 70 x 365 + 19

Set the cell format to date and select a presentation format such as 2016/3/14 13:30.

Then, the target time obtained will be presented as 2016/10/8 17:15.

# **1.5 What Should I Do If I See Garbled Chinese Characters in an Exported CSV File?**

You can export the Cloud Eye monitoring data to a CSV file, but when you open this file with Excel, there may be garbled Chinese characters. This happens when <span id="page-7-0"></span>the exported CSV file is encoded in UTF-8, but the Excel is opened in ANSI format. To solve this problem, use either of the following solutions:

- Use a text editor such as Notepad or use WPS to open the CSV file you exported.
- Open the CSV file with Excel, but in the following manner:
	- a. Create an EXCEL file.
	- b. Choose **Data** > **From Text**.
	- c. Select the exported CSV file and click **Import**.

The **Text Import Wizard** dialog box is displayed.

- d. Select **Delimited** and click **Next**.
- e. Deselect **Tab**, select **Comma**, and click **Next**.
- f. Click **Finish**.
- g. In the **Import Data** dialog box, click **OK**.

# **1.6 Why Can't a User of an Enterprise Project View the One-Click Monitoring Function?**

The one-click monitoring function of Cloud Eye can be accessed and used only by the enterprise project account or the users with the Tenant Administrator permission.

For details about how to assign the Tenant Administrator permission to a user, see **[Creating a User Group and Assigning Permissions](https://support.huaweicloud.com/intl/en-us/usermanual-iam/iam_03_0001.html)**.

# **1.7 Why Can't a User of an Enterprise Project Select All Resources When Configuring Alarm Rules?**

When configuring alarm rules, only Huawei Cloud accounts or IAM users with the **Tenant Administrator** permissions can select all resources.

For details about how to assign the **Tenant Administrator** permissions to an IAM user, see .

# **2 Server Monitoring**

- <span id="page-8-0"></span>2.1 Agent Installation
- [2.2 Metrics](#page-27-0)
- [2.3 Agent Statuses](#page-72-0)

# **2.1 Agent Installation**

## **2.1.1 How Do I Configure DNS and Security Groups?**

This topic describes how to add DNS server addresses and security groups to a Linux ECS to ensure successful Agent downloading and monitoring data collection. Here, ECSs are used as an example. The operations for other types of hosts are similar.

You can modify DNS configurations of an ECS in either of the following ways: command lines and management console. You can choose one as needed.

## $\Box$  Note

DNS and security group configurations are intended for the primary NIC.

## **DNS**

## ● **Modifying a DNS Server Address (Command Lines)**

The following describes how to add a DNS server address to the **resolv.conf** file using command lines.

To use the management console, see **[Modifying a DNS Server Address](#page-9-0) [\(Management Console\)](#page-9-0)**.

- a. Log in to an ECS as user **root**.
- b. Run the vi /etc/resolv.conf command to open the file resolv.conf.
- c. Add **nameserver 100.125.1.250** and **nameserver 100.125.21.250** to the file. Enter **:wq**, and press **Enter** to save the settings and exit.

<span id="page-9-0"></span>**Figure 2-1** Adding a DNS server address (Linux)

# Generated by NetworkManager search openstacklocal nameserver 100.125.1.250 nameserver 100.125.21.250 options single-request-reopen

 $\Box$  Note

The **nameserver** value varies depending on the region. For details, see **[What Are](https://support.huaweicloud.com/intl/en-us/dns_faq/dns_faq_002.html) [Huawei Cloud Private DNS Server Addresses?](https://support.huaweicloud.com/intl/en-us/dns_faq/dns_faq_002.html)**

## ● **Modifying a DNS Server Address (Management Console)**

The following describes how to modify a DNS server address of an ECS on the management console. Here, ECSs are used as an example. The operations for BMSs are similar.

- a. Log in to the management console.
- b. In the upper left corner, select a region and project.
- c. Under **Service List**, choose **Computing** > **Elastic Cloud Server**. On the ECS console, click the name of the target ECS to view its details.
- d. In the **ECS Information** area of the **Summary** tab, click the VPC name as is shown in **Figure 2-2**.

The **Virtual Private Cloud** page is displayed.

#### **Figure 2-2** VPC in ECS basic information

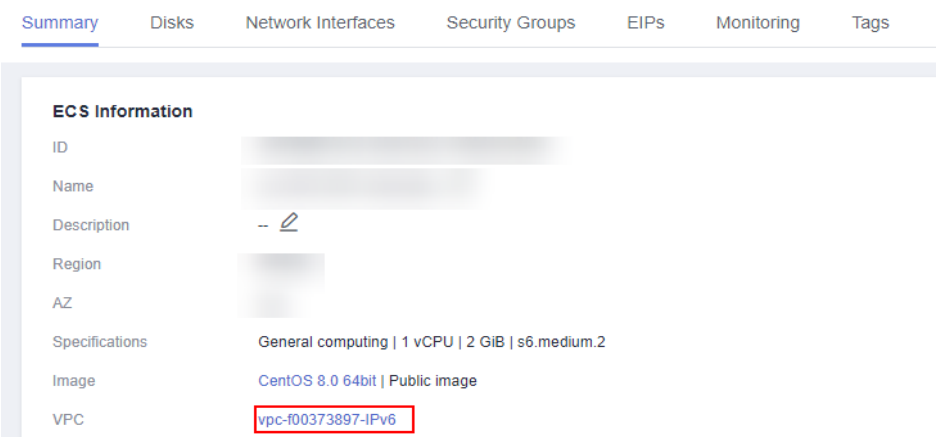

- e. Click the name of a target VPC.
- f. In the **Networking Components** area, click the number next to **Subnets**. The **Subnets** page is displayed.
- g. In the subnet list, click the name of a target subnet.
- h. In the **Gateway and DNS Information** area, click after the **DNS Server Address**.

 $m$  note

Set the DNS server address to the value of **nameserver** in **[3](#page-8-0)**.

## **Figure 2-3** Modifying a DNS server address

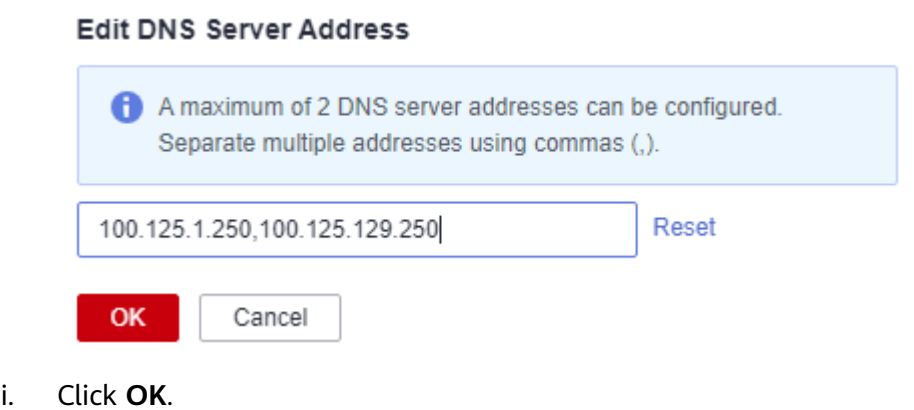

#### $\Box$  NOTE

The new DNS server address takes effect after the ECS or BMS is restarted.

## **Security Groups**

#### **Modifying the ECS Security Group Rules (Management Console)**

The following describes how to modify security group rules for an ECS on the management console. ECSs are used as an example. The operations for BMSs are similar.

1. On the ECS details page, select the **Security Groups** tab.

The security group list is displayed.

- 2. Click a security group name.
- 3. Click **Modify Security Group Rule**.

The security group details page is displayed.

## $\Box$  Note

Procedure for BMS:

- 1. Click the security group ID on the upper left corner of the list.
- 2. Click **Manage Rule** in the **Operation** column of the security group.

## 4. In the **Outbound Rules** tab, click **Add Rule**.

5. Add rules based on **Table 2-1**.

#### **Table 2-1** Security group rules

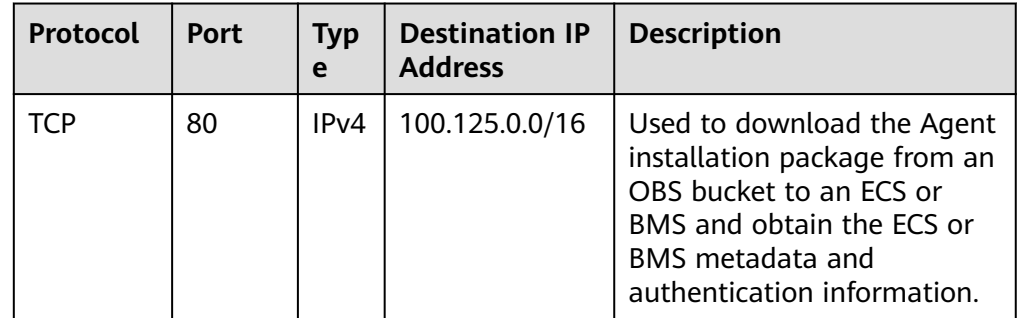

<span id="page-11-0"></span>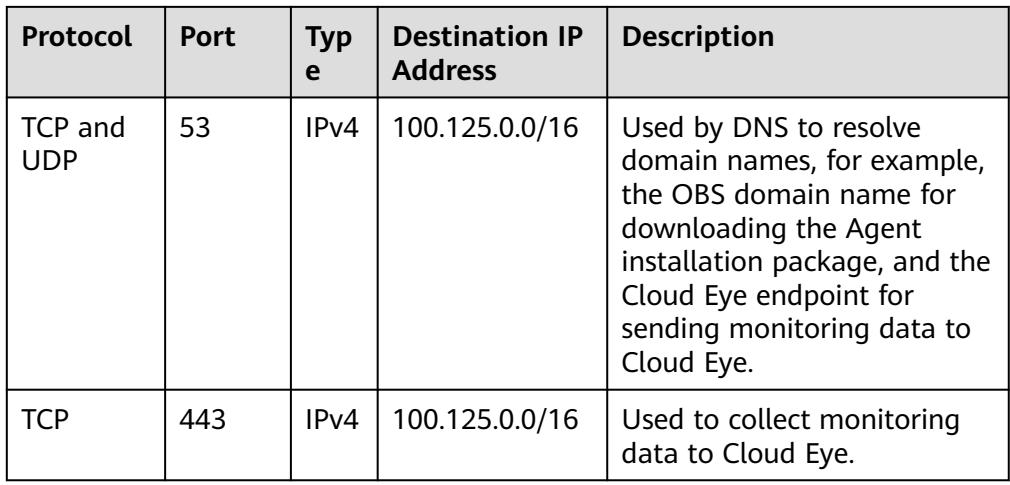

## **2.1.2 How Do I Configure an Agency?**

To enable you to monitor servers more securely and efficiently, Cloud Eye provides the latest Agent permission-granting method. That is, before installing Agents, you only need to click **Configure** on the **Server Monitoring** page of the Cloud Eye console, or select **cesgency** for **Agency** in **Advanced Options** when buying an ECS, the system automatically performs temporary AK/SK authorization for the Agents installed on all ECSs or BMSs in the region. And in the future, newly created ECSs or BMSs in this region will automatically get this authorization. This section describes the authorization as follows:

● Authorization object

On the Cloud Eye console, if you choose **Server Monitoring** > **Elastic Cloud Server** (or **Bare Metal Server**), selecting an ECS (or BMS), and click **One-Click Restore**, the system automatically creates an agency named **cesagency** on IAM. This agency is automatically granted to Cloud Eye internal account **op\_svc\_ces**.

## $\Box$  Note

If the system displays a message indicating that you do not have the required permissions, obtain the permissions by referring to **[6.3 What Can I Do If the System Displays a](#page-94-0) [Message Indicating Insufficient Permissions When I Click Configure on the Server](#page-94-0) [Monitoring Page?](#page-94-0)**

Authorization scope

Add the **CES AgentAccess** permissions to internal account **op\_svc\_ces** in the region.

Authorization reason

The Cloud Eye Agent runs on ECSs or BMSs and reports the collected monitoring data to Cloud Eye. After being authorized, the Agent automatically obtains a temporary AK/SK. As a result, you can query the ECS or BMS monitoring data on the Cloud Eye console or by calling the Cloud Eye APIs.

a. Security: The AK/SK used by the Agent is only the temporary AK/SK that has the **CES AgentAccess** permissions. That is, the temporary AK/SK can only be used to operate Cloud Eye resources.

b. Convenient: You only need to configure the Cloud Eye Agent once in each region instead of manually configuring each Agent.

## <span id="page-12-0"></span>**2.1.3 How Does the Cloud Eye Agent Obtain a Temporary AK/SK by Authorization?**

To enable you to monitor servers more securely and efficiently, Cloud Eye provides the latest Agent permission-granting method. That is, before installing Agents, you only need to click **Configure** on the **Server Monitoring** page of the Cloud Eye console, or select **cesgency** for **Agency** in **Advanced Options** when buying an ECS, the system automatically performs temporary AK/SK authorization for the Agents installed on all ECSs or BMSs in the region. And in the future, newly created ECSs or BMSs in this region will automatically get this authorization. This section describes the authorization as follows:

1. Authorization object

On the Cloud Eye console, if you choose **Server Monitoring** > **Elastic Cloud Server** (or **Bare Metal Server**), selecting an ECS (or BMS), and click **One-Click Restore**, the system automatically creates an agency named **cesagency** on IAM. This agency is automatically granted to Cloud Eye internal account **op\_svc\_ces**.

#### $\Box$  Note

If the system displays a message indicating that you do not have the required permissions, obtain the permissions by referring to **[6.3 What Can I Do If the System](#page-94-0) [Displays a Message Indicating Insufficient Permissions When I Click Configure on](#page-94-0) [the Server Monitoring Page?](#page-94-0)**

2. Authorization scope

Add the **CES Administrator** permission to internal account **op\_svc\_ces** in the region.

3. Authorization reason

The Cloud Eye Agent runs on ECSs or BMSs and reports the collected monitoring data to Cloud Eye. After being authorized, the Agent automatically obtains a temporary AK/SK. As a result, you can query the ECS or BMS monitoring data on the Cloud Eye console or by calling the Cloud Eye APIs.

- a. Security: The AK/SK used by the Agent is only the temporary AK/SK that has the **CES Administrator** permissions. That is, the temporary AK/SK can only be used to operate Cloud Eye resources.
- b. Convenient: You only need to configure the Cloud Eye Agent once in each region instead of manually configuring each Agent.
- 4. If **cesagency** cannot be found on the IAM **Agencies** page after authorization, you can manually create it on the IAM console. For details, see **[Creating an](https://support.huaweicloud.com/intl/en-us/usermanual-iam/iam_06_0002.html) [Agency \(by a Delegating Party\)](https://support.huaweicloud.com/intl/en-us/usermanual-iam/iam_06_0002.html)**.

#### $\Box$  Note

- The name of the agency to be created must be **cesagency**.
- If **Agency Type** is set to **Common account**, **Delegated Account** must be **op\_svc\_ces**.

## <span id="page-13-0"></span>**2.1.4 What OSs Does the Agent Support?**

The following table lists OSs that are proven to be compatible with the Agent. OSs not included in the table are being tested.

## **NOTICE**

The following systems are created based using the public images provided by Image Management Service (IMS) from Huawei Cloud or public images. If an unverified external system is used, dependency problems may occur or other unstable factors may be introduced.

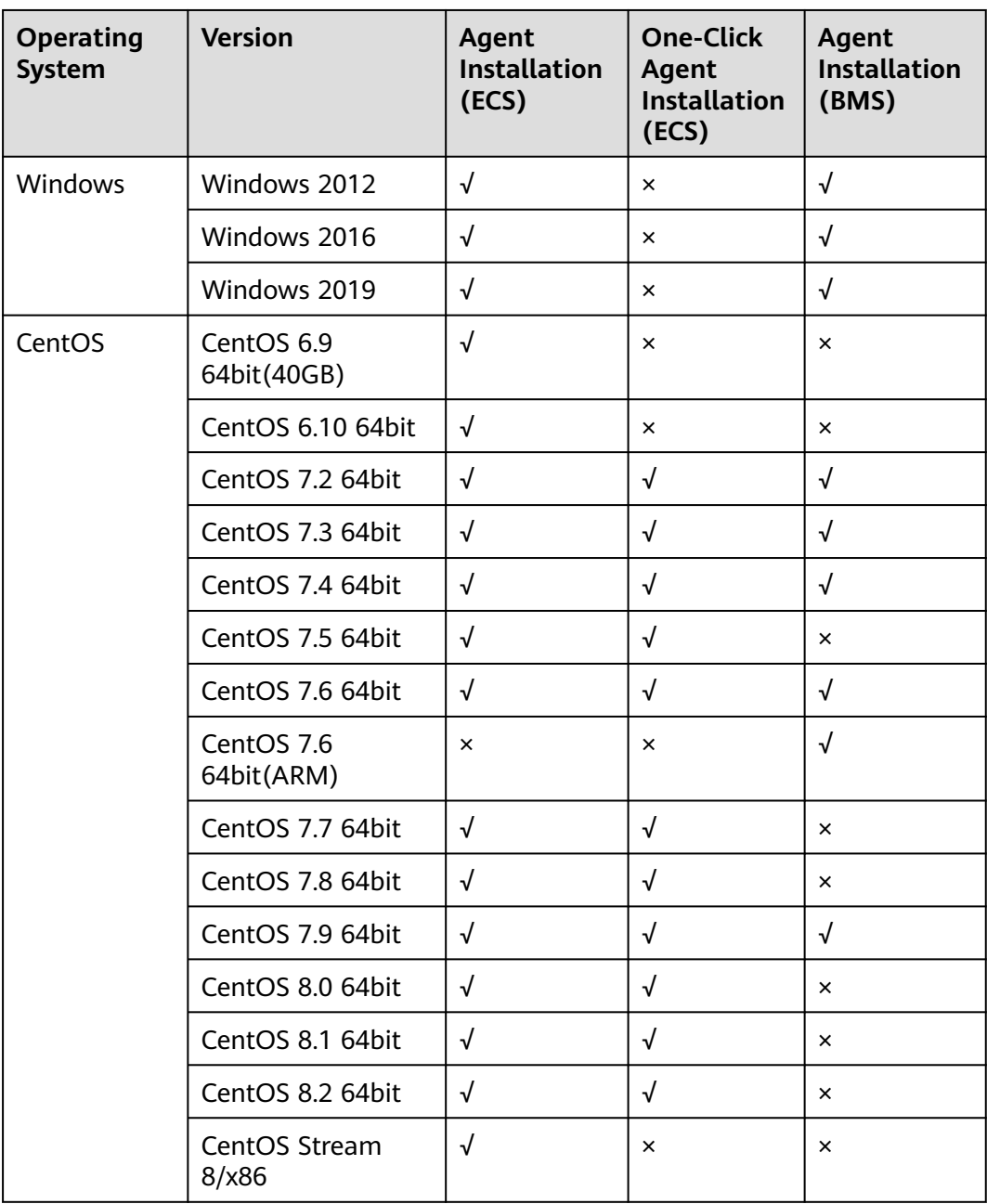

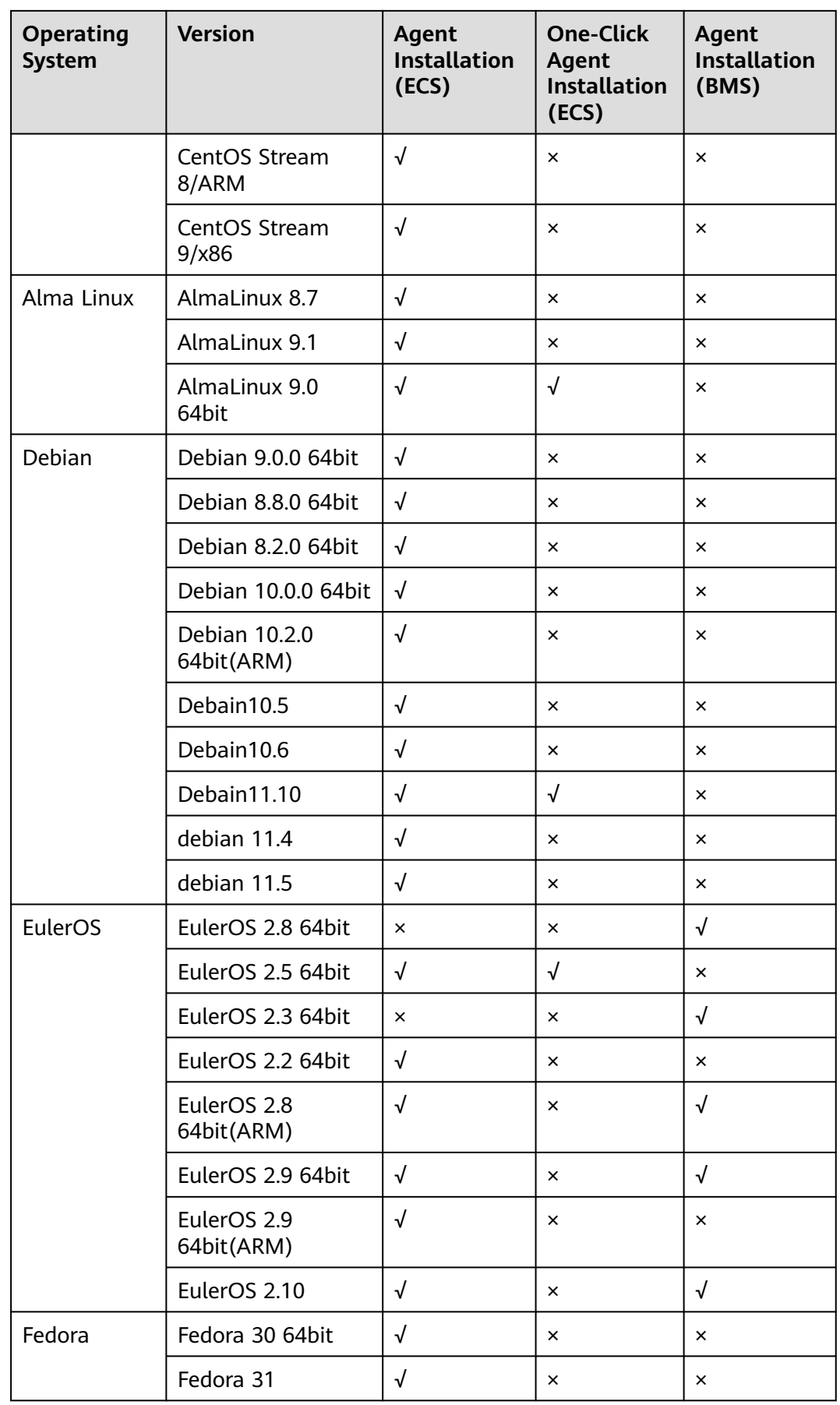

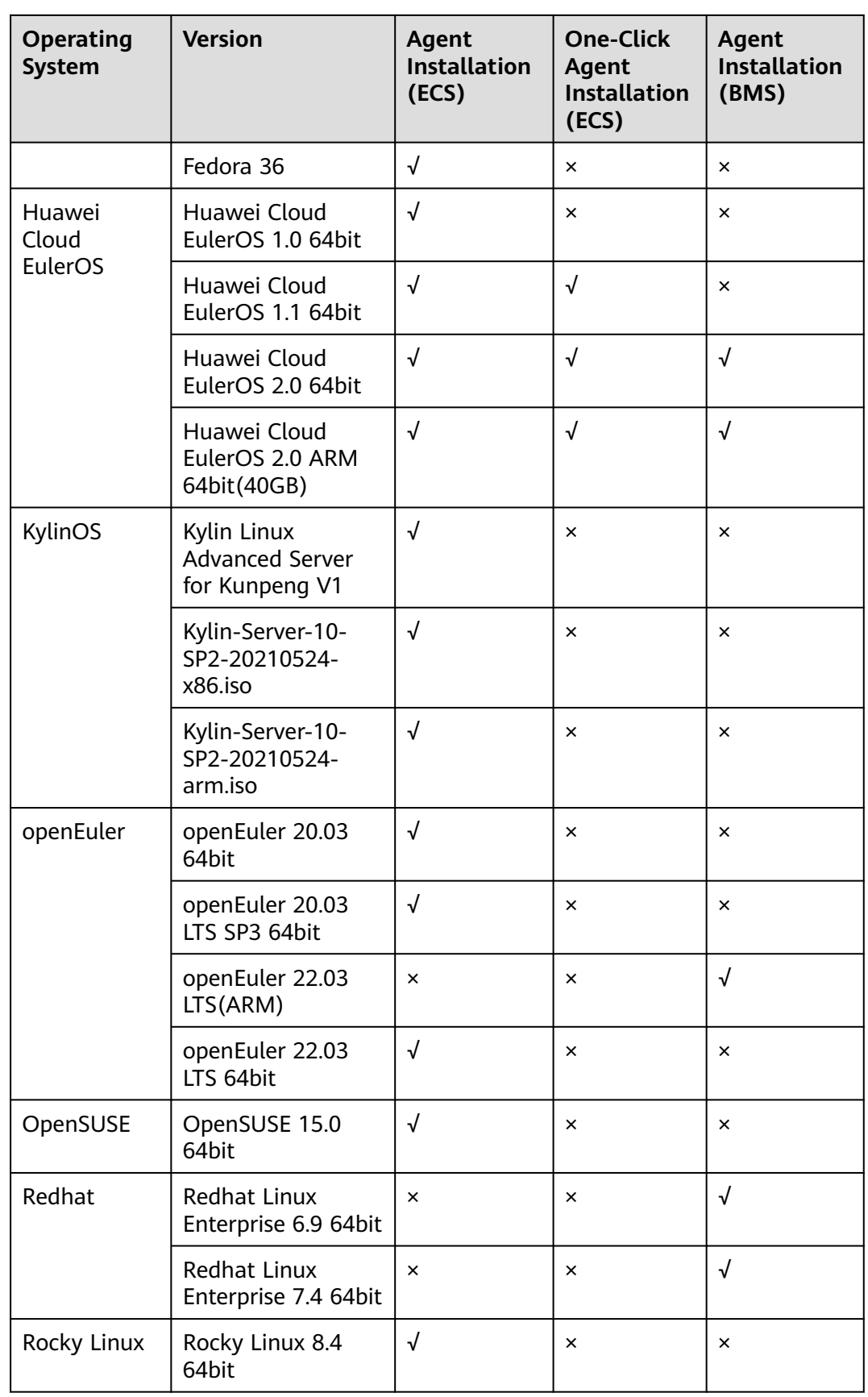

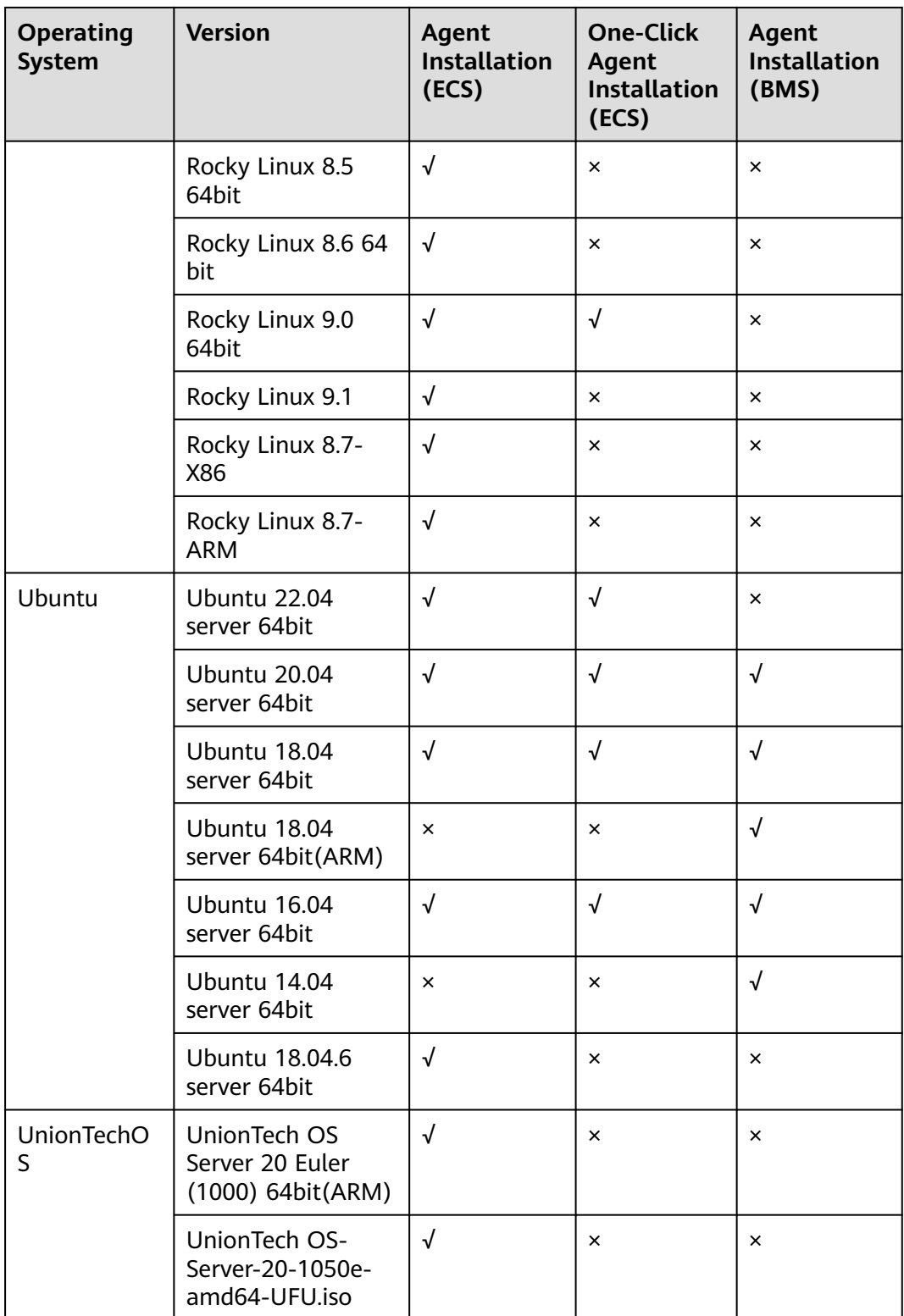

## <span id="page-17-0"></span>**2.1.5 Resource Usage and Circuit Breaker Pattern of Agent**

## **Resource Usage**

The Agent uses very few system resources. The Agent will use 10% of a CPU core at most. Its memory usage will not exceed 200 MB. Generally, the CPU usage for a single core is less than 5% and the memory usage is less than 100 MB.

## **Circuit Breaker Pattern**

When the CPU usage of a single core is greater than 10%, or the memory usage exceeds 200 MB for three consecutive times, the Agent will implement the circuit breaker pattern, and host metrics collection will be stopped. The Agent will restart it later.

## **2.1.6 What Should I Do If the Monitoring Is Periodically Interrupted or the Agent Status Keeps Changing?**

## **Symptom**

Monitoring interruptions and unstable Agent status may be caused by Agent overload. The Agent is overloaded if you see either of the following symptoms:

- On the **Server Monitoring** page of the Cloud Eye console, the Agent status frequently changes between **Running** and **Faulty**.
- The period in the metric dashboard is discontinuous.

## **Constraints**

The restoration method in this section only supports new Agent version. If your Agent is of an earlier version, you are advised to upgrade it to the new version.

Run the following command to check the current Agent version:

**if [[ -f /usr/local/uniagent/extension/install/telescope/bin/telescope ]]; then /usr/local/ uniagent/extension/install/telescope/bin/telescope -v; elif [[ -f /usr/local/telescope/bin/ telescope ]]; then echo "old agent"; else echo 0; fi**

- If old agent is displayed, the Agent version is old.
- If a version ID is returned, the Agent version is new.
- If **0** is returned, the Agent has not been installed.

## **Possible Causes**

The circuit patter is implemented by the Agent when the CPU and memory usage is too high to prevent other services from being affected. The circuit breaker pattern will be implemented automatically when the Agent is overloaded, and no monitoring data will not be reported.

## **Circuit Breaker Principles**

By default, the Agent detection mechanism is as follows:

The Agent resource usage will be checked every one minute. If the resource usage exceeds the tier-2 thresholds (30% of CPU usage and 700 MB memory usage), the Agent exists. If the tier-1 thresholds (10% CPU usage and 200 MB memory usage) for three consecutive times, the Agent also exists and a record will be generated.

After the Agent exits, the daemon process automatically starts the Agent process and checks the exit records. If there are three consecutive exit records, the Agent will hibernate for 20 minutes, during which monitoring data will not be collected.

When too many disks are attached to a server, the CPU or memory usage of the Agent process will become high. You can configure the tier-1 and tier-2 thresholds based on **Procedure** to trigger the circuit-breaker pattern according to the actual resource usages.

## **Procedure**

- 1. Use the **root** account to log in to the ECS or BMS for which the Agent does not report data.
- 2. **Optional:** Go to the Agent installation path:

For Windows, the path is **C:\Program Files\uniagent\extension\install \telescope**.

For Linux, the path is **/usr/local/uniagent/extension/install/telescope/bin**.

- 3. Modify configuration file **conf.json**.
	- a. Run the following command to open **conf.json**:

**vi conf.json**

b. Add the following parameters to the **conf.json** file. For details about the parameters, see **Table 2-2**.

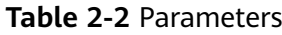

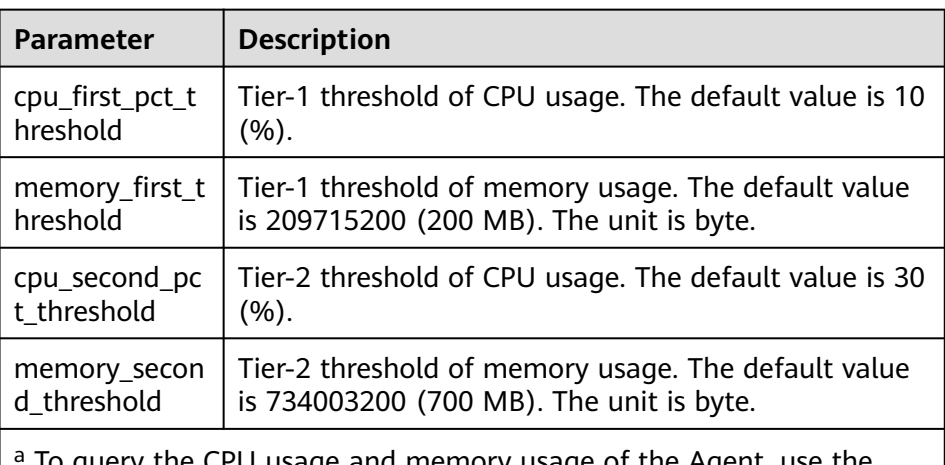

a to query the CPU usage and memory usage of the Agent, use the following method:

● Linux: **top -p** telescope PID ● Windows: View the details about the Agent process in **Task Manager**.

```
{
   "cpu_first_pct_threshold": xx,
  "memory_first_threshold": xxx,
   "cpu_second_pct_threshold": xx,
   "memory_second_threshold": xxx
}
```
- c. Run the following command to save and exit the **conf.json** file: **:wq**
- 4. Restart the Agent:
	- Windows:
		- In the directory where the Agent installation package is stored, double-click the **shutdown.bat** script to stop the Agent, and then execute the **start.bat** script to start the Agent.
	- Linux:
		- Run the following command to check the PID of telescope:
		- **ps -ef |grep telescope**
		- After the process is forcibly stopped, wait for 3 to 5 minutes for the Agent to automatically restart. **Figure 2-4** shows an operation example.
		- **kill -9** PID

**Figure 2-4** Restarting the Agent

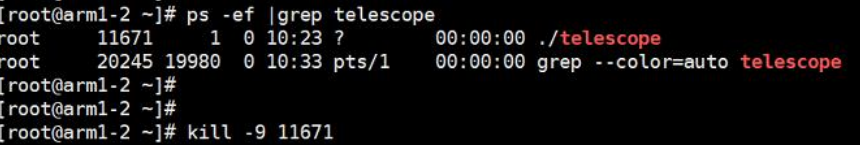

## **2.1.7 What Should I Do If a Service Port Is Used by the Agent?**

Cloud Eye Agent uses HTTP requests to report data. Any port in the range obtained from path **/proc/sys/net/ipv4/ip\_local\_port\_range** may be occupied. If any service port is used by the Agent, you can modify path **/proc/sys/net/ipv4/ ip local port range** and restart the Agent to solve the problem.

## **Constraints**

The restoration method in this section only supports new Agent version. If your Agent is of an earlier version, you are advised to upgrade it to the new version.

Run the following command to check the current Agent version:

**if [[ -f /usr/local/uniagent/extension/install/telescope/bin/telescope ]]; then /usr/local/ uniagent/extension/install/telescope/bin/telescope -v; elif [[ -f /usr/local/telescope/bin/ telescope ]]; then echo "old agent"; else echo 0; fi**

- If **old agent** is displayed, the early version of the Agent is used.
- If a version is returned, the new version of the Agent is used.
- If **0** is returned, the Agent is not installed.

## <span id="page-20-0"></span>**Procedure**

- 1. Log in to the primary node as a root user.
- 2. Run the following command to open the **sysctl.conf** file: **vim /etc/sysctl.conf**
- 3. (Permanent change) Add new ports to the **sysctl.conf** file: **net.ipv4.ip\_local\_port\_range=49152 65536**
- 4. Run the following command to make the change take effect: **sysctl -p /etc/sysctl.conf**

## $\Box$  Note

- The modification is permanent and still takes effect after the host is restarted.
- To make a temporary modification (the password becomes invalid after the host is restarted), run the **# echo 49152 65536 > /proc/sys/net/ipv4/ip\_local\_port\_range** command.
- 5. Restart the Agent:
	- Windows:
		- In the directory where the Agent installation package is stored, double-click the **shutdown.bat** script to stop the Agent, and then execute the **start.bat** script to start the Agent.
	- Linux:
		- Run the following command to check the PID of telescope:
		- **ps -ef |grep telescope**
		- After the process is forcibly stopped, wait for 3 to 5 minutes for the Agent to automatically restart. **Figure 2-5** shows an operation example.
		- **kill -9** PID

**Figure 2-5** Restarting the Agent

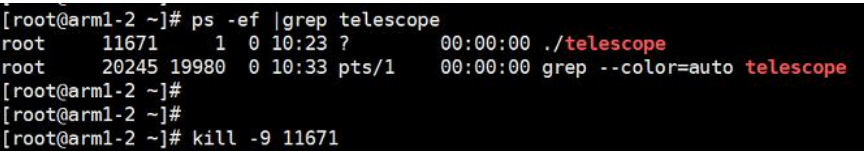

## **2.1.8 Troubleshooting Agent One-Click Restoration Failures**

## **Symptom**

After you click **Restore Agent Configurations**, the Agent status is still **Configuration error**.

## **Constraints**

The restoration method in this section only supports new Agent version. If your Agent is of an earlier version, you are advised to upgrade it to the new version. Run the following command to check the current Agent version:

**if [[ -f /usr/local/uniagent/extension/install/telescope/bin/telescope ]]; then /usr/local/ uniagent/extension/install/telescope/bin/telescope -v; elif [[ -f /usr/local/telescope/bin/ telescope ]]; then echo "old agent"; else echo 0; fi**

- If **old agent** is displayed, the early version of the Agent is used.
- If a version is returned, the new version of the Agent is used.
- If **0** is returned, the Agent is not installed.

## **Possible Causes**

Troubleshooting methods:

- 1. Check DNS configurations
- 2. Check the IAM agency configurations.
- 3. Check user permissions

## **Procedure**

**Step 1** Check DNS configurations.

- 1. Log in to the management console.
- 2. Under **Compute**, select **Elastic Cloud Server**.
- 3. Click the name of the ECS.

The ECS details page is displayed.

- 4. Click the VPC name. The VPC console is displayed.
	-
- 5. In the VPC list, click the VPC name.
- 6. On the **Subnets** tab, check whether the DNS server addresses are correct.

For details about how to configure the DNS servers for different regions, see **[Modifying the DNS Server Address and Adding Security Group Rules](https://support.huaweicloud.com/intl/en-us/usermanual-ces/en-us_topic_0150366044.html ) [\(Windows\)](https://support.huaweicloud.com/intl/en-us/usermanual-ces/en-us_topic_0150366044.html )** or **[Modifying the DNS Server Address and Adding Security](https://support.huaweicloud.com/intl/en-us/usermanual-ces/en-us_topic_0150354069.html ) [Group Rules \(Linux\)](https://support.huaweicloud.com/intl/en-us/usermanual-ces/en-us_topic_0150354069.html )**.

**Figure 2-6** DNS server address

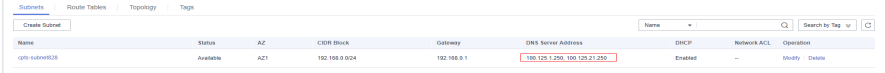

## **Step 2** Check IAM agency quota

- 1. Log in to the management console.
- 2. In the service list, select **Identity and Access Management**.
- 3. On the IAM console, choose **Agencies**.
- 4. Check the agency quota.

Check whether there is the agency: **CESAgentAutoConfigAgency**.

If there is no such an agency and the quota has been used up, delete unnecessary agencies and then perform one-click Agent restoration.

#### <span id="page-22-0"></span>**Step 3** Check user permissions.

- 1. Log in to the management console.
- 2. In the service list, select **Identity and Access Management**.
- 3. In the navigation pane on the left, click **User Groups**.
- 4. Locate your user group and click **Assign Permissions** in the **Operation** column.
- 5. To install the Agent, you must have the following permissions:
	- Global: Security Administrator
	- Region: ECS CommonOperationsr, or BMS CommonOperations and CES Administrator, or CES FullAccess

#### **Figure 2-7** Permissions required for installing the Agent

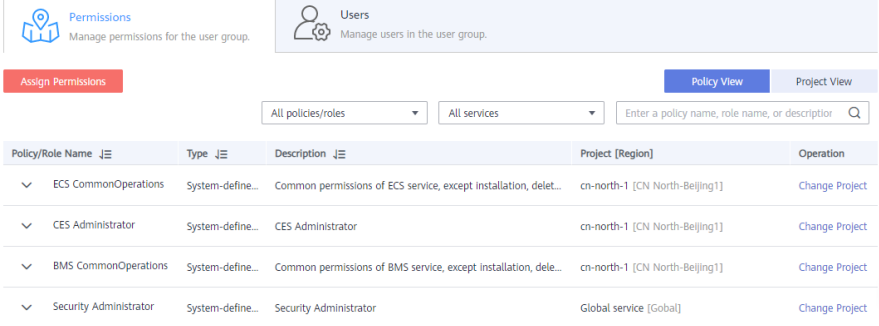

#### **----End**

## **2.1.9 No Monitoring Data Is Displayed After One-Click Restoration Performed for the Agent**

## **Symptom**

The Agent is running normally after being restored, but no monitoring data is generated.

## **Constraints**

The restoration method in this section only supports new Agent version. If your Agent is of an earlier version, you are advised to upgrade it to the new version.

Run the following command to check the current Agent version:

**if [[ -f /usr/local/uniagent/extension/install/telescope/bin/telescope ]]; then /usr/local/ uniagent/extension/install/telescope/bin/telescope -v; elif [[ -f /usr/local/telescope/bin/ telescope ]]; then echo "old agent"; else echo 0; fi**

- If **old agent** is displayed, the early version of the Agent is used.
- If a version is returned, the new version of the Agent is used.
- If 0 is returned, the Agent is not installed.

## **Possible Causes**

If no OS monitoring data is available for an ECS or BMS with the Agent installed, the possible causes are as follows:

- There is a problem with the Agent process.
- There is a problem with agency configurations.
- The network is not well connected.

## **Procedure (Linux)**

- 1. Log in to the ECS or BMS as the user **root**.
- 2. Run the following command to check whether the **telescope** process is running:

## **ps -ef |grep telescope**

If following information is displayed, the telescope process is normal.

**Figure 2-8** Viewing the telescope process

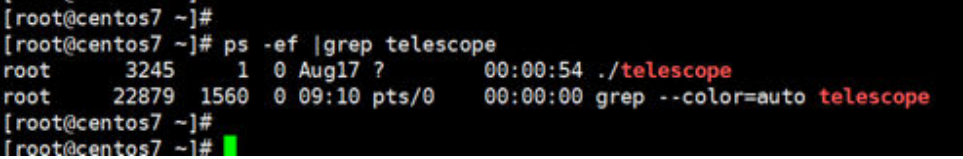

- If the telescope process is normal, go to **4**.
- If the telescope process is abnormal, go to **3**.
- 3. Run the following command to start the Agent:

#### **service uniagent restart**

4. Run the following command to check whether the required agency has been created:

## **curl -ivk https://agent.ces.myhuaweicloud.com/v1.0/agencies/cesagency/ securitykey**

- If data is returned, the agency is normal and AK/SK can be obtained. No further action is required.
- If the request fails or the following information is displayed, go to **5**.

## **Figure 2-9** Failing to obtain the AK/SK

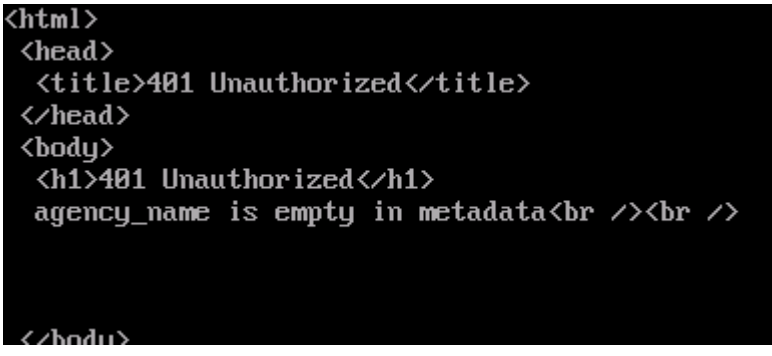

5. On the IAM console, in the left navigation pane, choose **Agencies**, and search for **cesagency**. Expand the **cesagency** details, check whether the current

region is included in **Project [Region]**. If no, in the **Operation** column, click **More**, and choose **Manage Permissions**. Click **Assign Permissions**, search for **CES Administrator**, click the drop-down list box, and select the current region.

**Figure 2-10** Searching for **cesagency**

| Agencies / cesagency |                           |                                                                                                    |                |                                                  |                                                                                  |                         |              |                                                 |                   |             |              |
|----------------------|---------------------------|----------------------------------------------------------------------------------------------------|----------------|--------------------------------------------------|----------------------------------------------------------------------------------|-------------------------|--------------|-------------------------------------------------|-------------------|-------------|--------------|
|                      | <b>Basic Information</b>  | <b>Agency Permissions</b>                                                                                                    |                |                                                  |                                                                                  |                         |              |                                                 | Go to New Edition |             |              |
|                      | <b>Assign Permissions</b> |                                                                                                    |                | All policies/roles                               |                                                                                  | All services<br>٠       | $\mathbf{v}$ | Enter a policy name, role name, or description. | $\Omega$          | Policy View | Project View |
|                      | Policy/Role Name JE       |                                                                                                    | Type $J\equiv$ | Description JE<br>cn-north-1 [CN North-Beijing1] |                                                                                  | <b>Project [Region]</b> |              |                                                 | Operation         |             |              |
|                      | $\vee$ CES Administrator  | ap-southeast-1 [CN-Hong Kong]<br>cn-north-4 [CN North-Beijing4]<br>Cloud Eye admini<br>System-defined role<br>cn-south-1 [CN South-Guangzhou] |                | cn-southwest-2 ICN Southwest-Guivano11           | cn-north-1 [CN North-Beijing1]<br>ap-southeast-1 [CN-Hong Kong]<br><b>County</b> |                         |              | Change Project   Remove                         |                   |             |              |
|                      |                           |                                                                                                    |                |                                                  | cn-east-3 [CN East-Shanghai1]                                                    |                         |              |                                                 |                   |             |              |

**Figure 2-11** Assign permissions

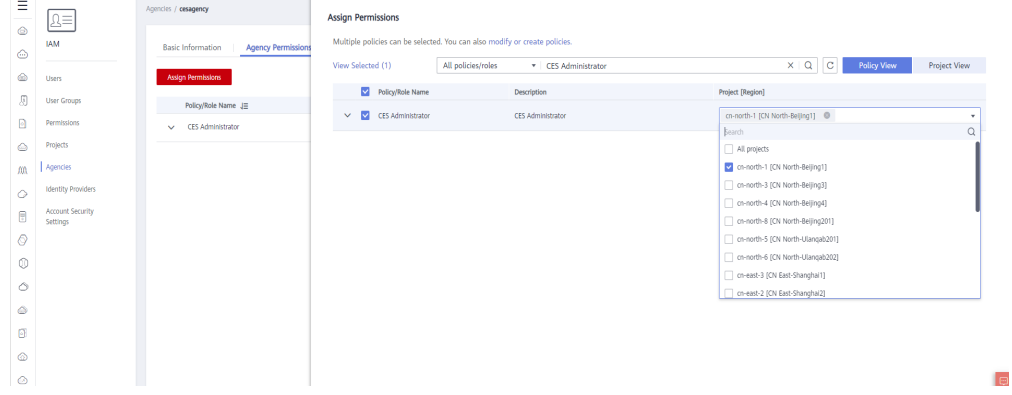

- If the problem is resolved, no further action is required.
- Otherwise, go to **6**.
- 6. Run the following command to check whether the DNS service is normal:

#### **ping agent.ces.myhuaweicloud.com**

- If the network is normal, no further action is required.
- Otherwise, modify the **[DNS server address](https://support.huaweicloud.com/intl/en-us/usermanual-ces/en-us_topic_0150354069.html)** or the Cloud Eye endpoint.

#### $\Box$  Note

For details about Cloud Eye endpoints for each region, see **[Regions and](https://developer.huaweicloud.com/intl/en-us/endpoint?CES) [Endpoints](https://developer.huaweicloud.com/intl/en-us/endpoint?CES)**.

## **Procedure (Windows)**

- 1. Log in to the ECS or BMS as an administrator.
- 2. Open the **Task Manager** and check whether the telescope process is running. If there are **[Figure 2-12](#page-25-0)** and **[Figure 2-13](#page-25-0)**, the telescope process is running.

#### <span id="page-25-0"></span>**Figure 2-12** Agent process (Windows)

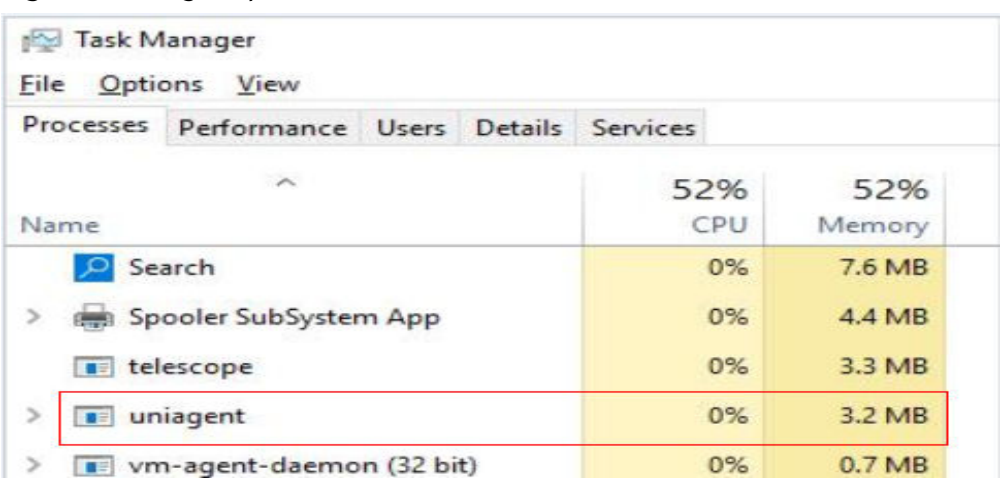

## **Figure 2-13** Telescope process (Windows)

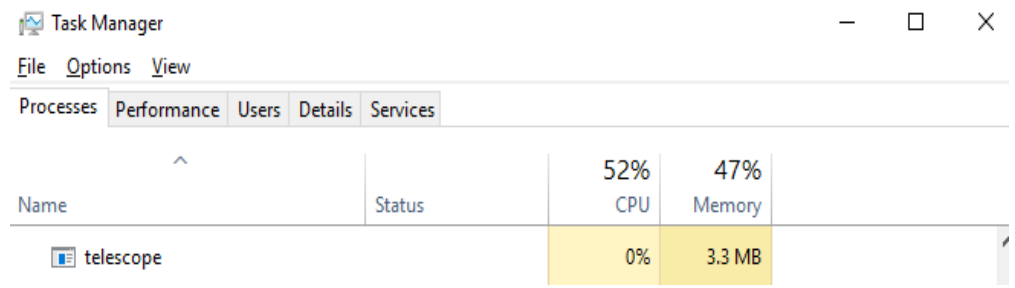

- If the process is normal, go to **4**.
- If the process is abnormal, go to **3**.
- 3. Double-click **start.bat** in **C:\Program Files\uniagent\script** to start the Agent.
- 4. On the IAM console, in the left navigation pane, choose **Agencies**, and search for **cesagency**. Expand the **cesagency** details, check whether the current region is in **Project [Region]**. If no, in the **Operation** column, click **More**, and choose **Manage Permissions**. Click **Assign Permissions**, search for **CES Administrator**, click the drop-down list box, and select the current region.

#### **Figure 2-14** Searching for the **cesagency** agency

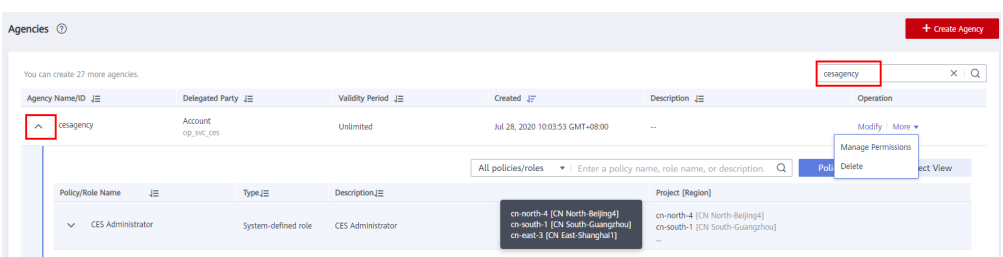

### <span id="page-26-0"></span>**Figure 2-15** Assign permissions

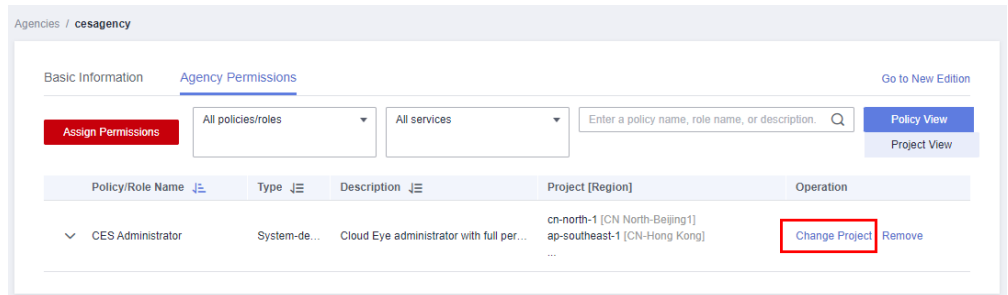

- If the problem is resolved, no further action is required.
- Otherwise, go to **6**.
- 5. Run the following command to check whether the DNS service is normal: **ping agent.ces.myhuaweicloud.com**
	- If the network is normal, no further action is required.
	- Otherwise, modify the **[DNS server address](https://support.huaweicloud.com/intl/en-us/usermanual-ces/en-us_topic_0150354069.html)** or the Cloud Eye endpoint.

### $\Box$  Note

For details about Cloud Eye endpoints for each region, see **[Regions and Endpoints](https://developer.huaweicloud.com/intl/en-us/endpoint?CES)**.

## **2.1.10 Does the Server Monitoring Agent Affect Server Performance?**

The Agent uses a small portion of system resources and basically it will not affect server performance.

Agent resource usage for an ECS is as follows:

No more than 10% of a CPU core and no more than 200 M memory Generally, CPU usage (one core) is less than 5%, and the memory usage is less than 100 MB.

Agent resource usage for a BMS is as follows:

No more than 10% of a CPU core and no more than 200 M memory Generally, CPU usage (one core) is less than 5%, and the memory usage is less than 100 MB.

## **2.1.11 Troubleshooting the Problem of Reported Metrics Being Discarded**

## **Symptom**

The plug-in status is normal, but the monitoring data for some metric is not continuous.

## **Analysis**

Possible causes are as follows:

● When there is a large gap between the Linux time and the actual time, the metrics collected by the Agent are considered invalid when being reported to the server. As a result, the reported metrics are discarded.

## <span id="page-27-0"></span>**Procedure (Linux)**

Log in to the host as a root user, ensure that the ntp service is normal, and the run the following command: ntpdate -u ntp.myhuaweicloud.com

Or use another ntp address.

## **Procedure (Windows)**

Log in to the host as an administrator and ensure that the NTP service is normal. Choose **Control Panel** > **Date and Time** > **Internal Time** > **Change Settings**.

Enter the ntp address, for example, ntp.myhuaweicloud.com.

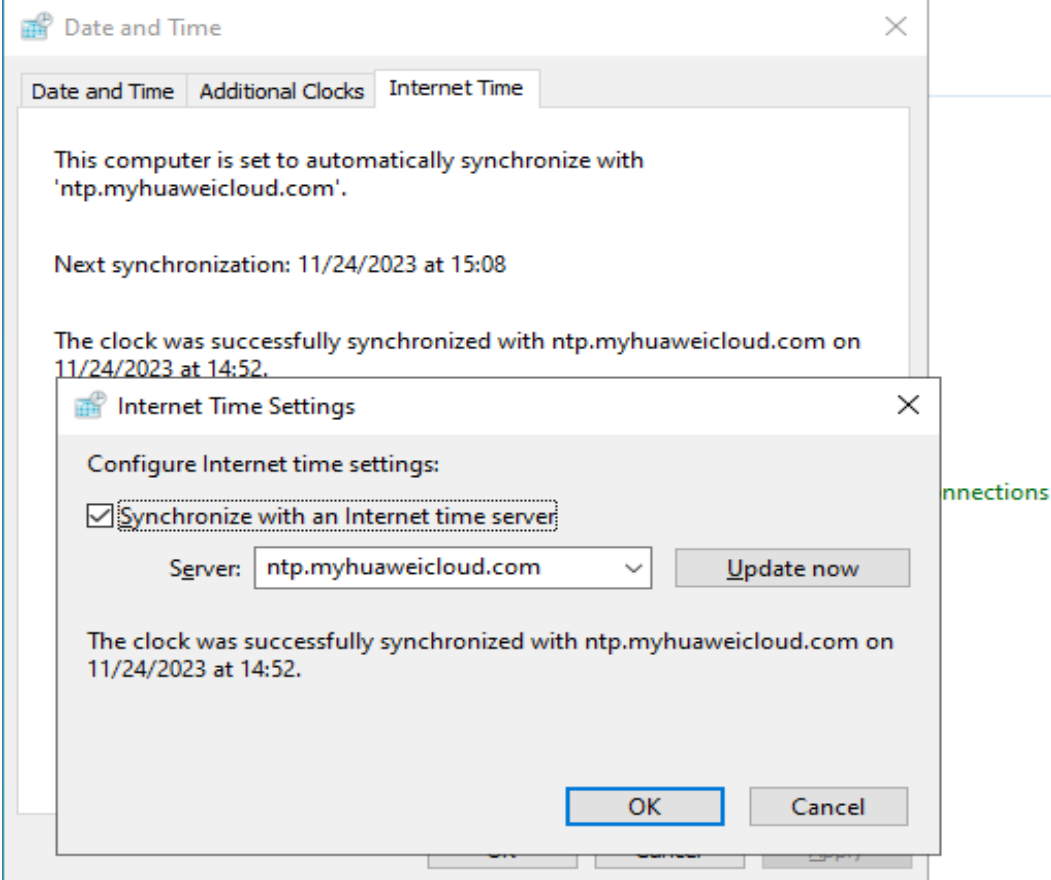

## **2.2 Metrics**

# <span id="page-28-0"></span>**2.2.1 Metrics Supported by the Agent**

## **OS metric: CPU**

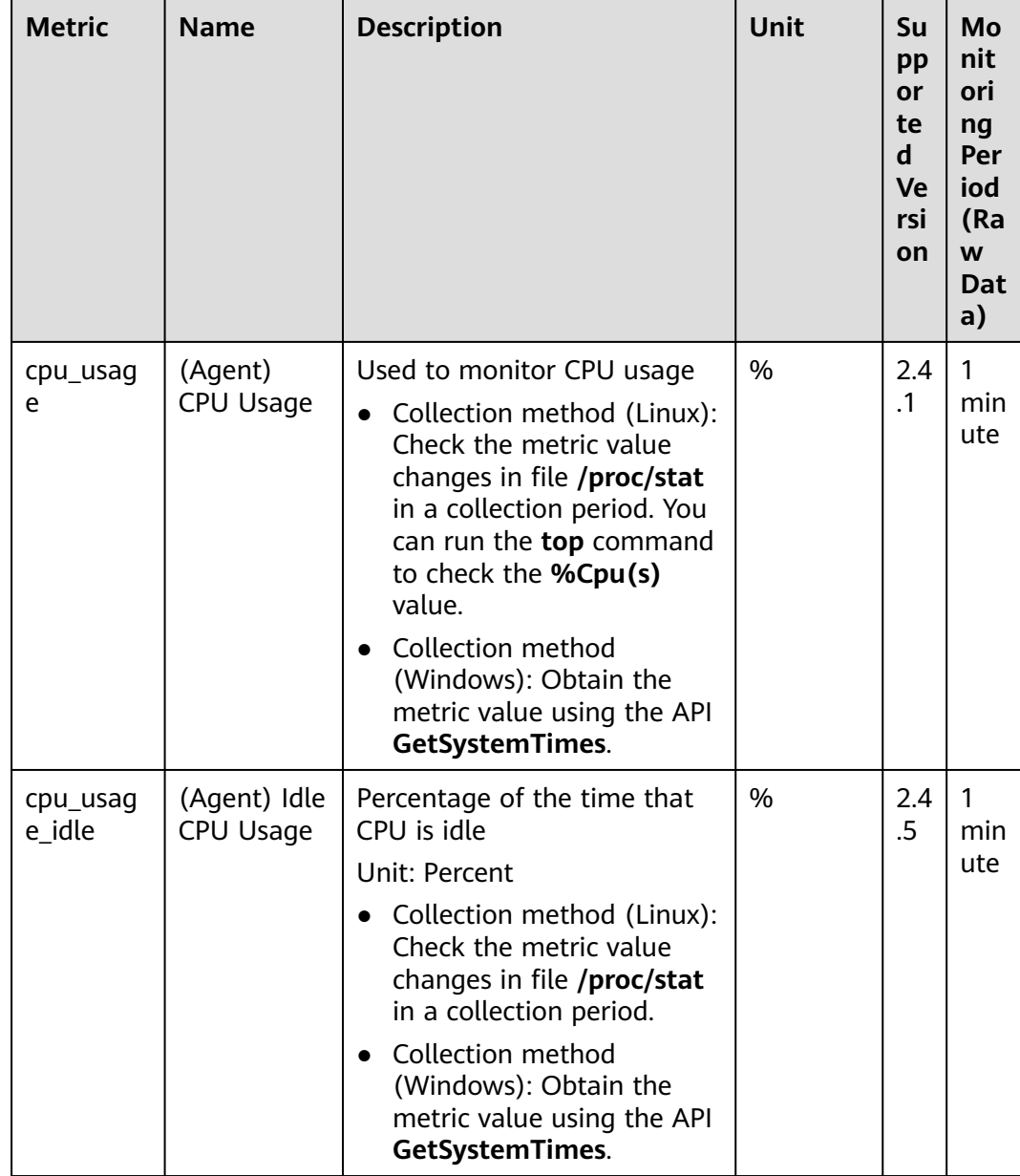

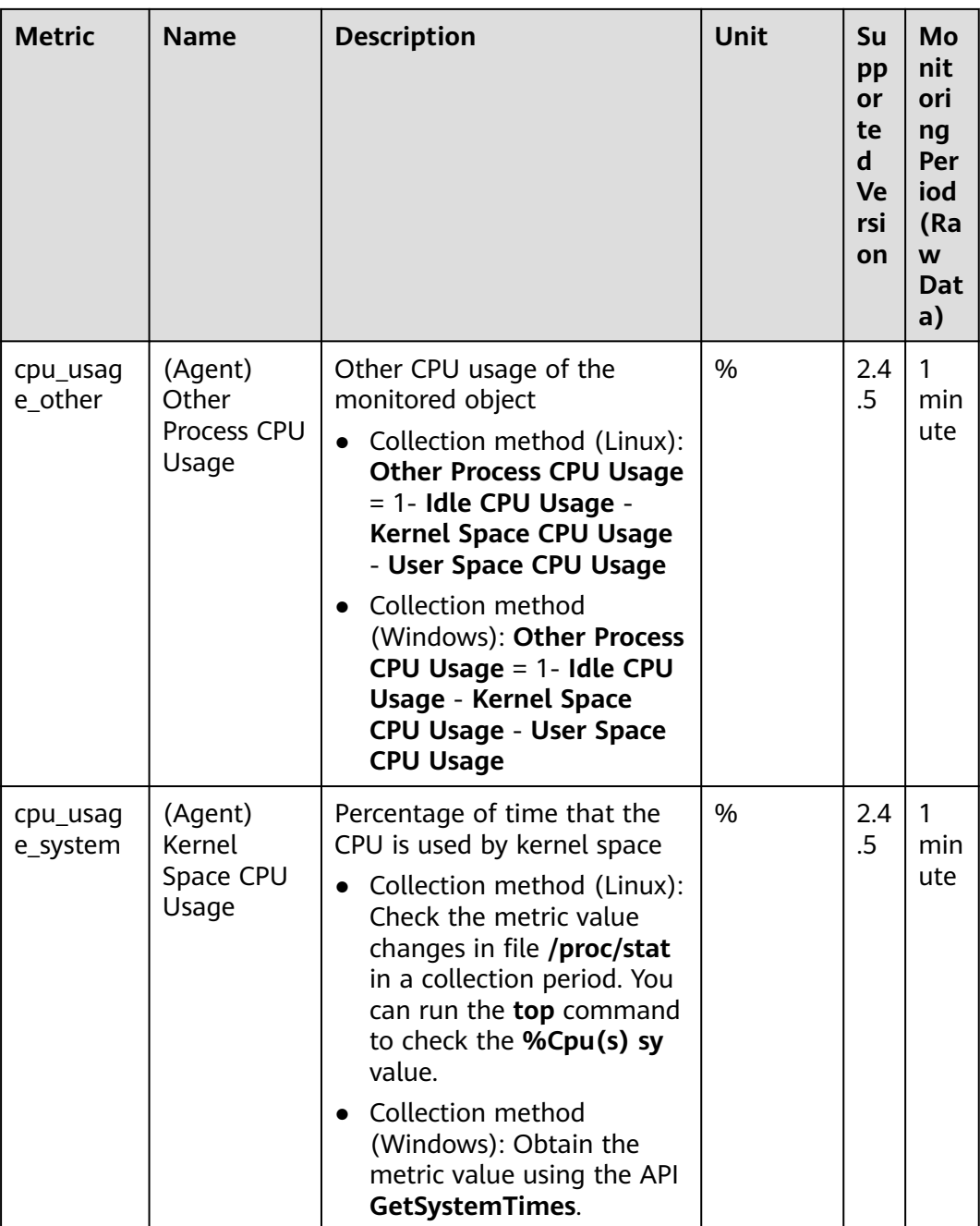

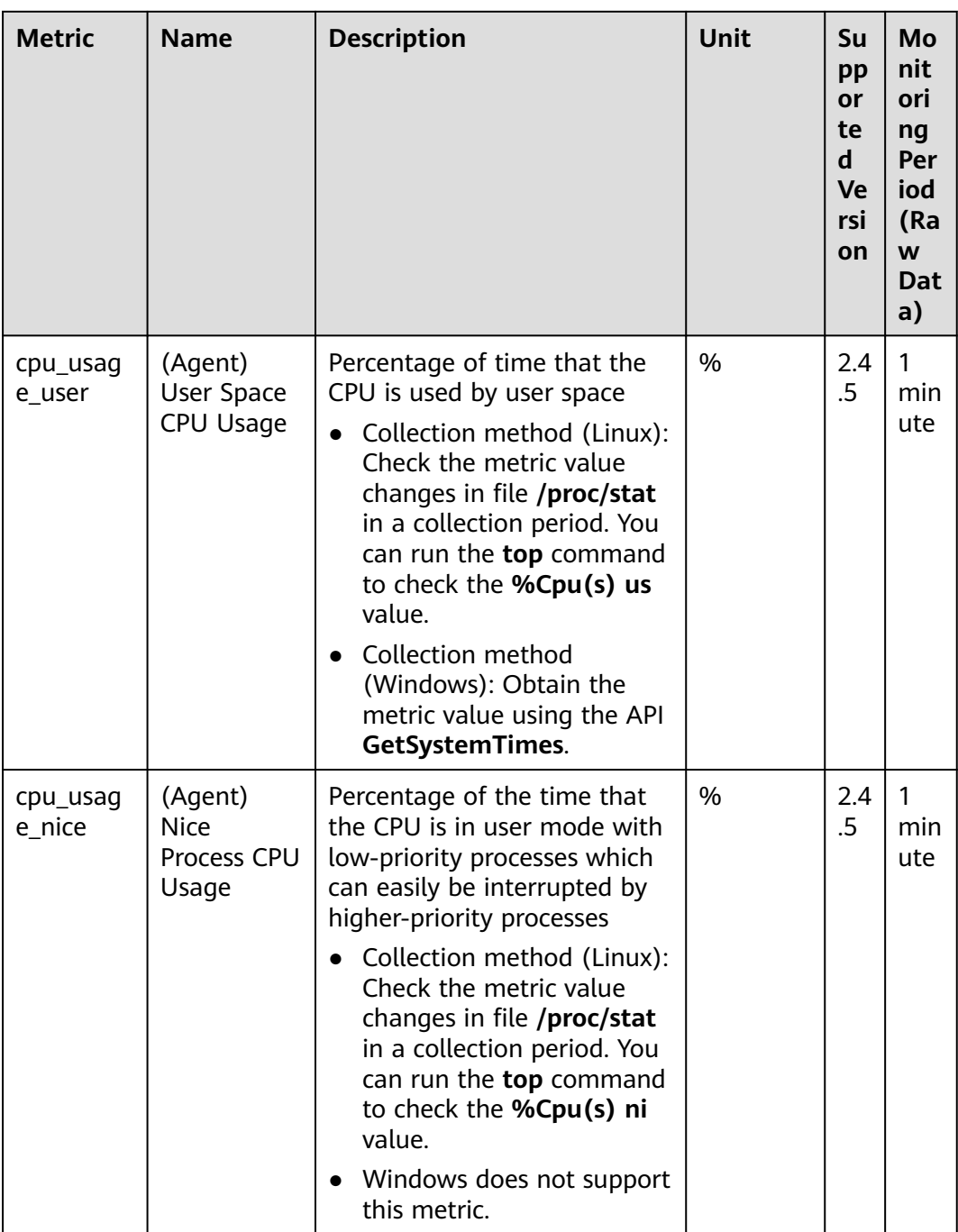

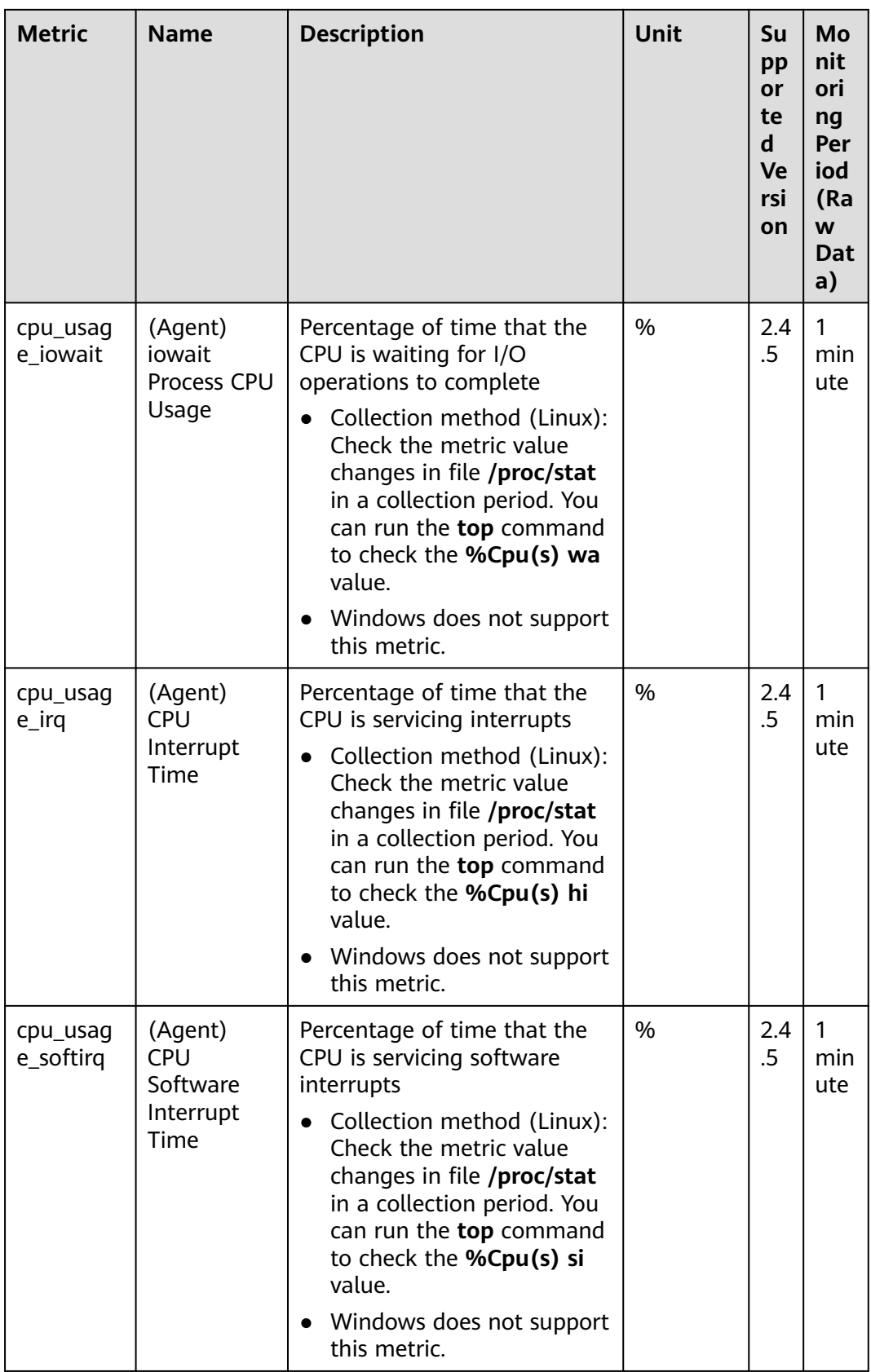

## **OS Metric: CPU Load**

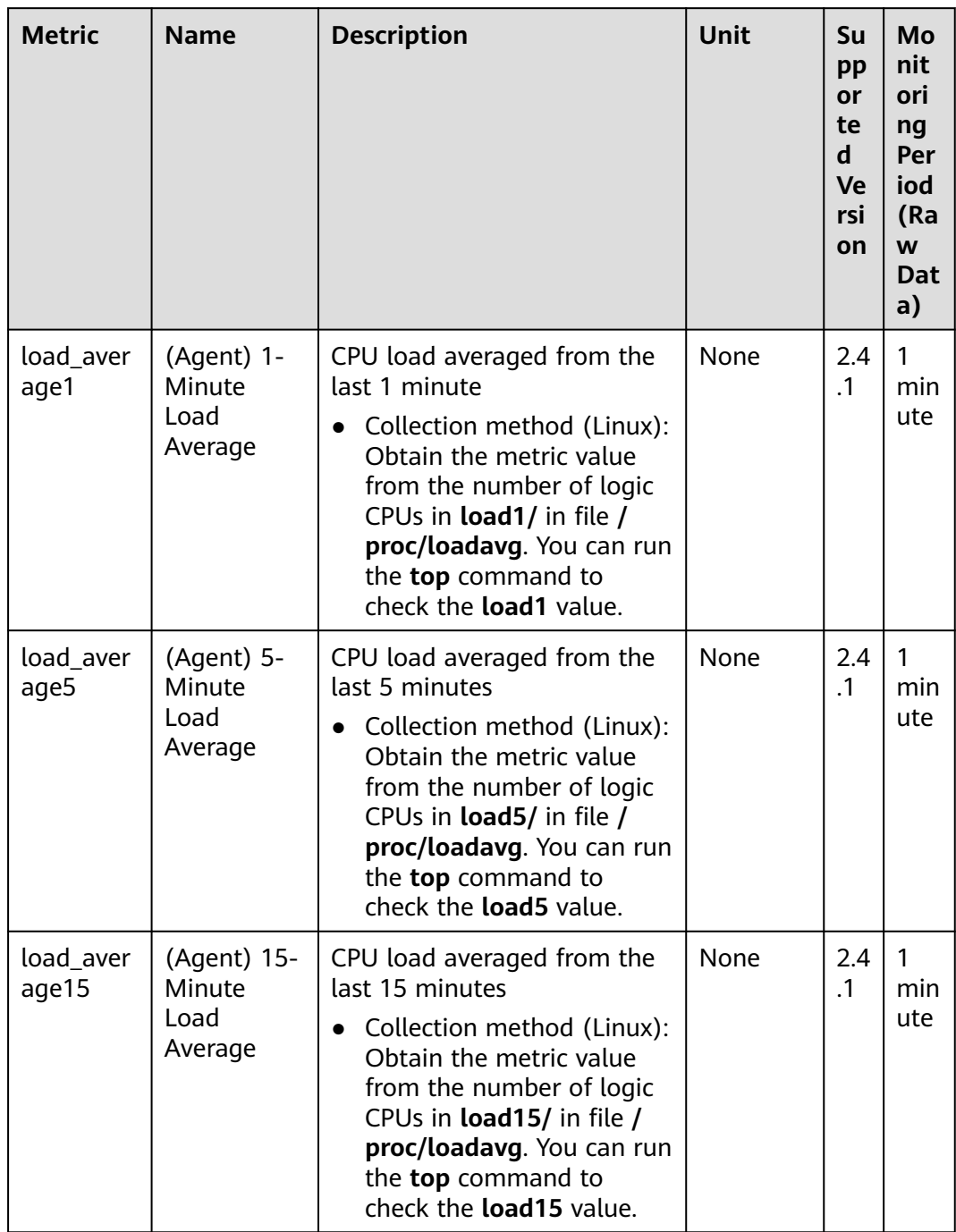

## **OS Metric: Memory**

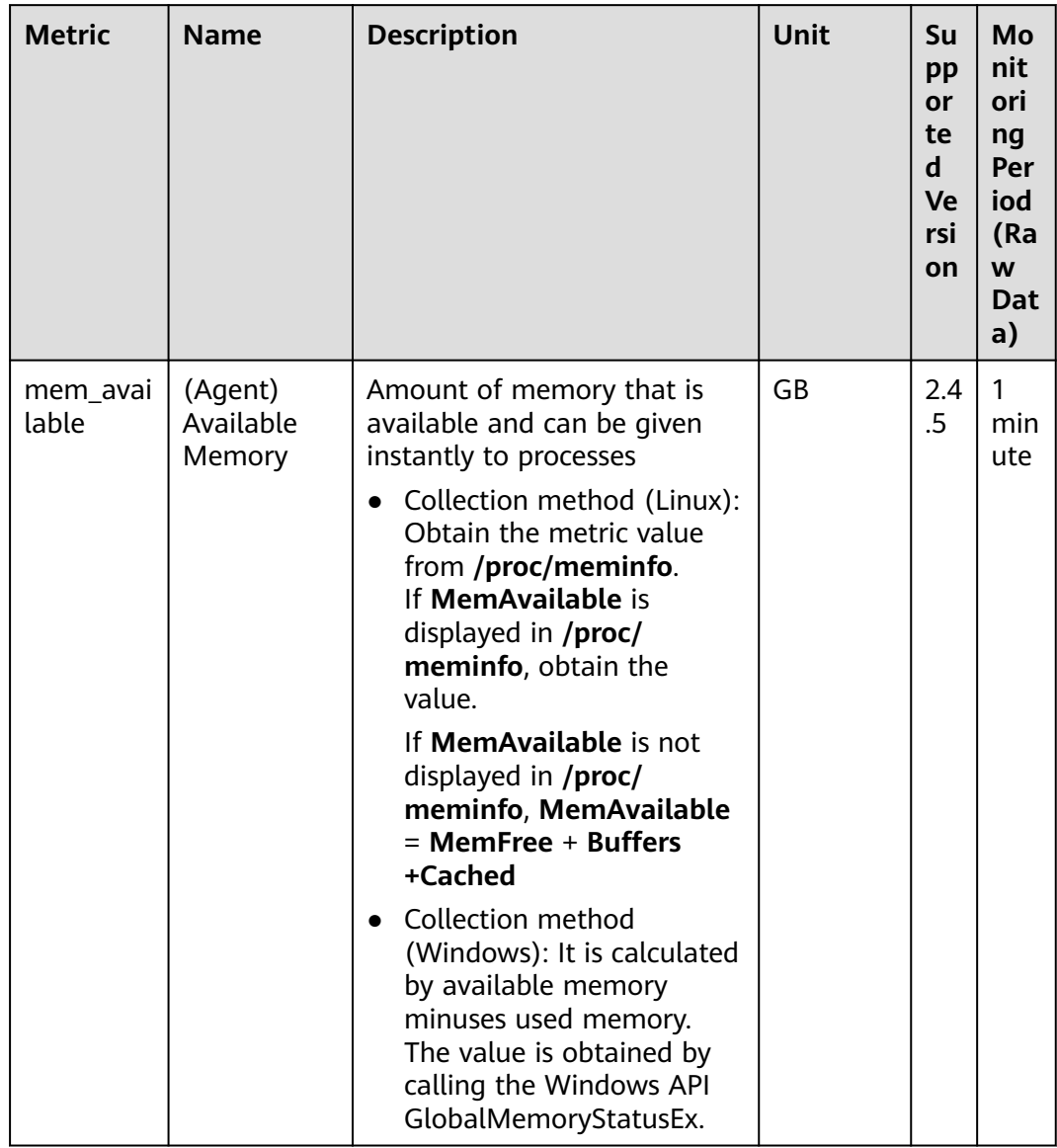

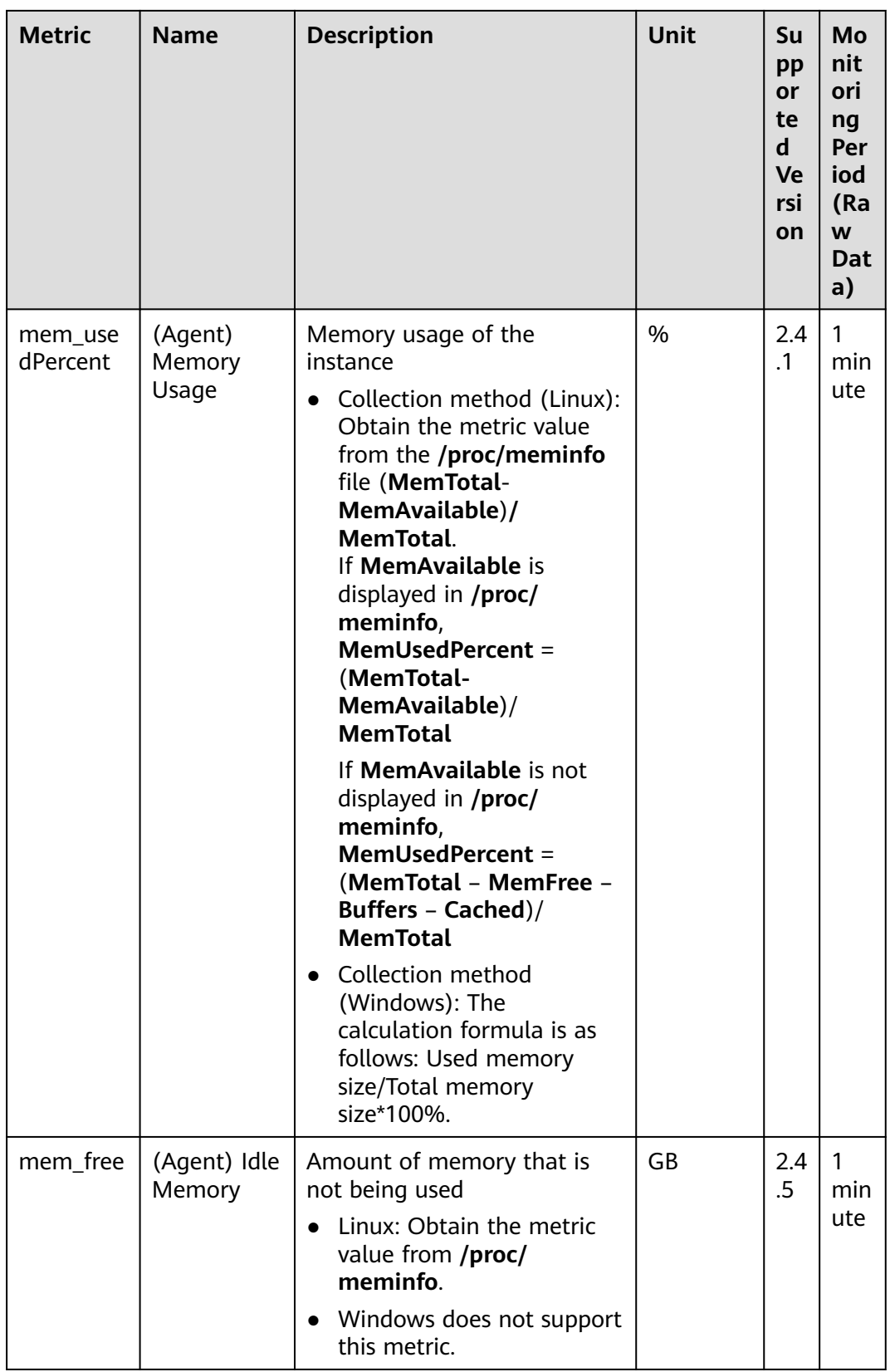

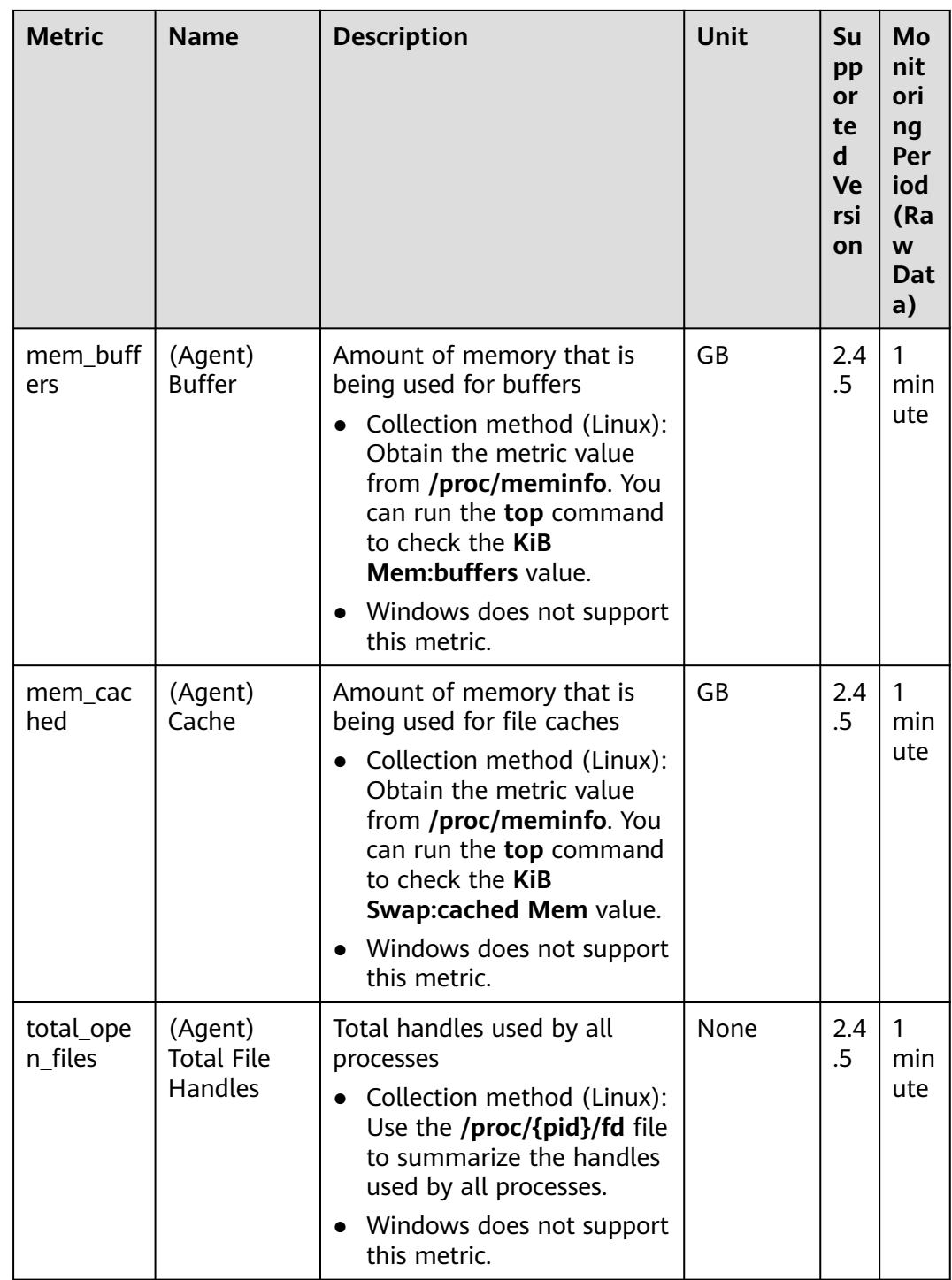

## **OS Metric: Disk**

 $\Box$  Note

Currently, CES Agent can collect only physical disk metrics and does not support disks mounted using the network file system protocol.

By default, CES Agent will not monitor Docker-related mount points. The prefix of the mount point is as follows:

/var/lib/docker;/mnt/paas/kubernetes;/var/lib/mesos
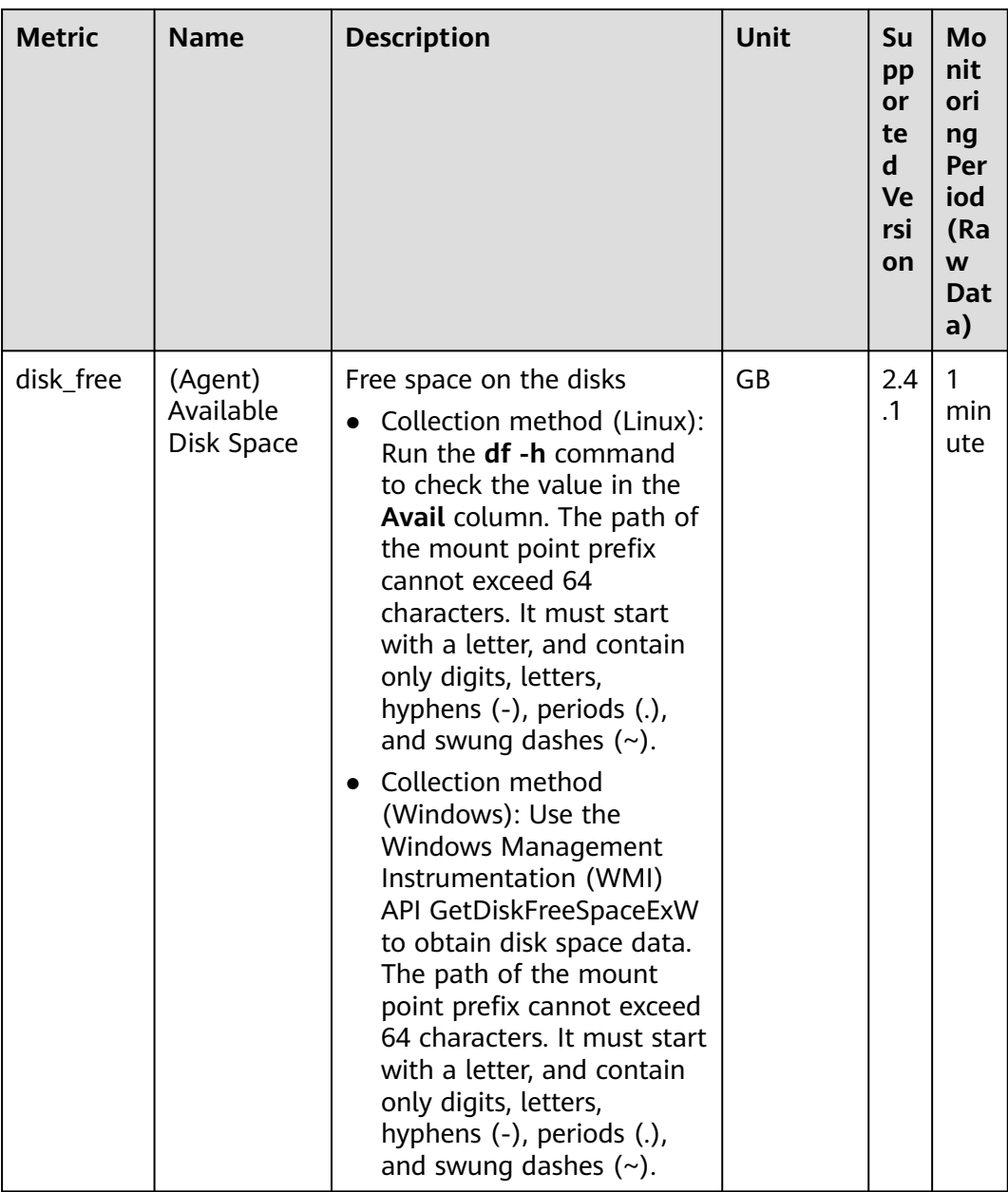

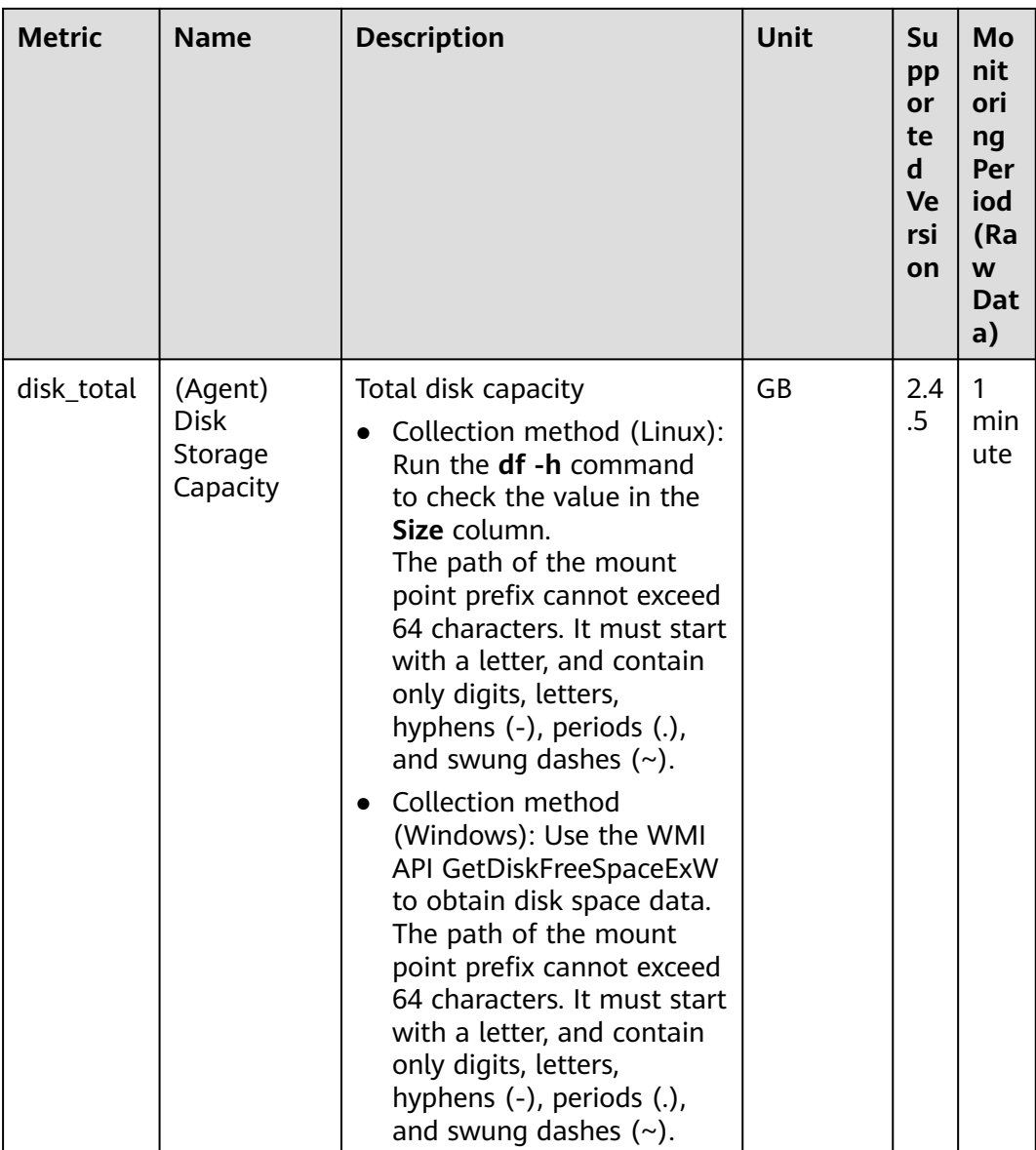

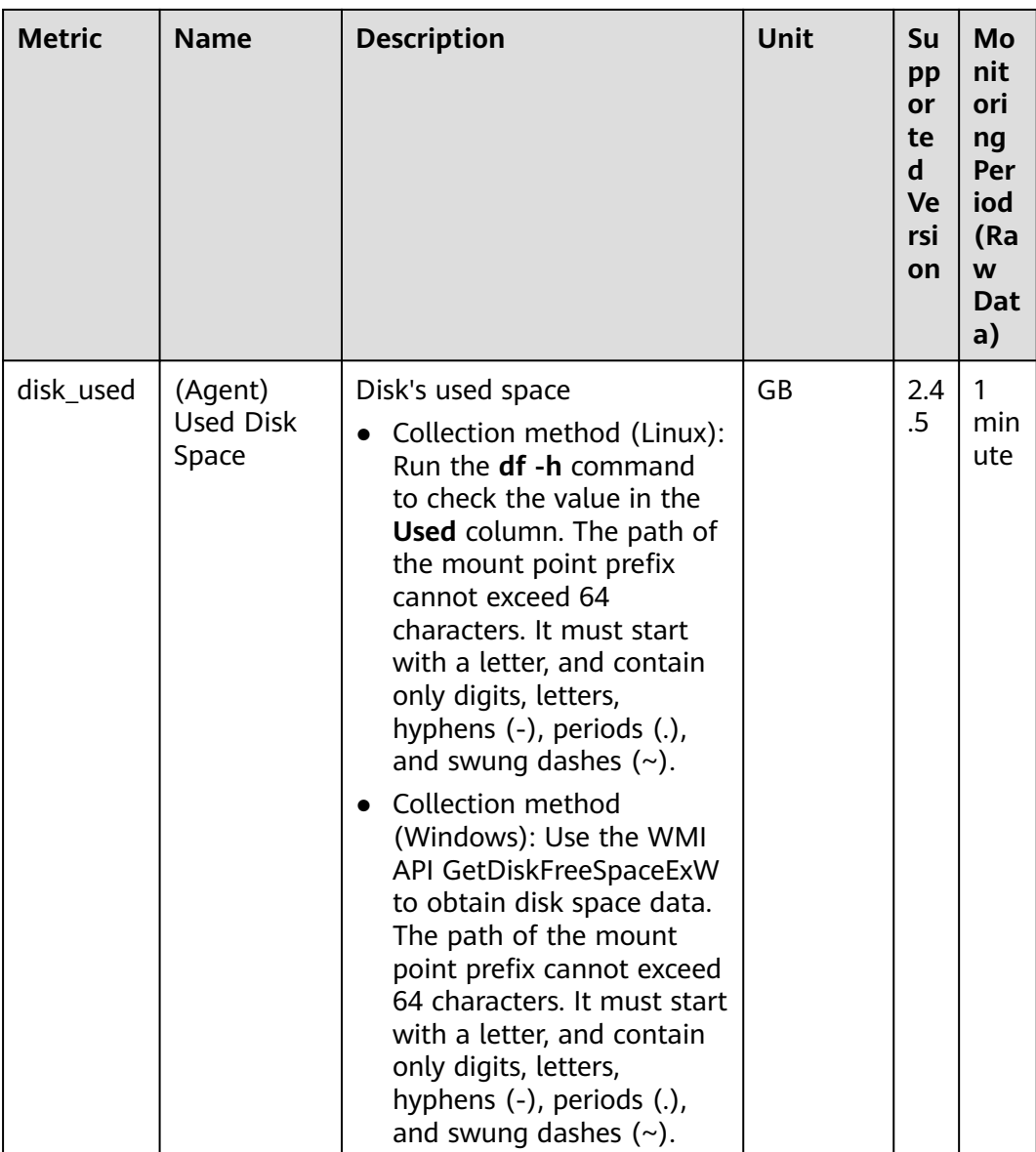

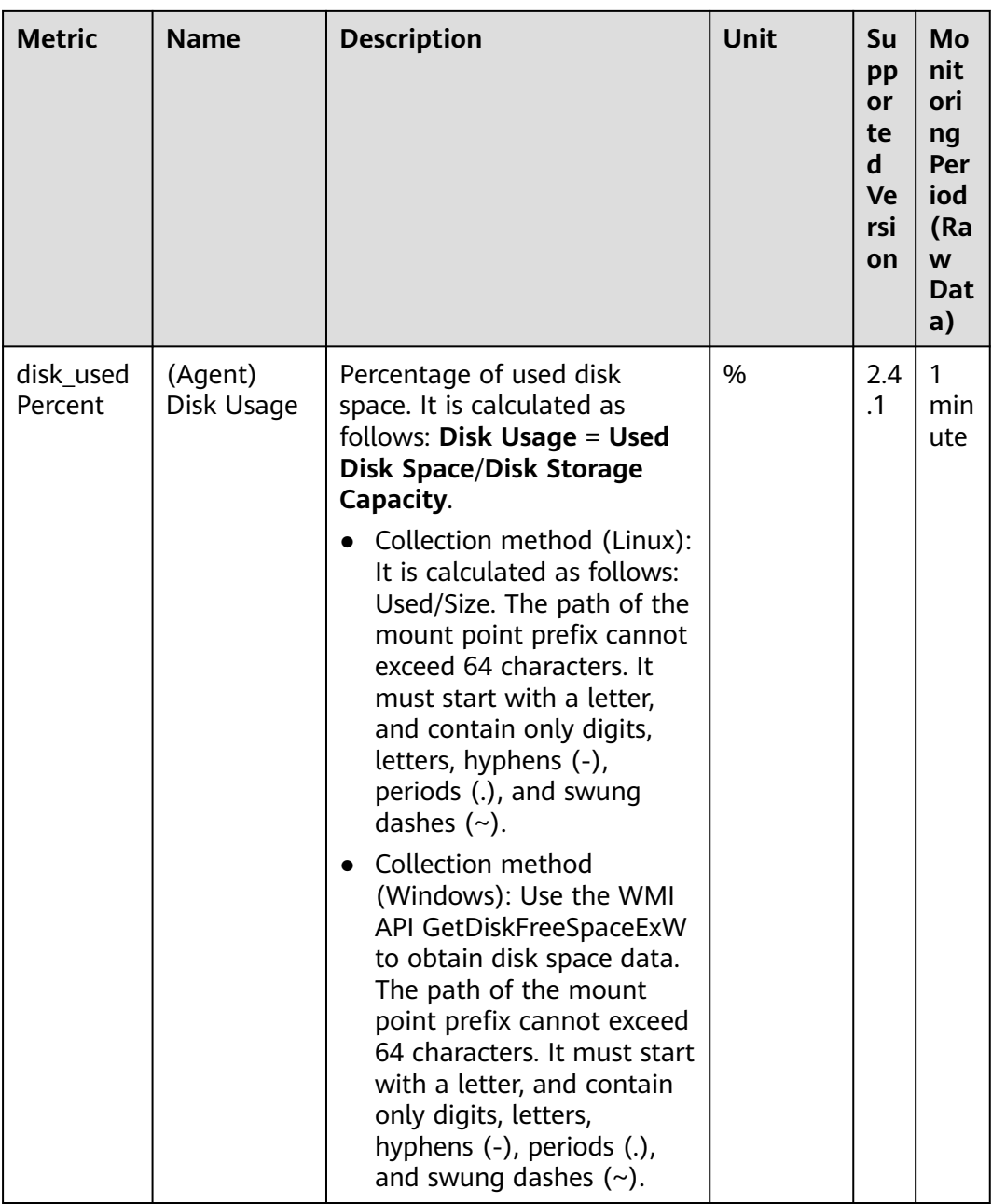

## **OS Metric: Disk I/O**

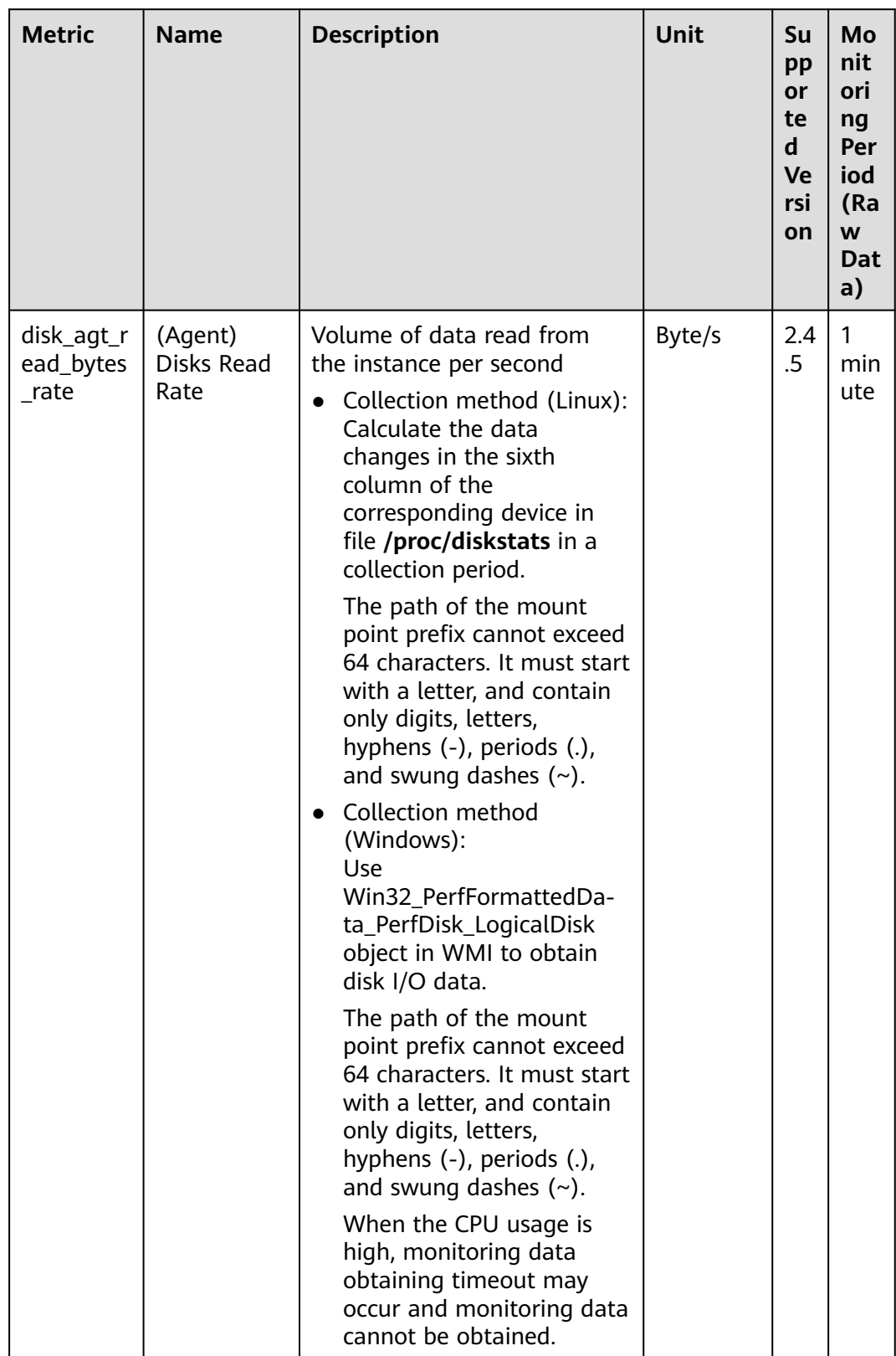

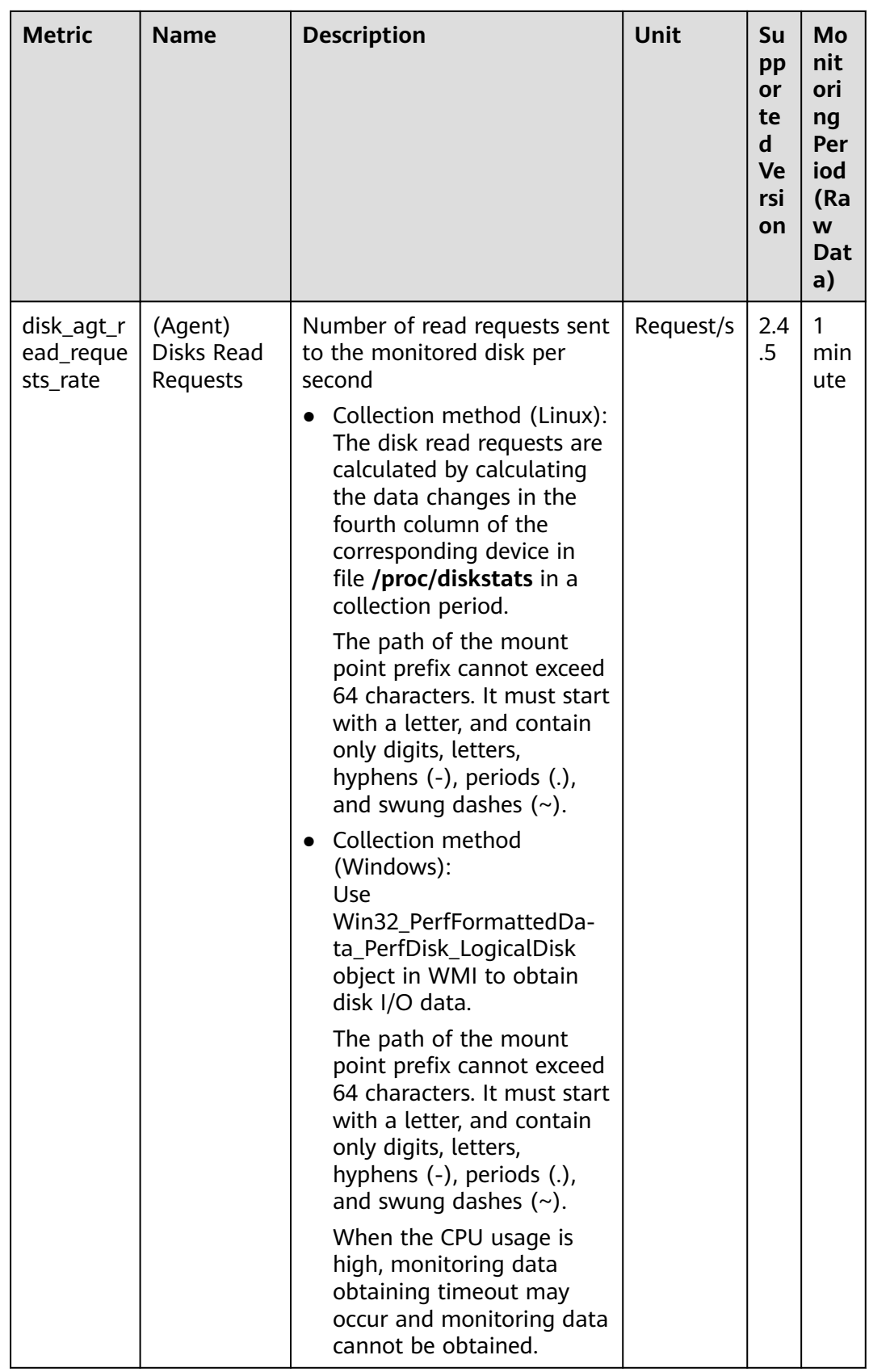

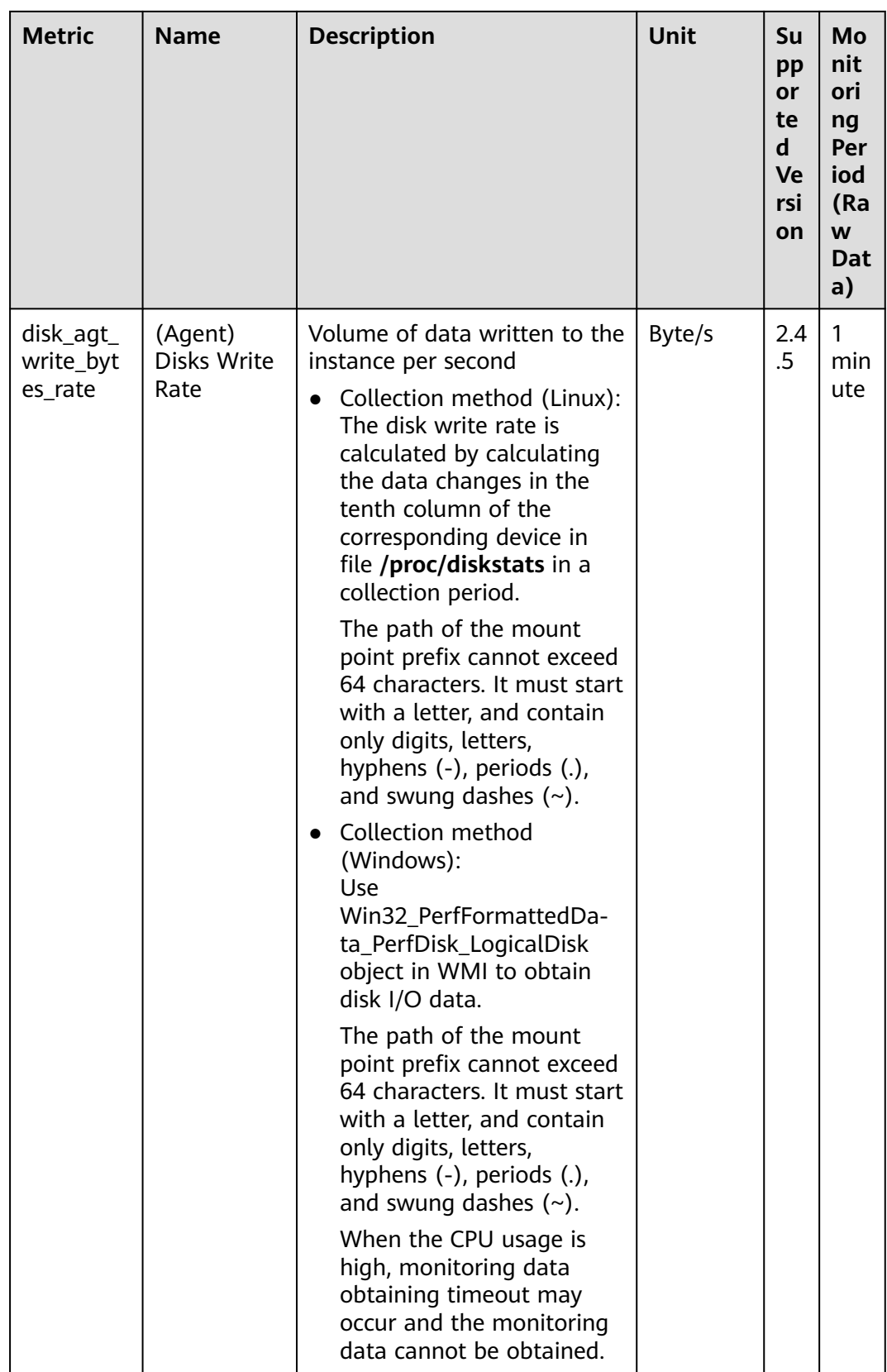

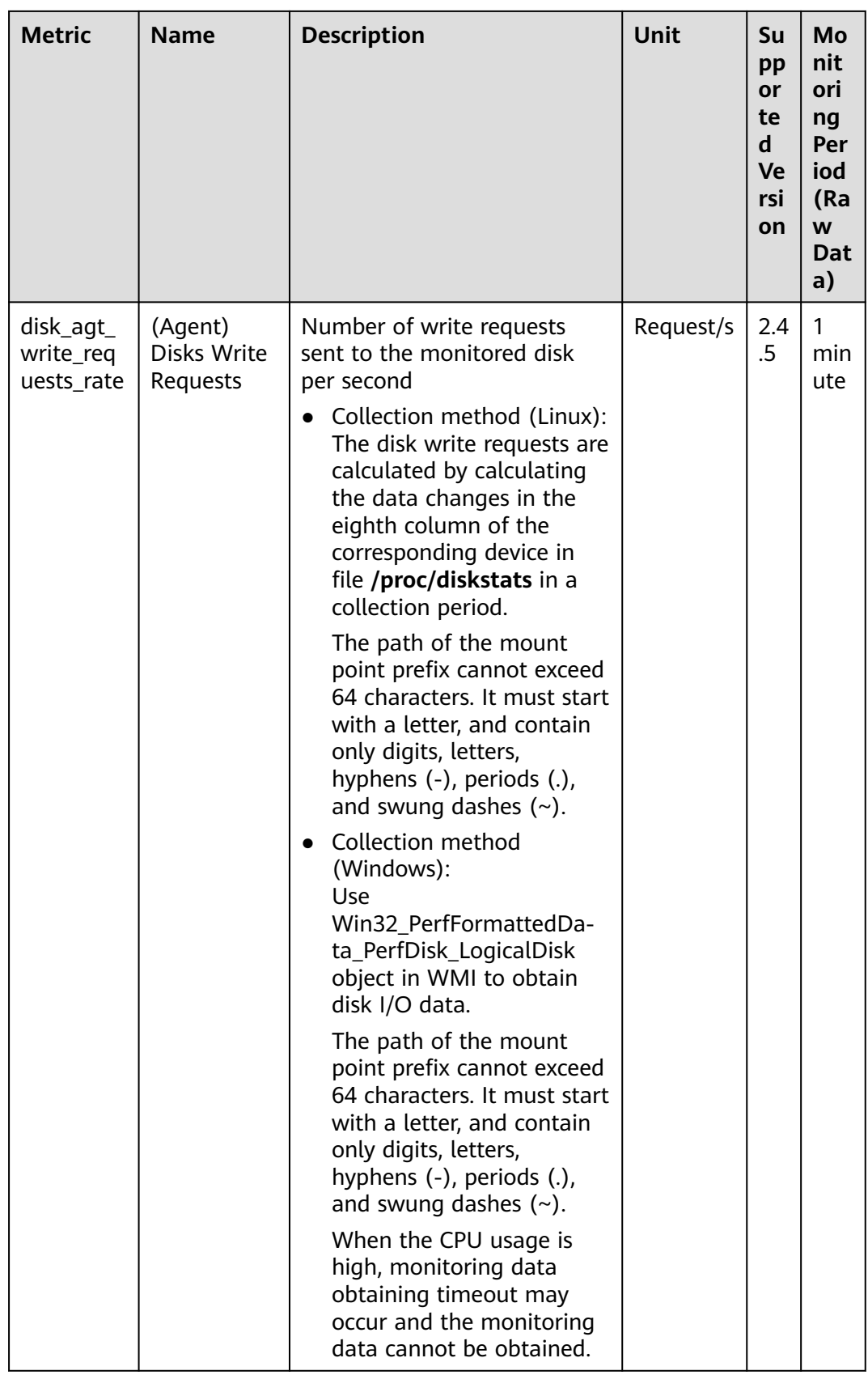

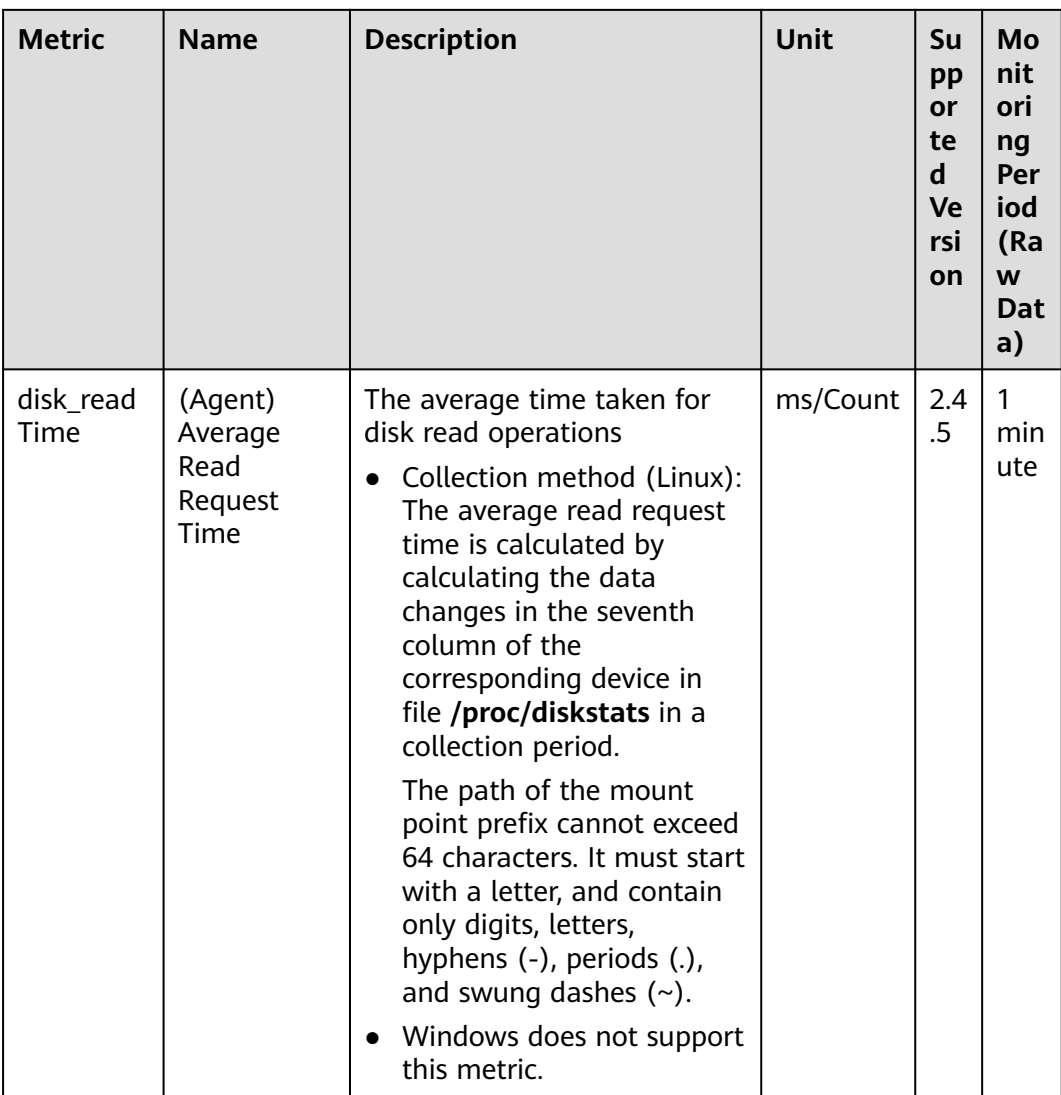

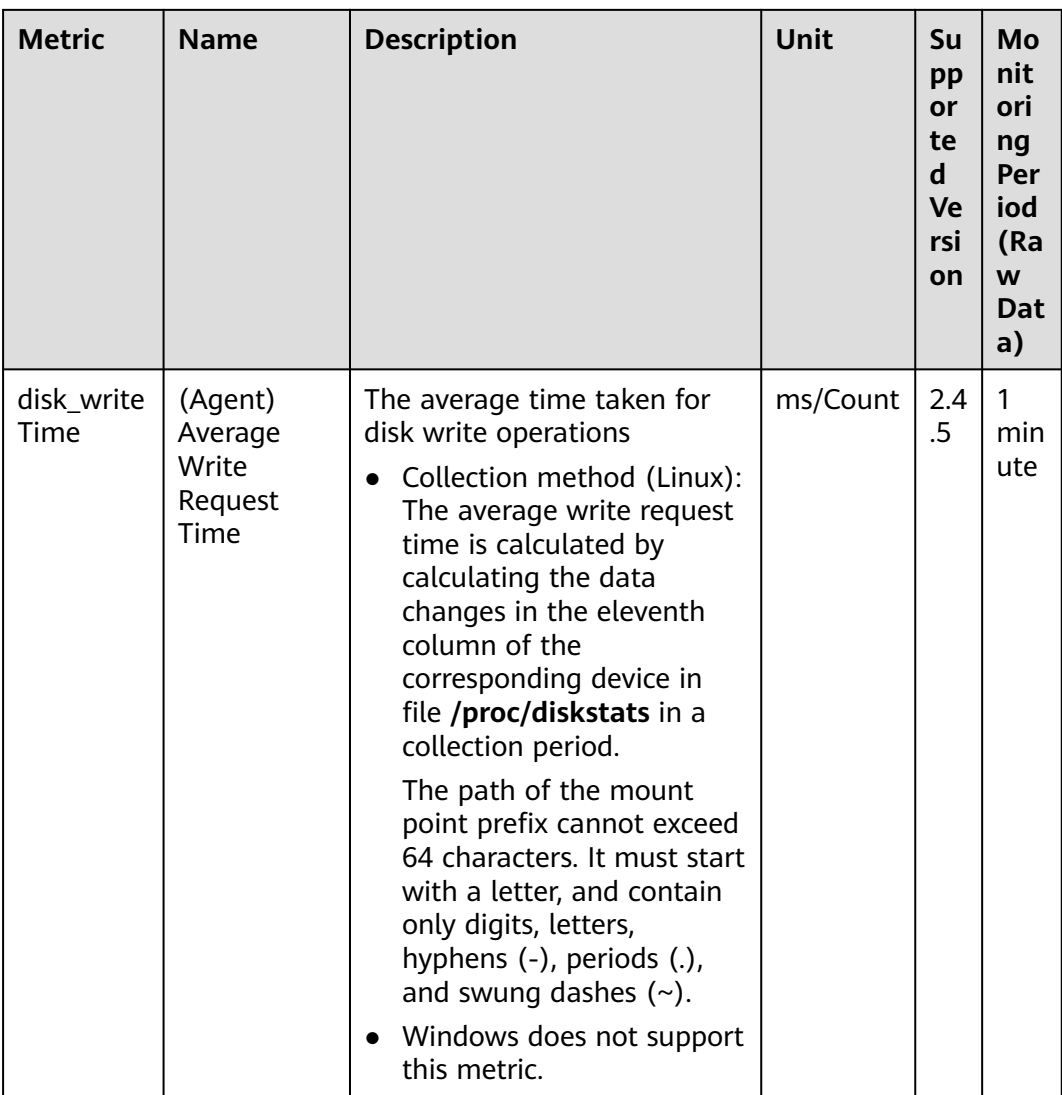

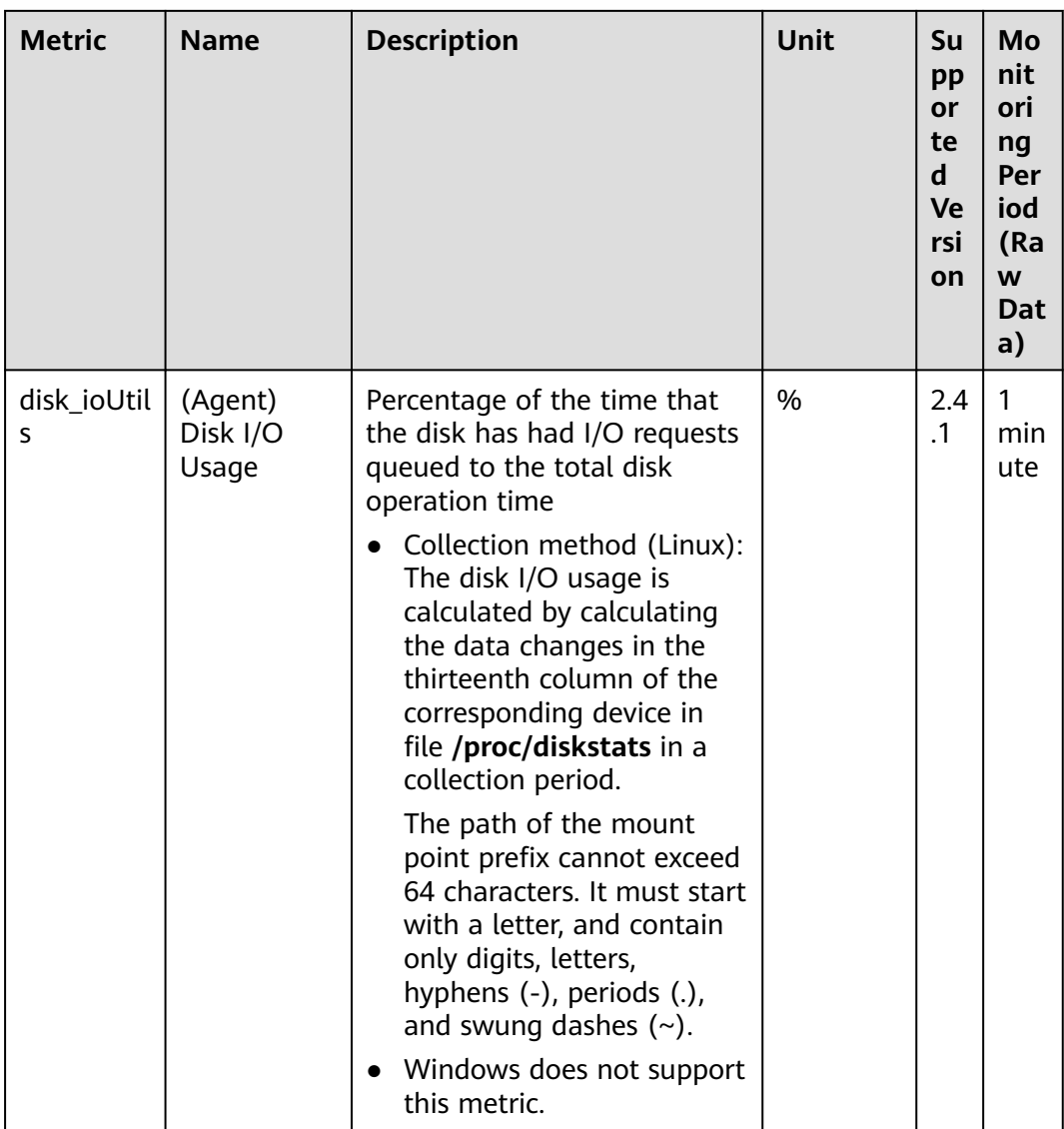

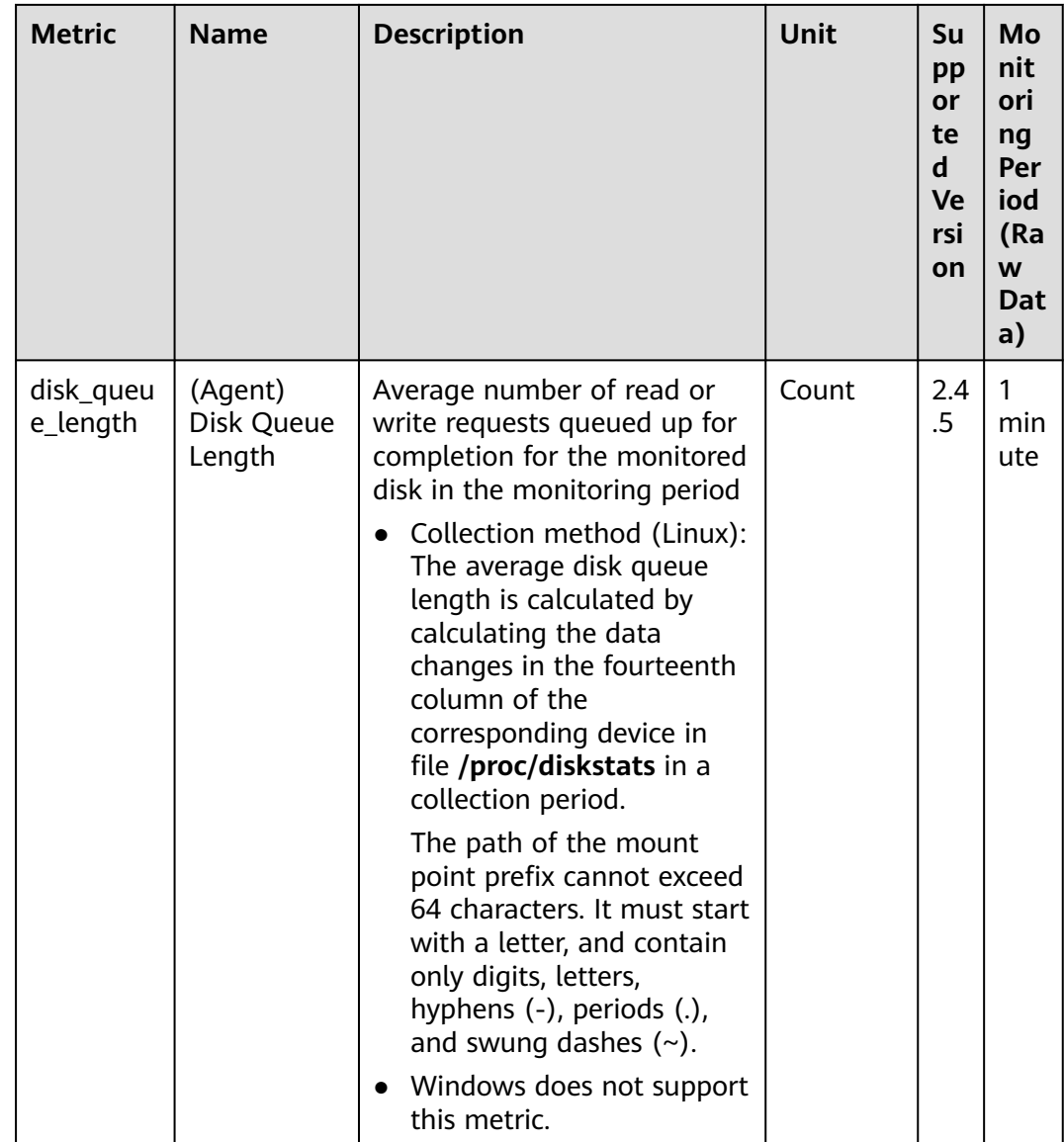

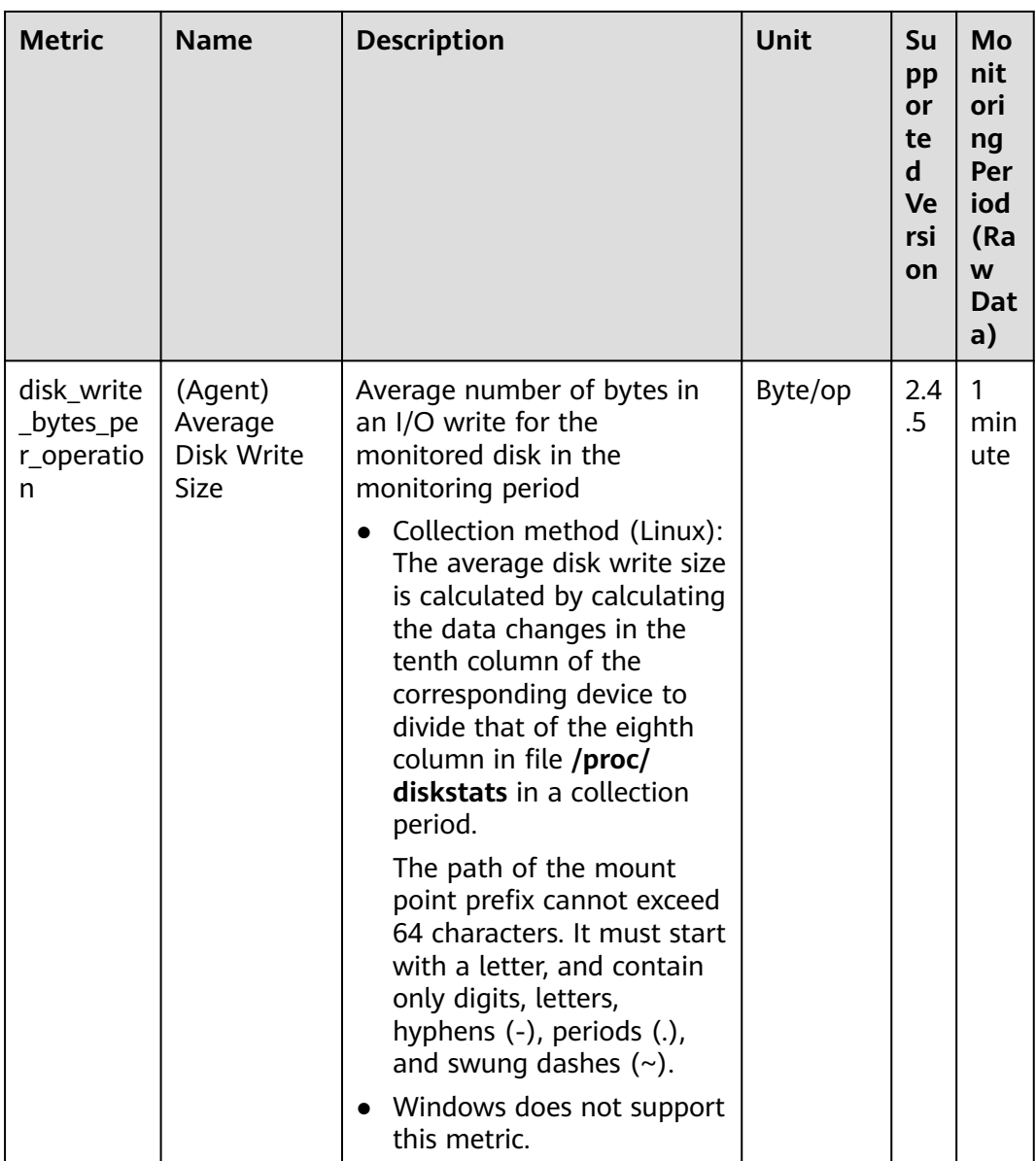

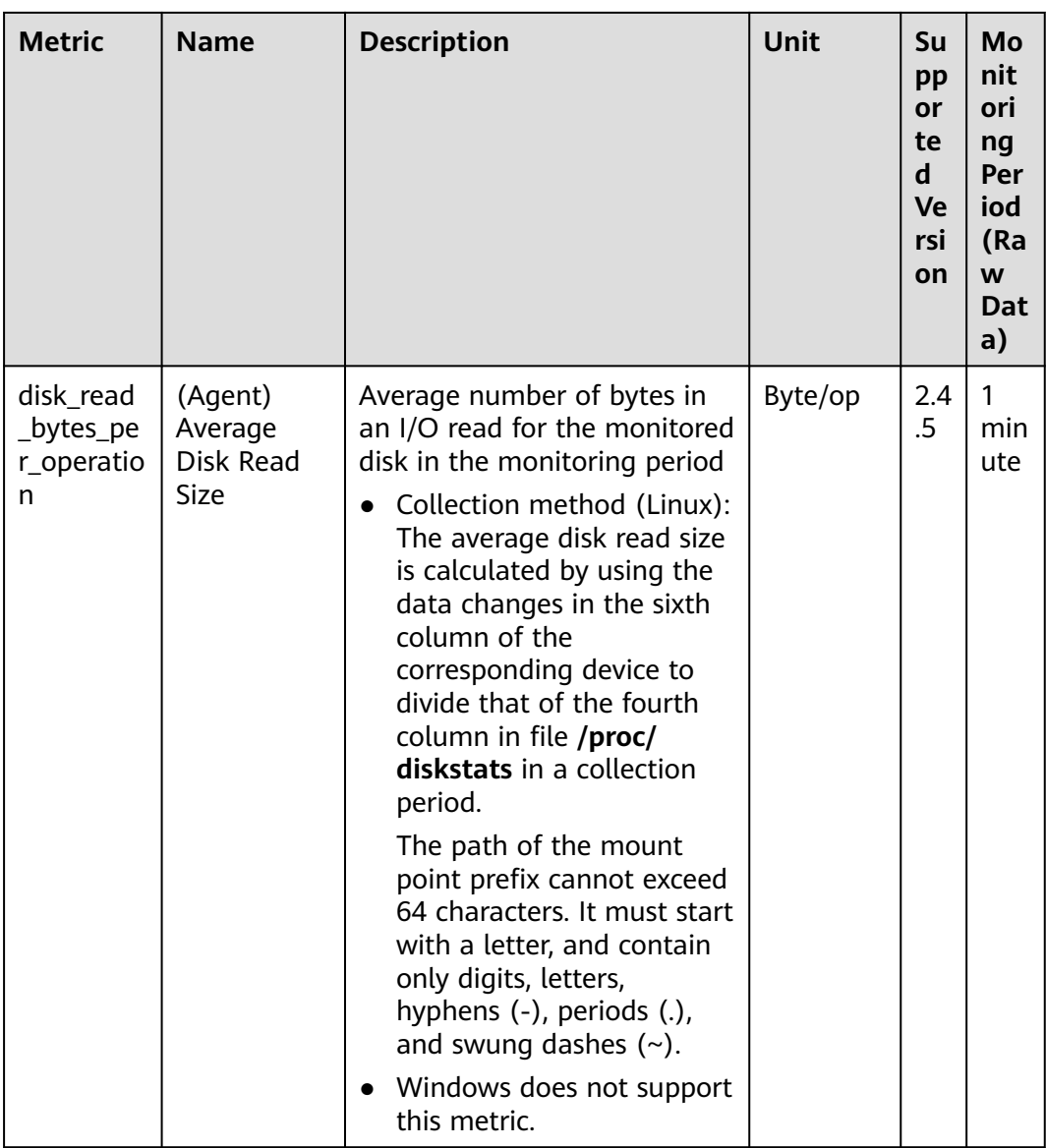

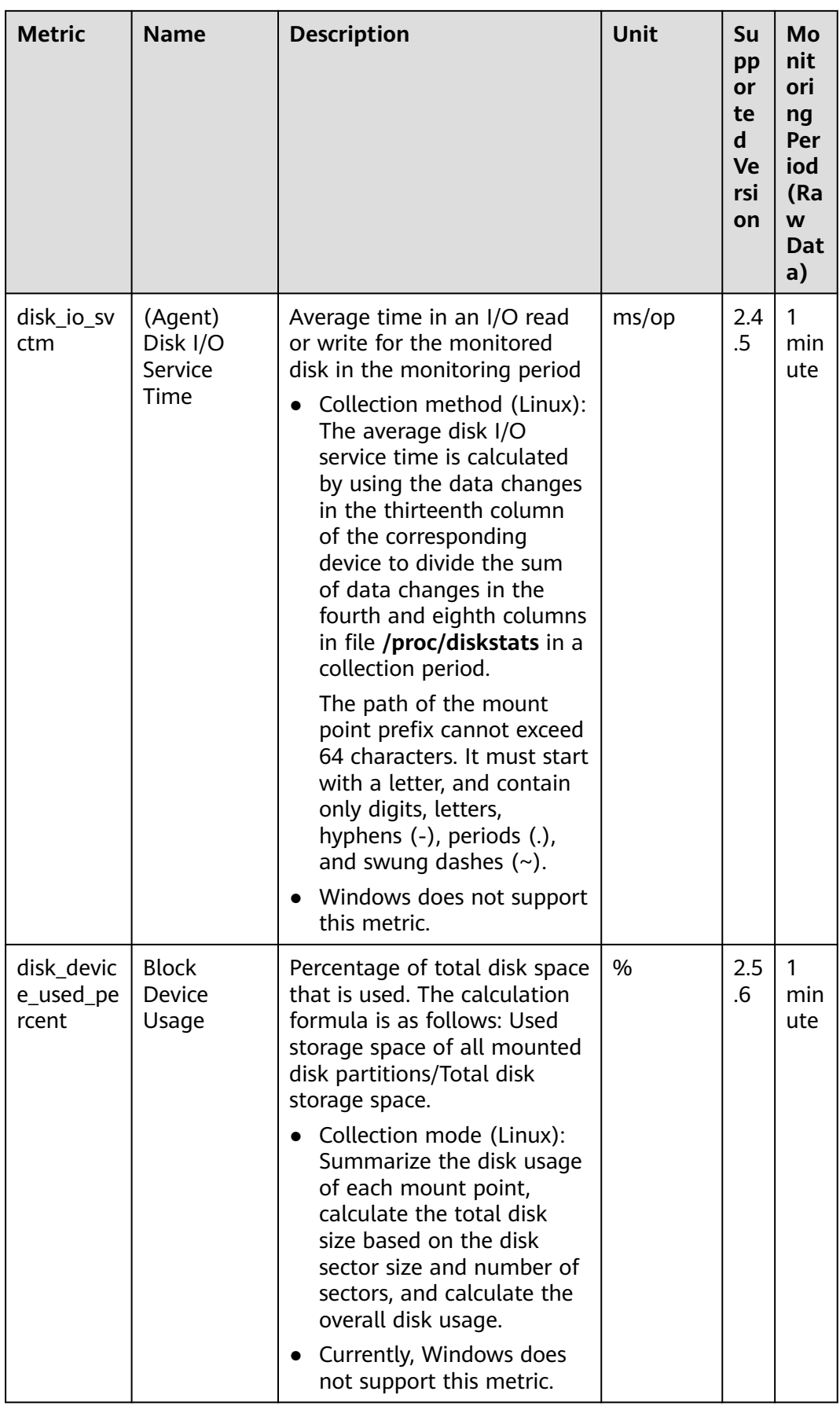

## **OS Metric: File System**

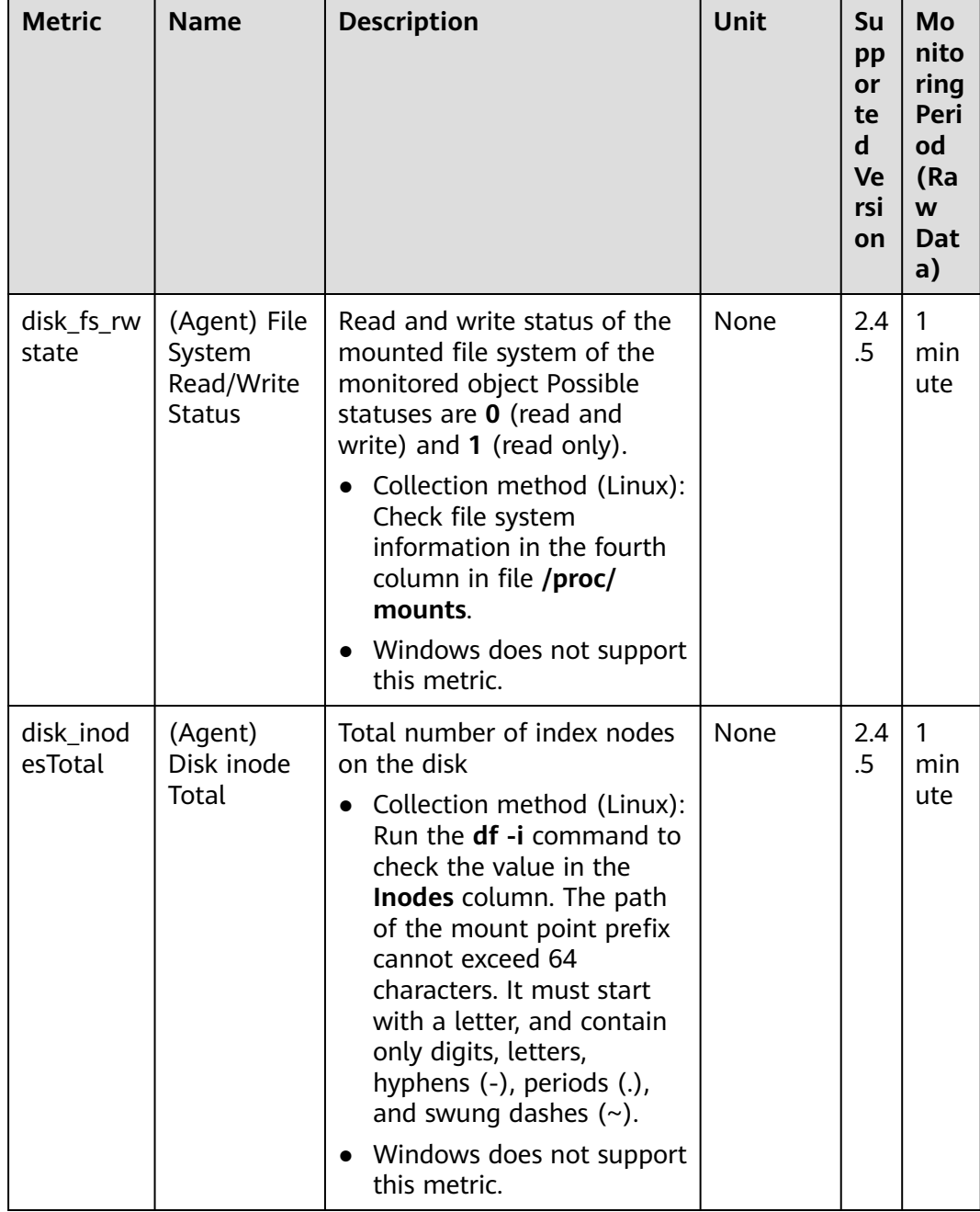

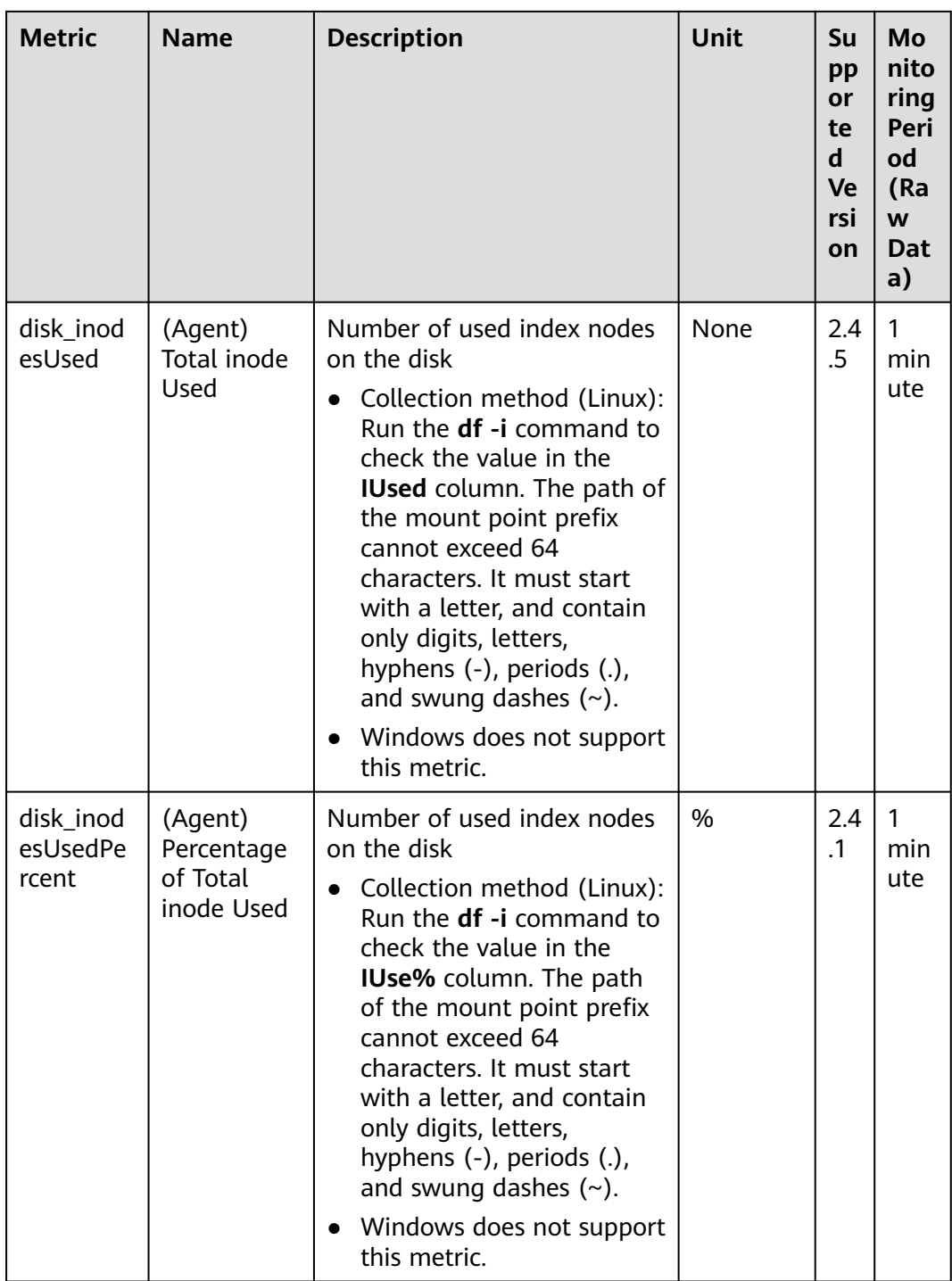

#### **OS Metric: TCP**

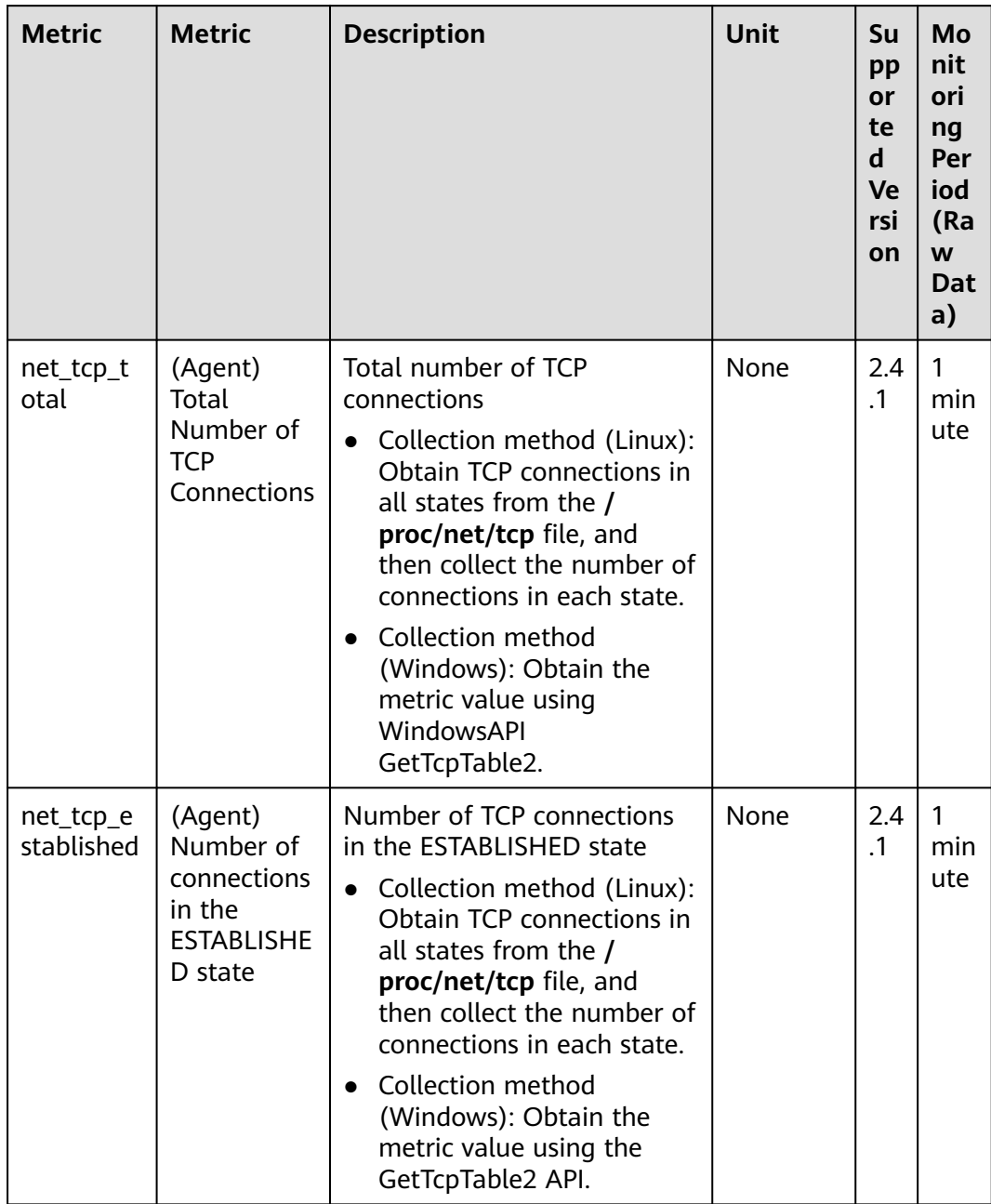

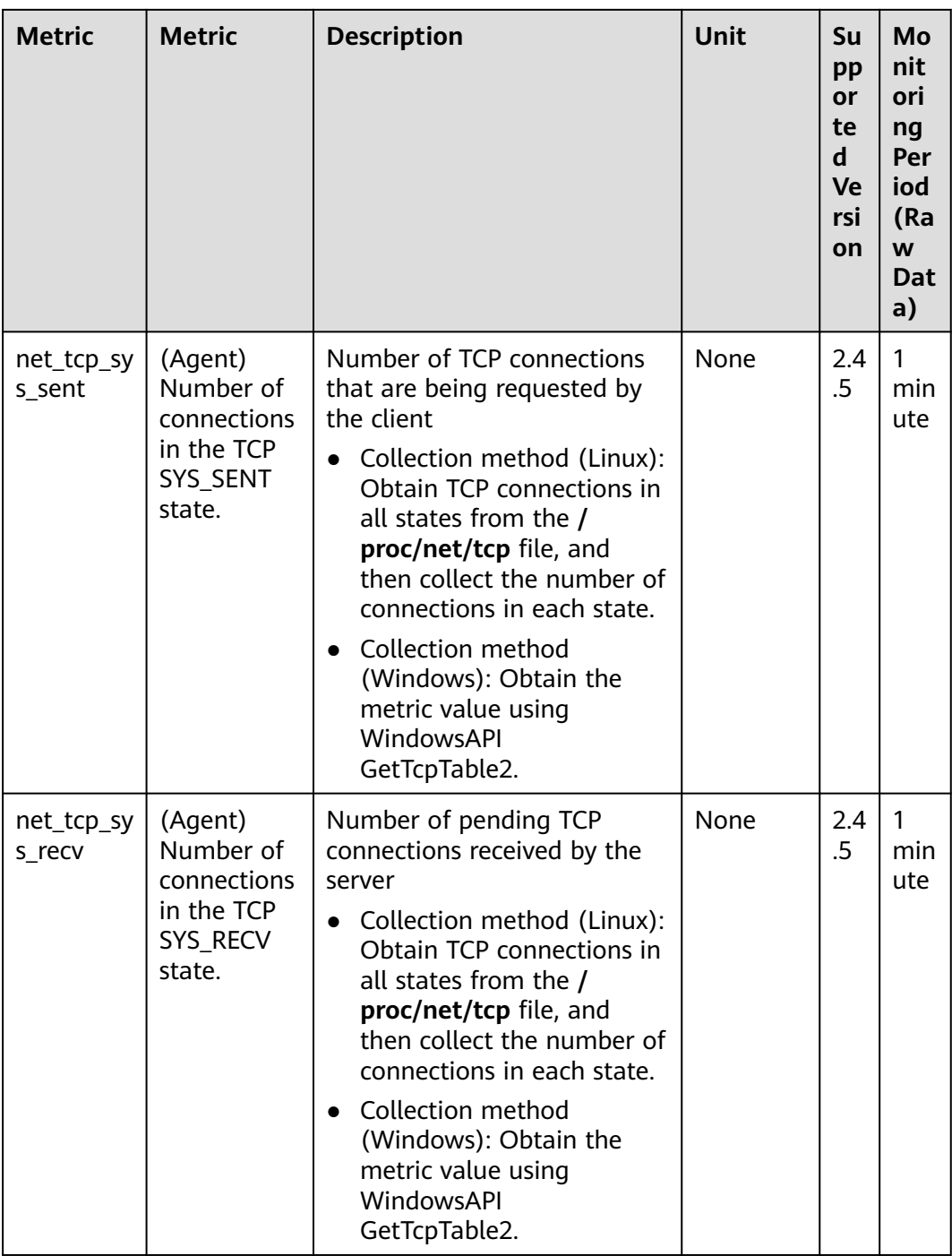

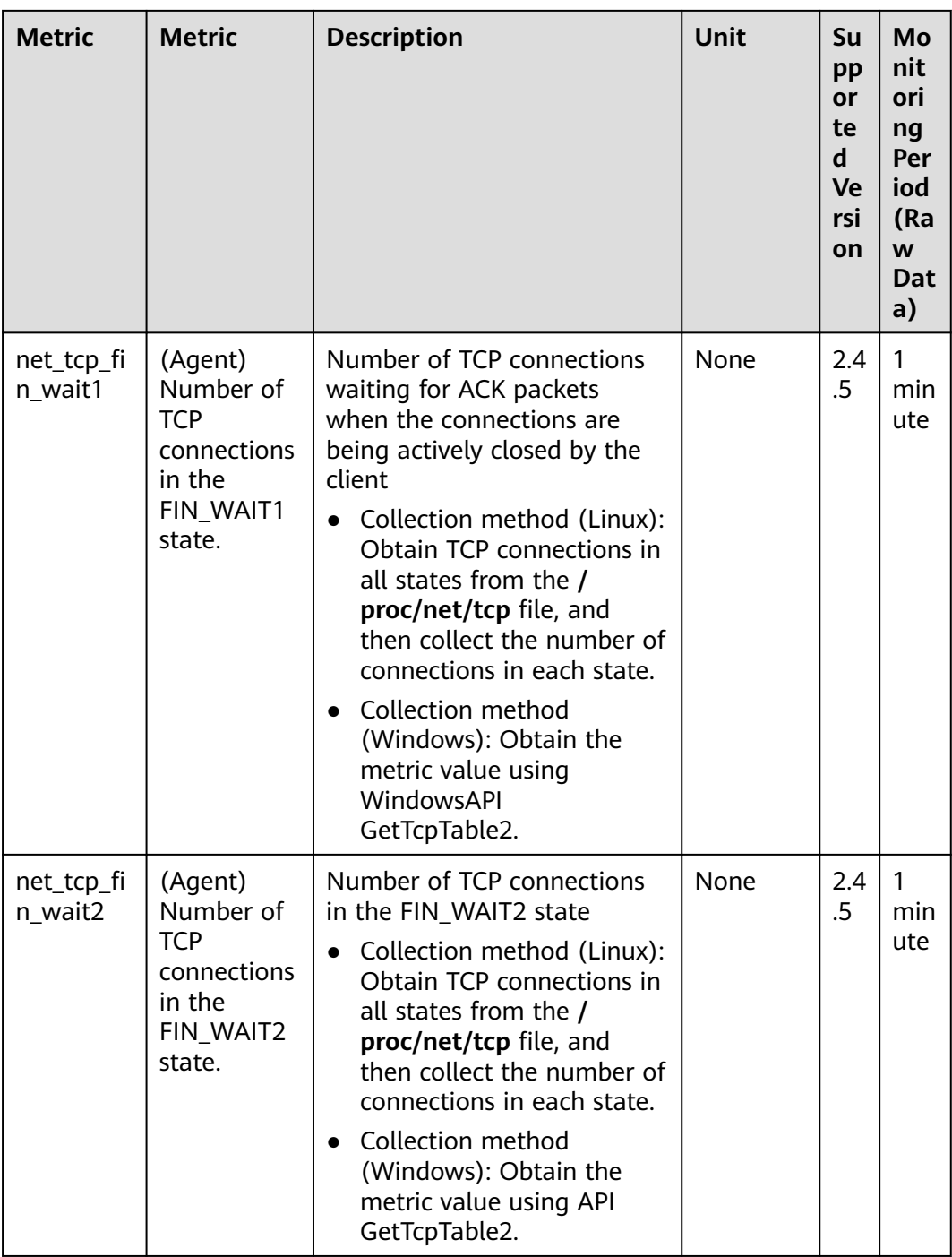

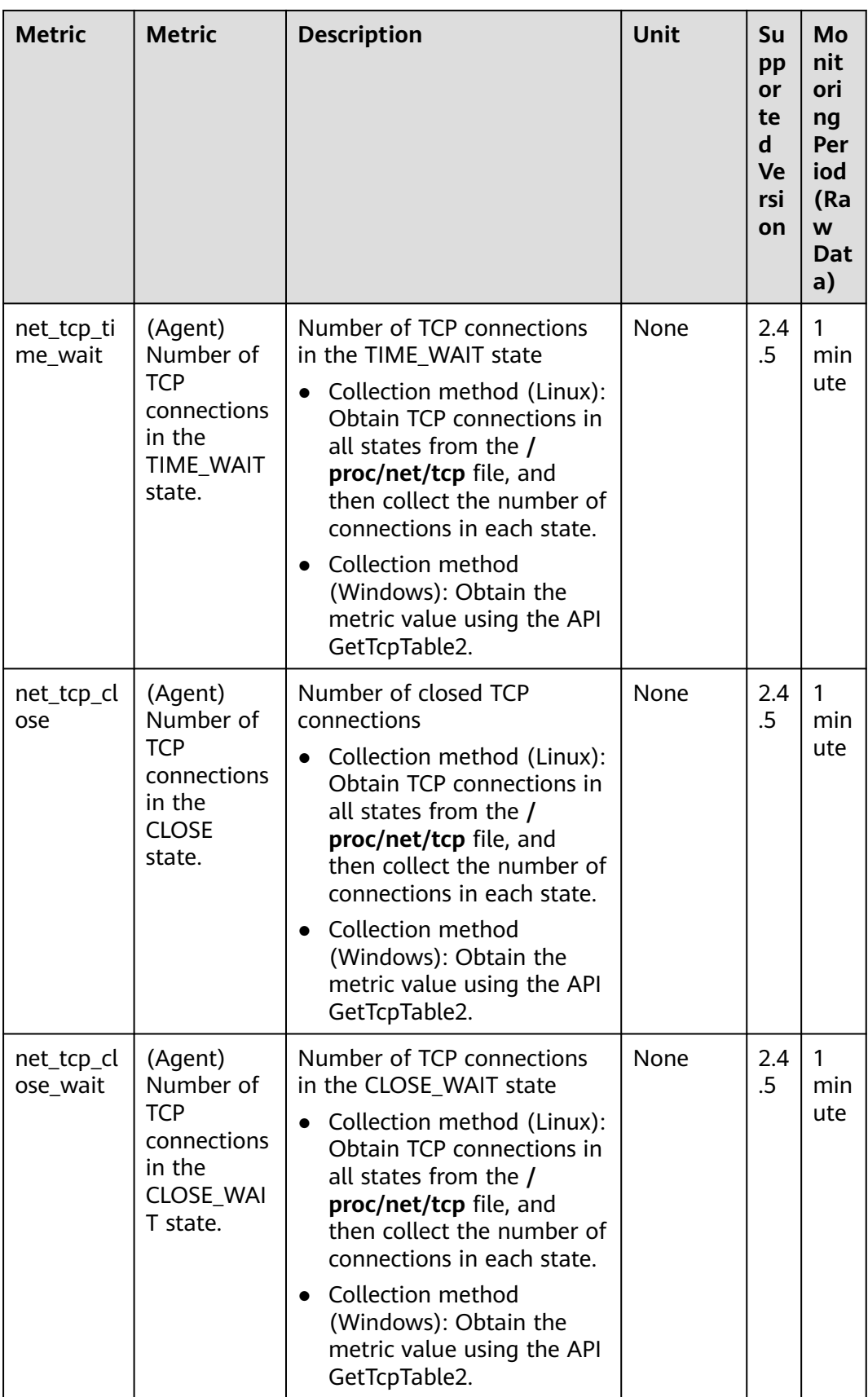

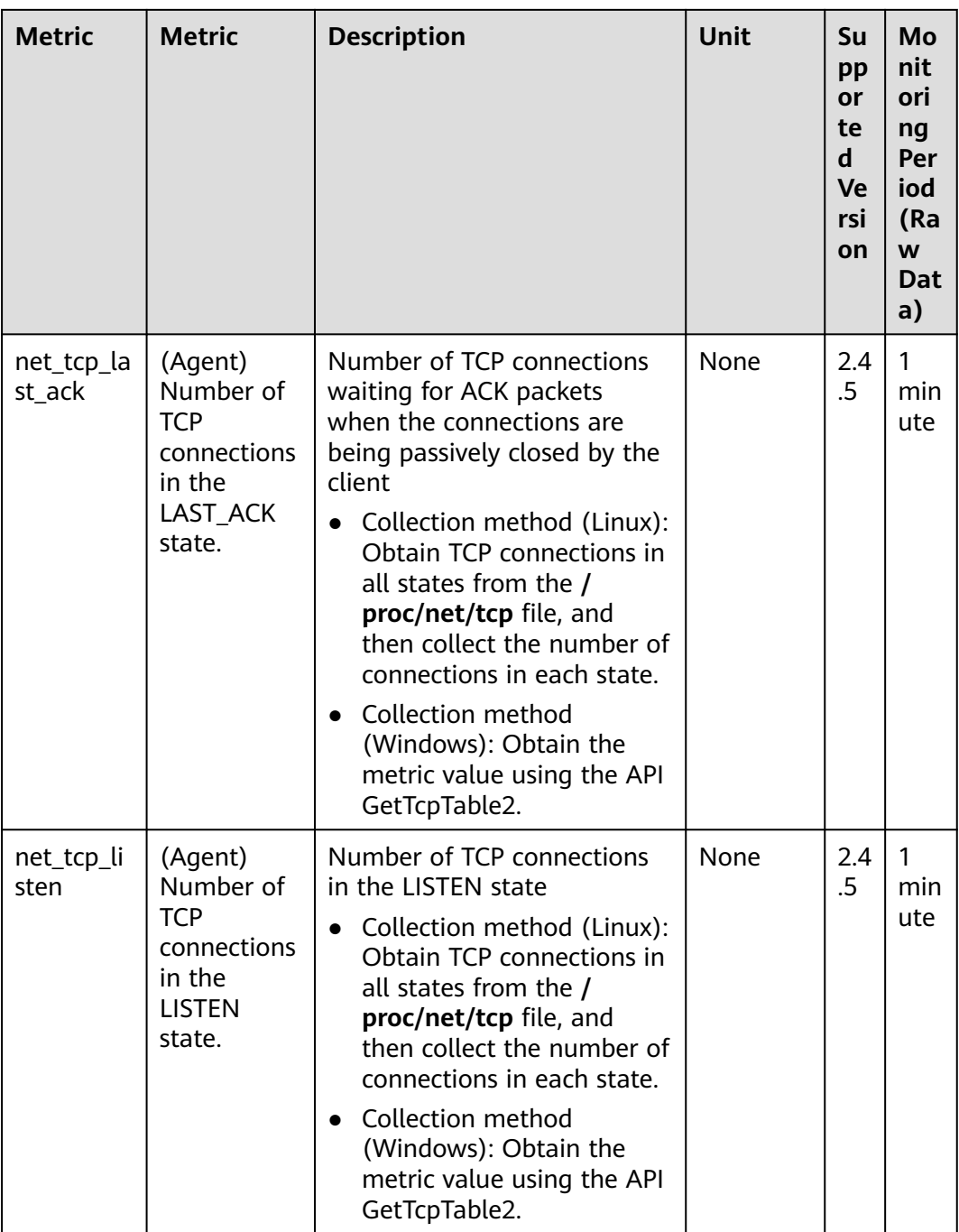

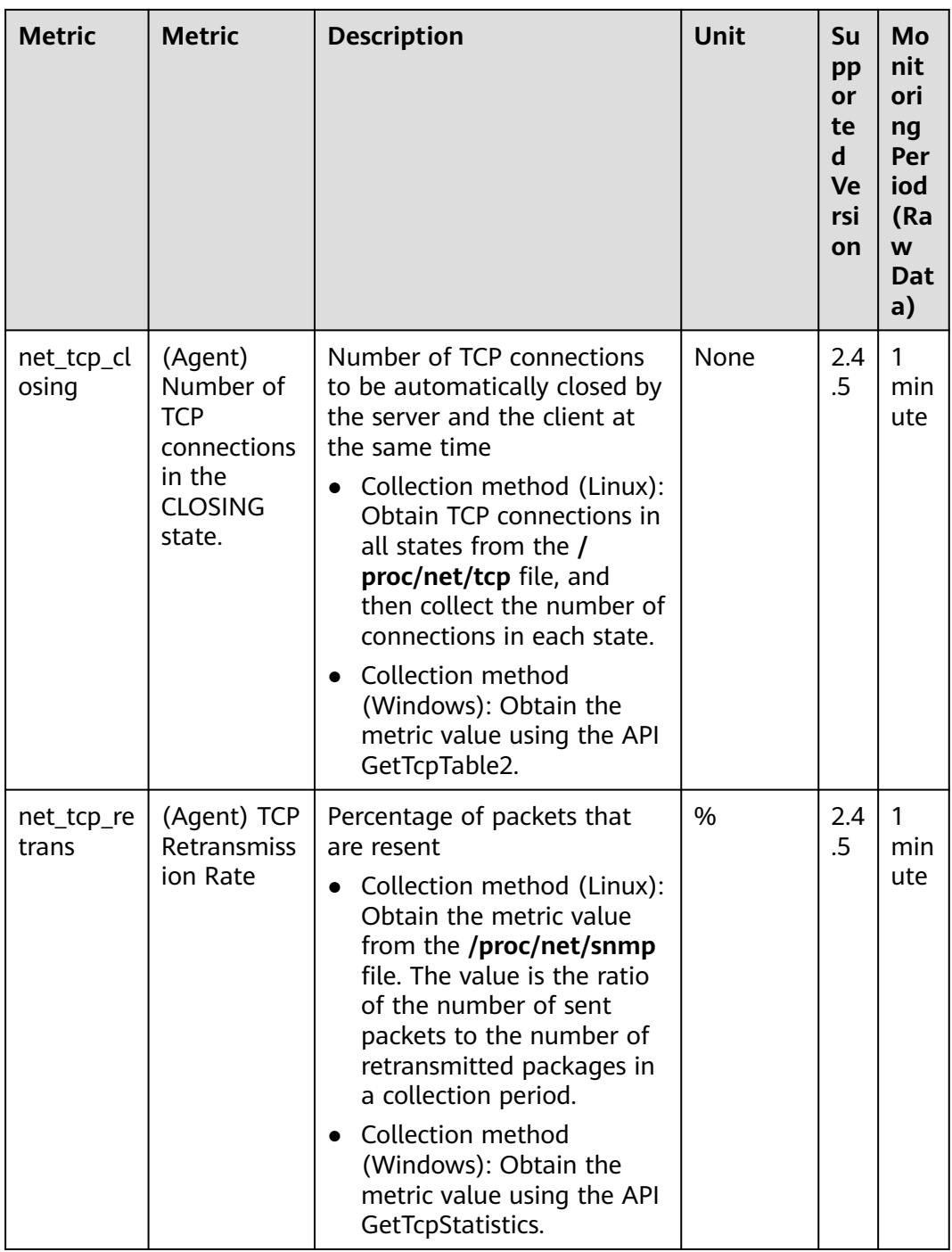

#### **OS Metric: NIC**

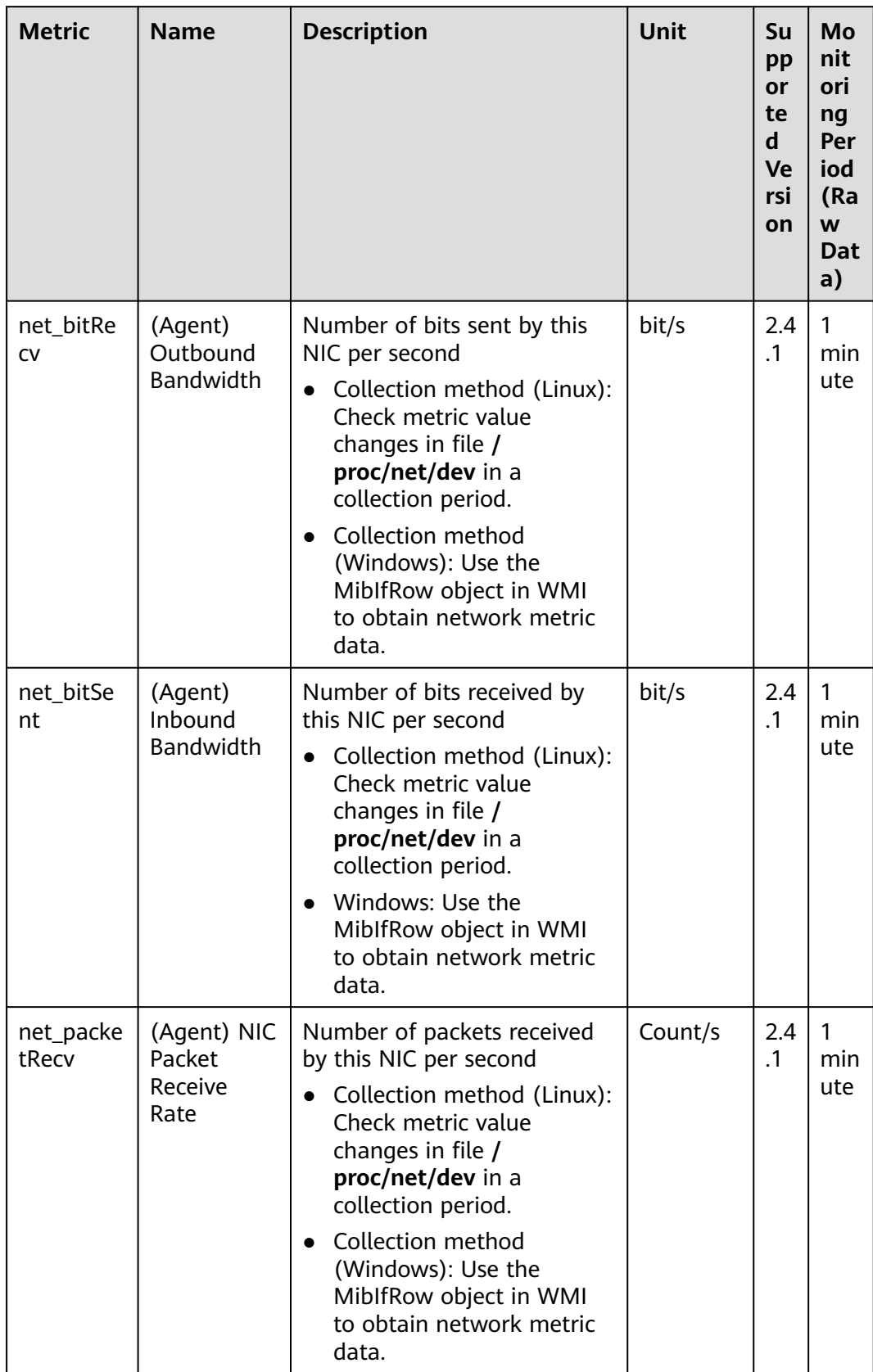

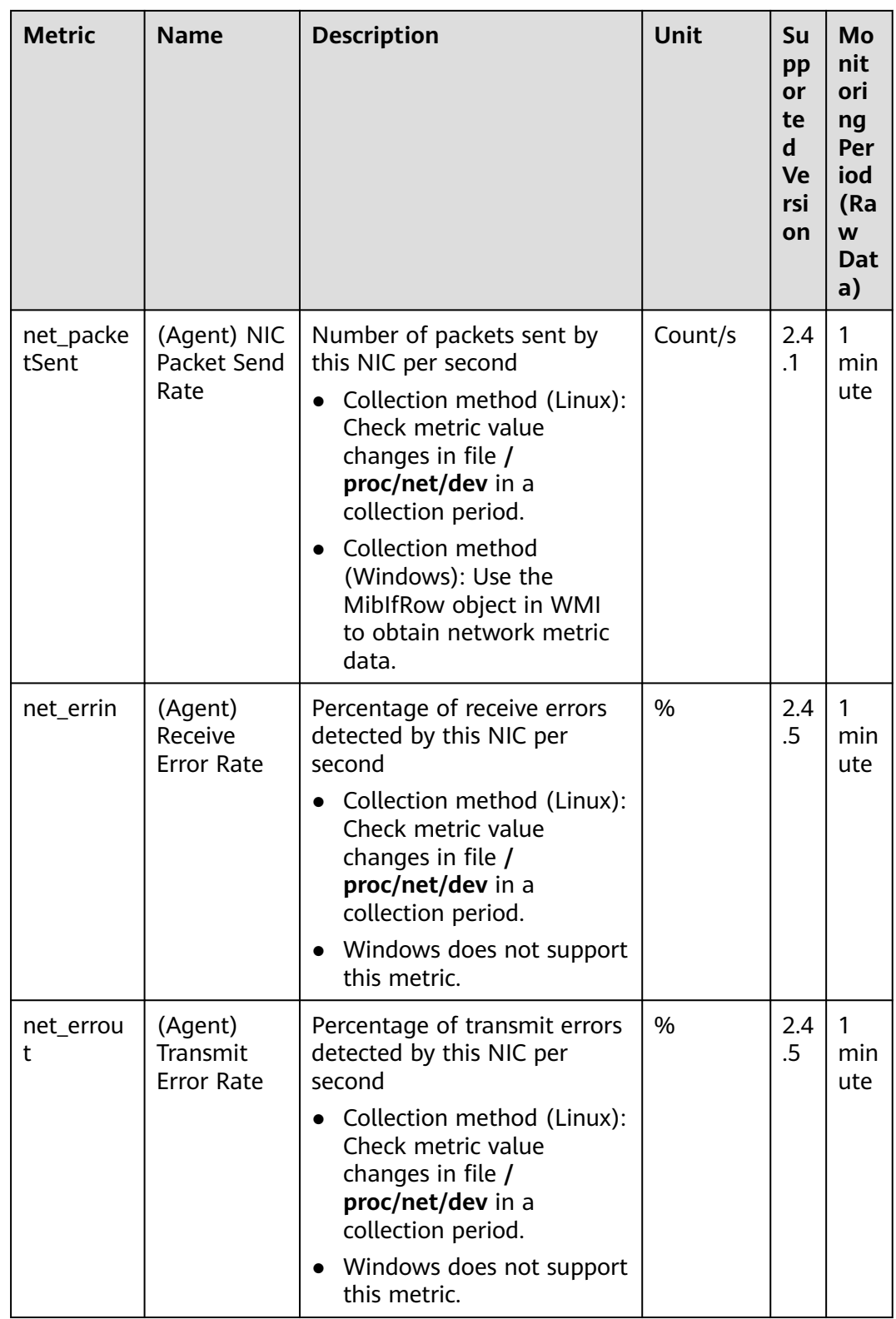

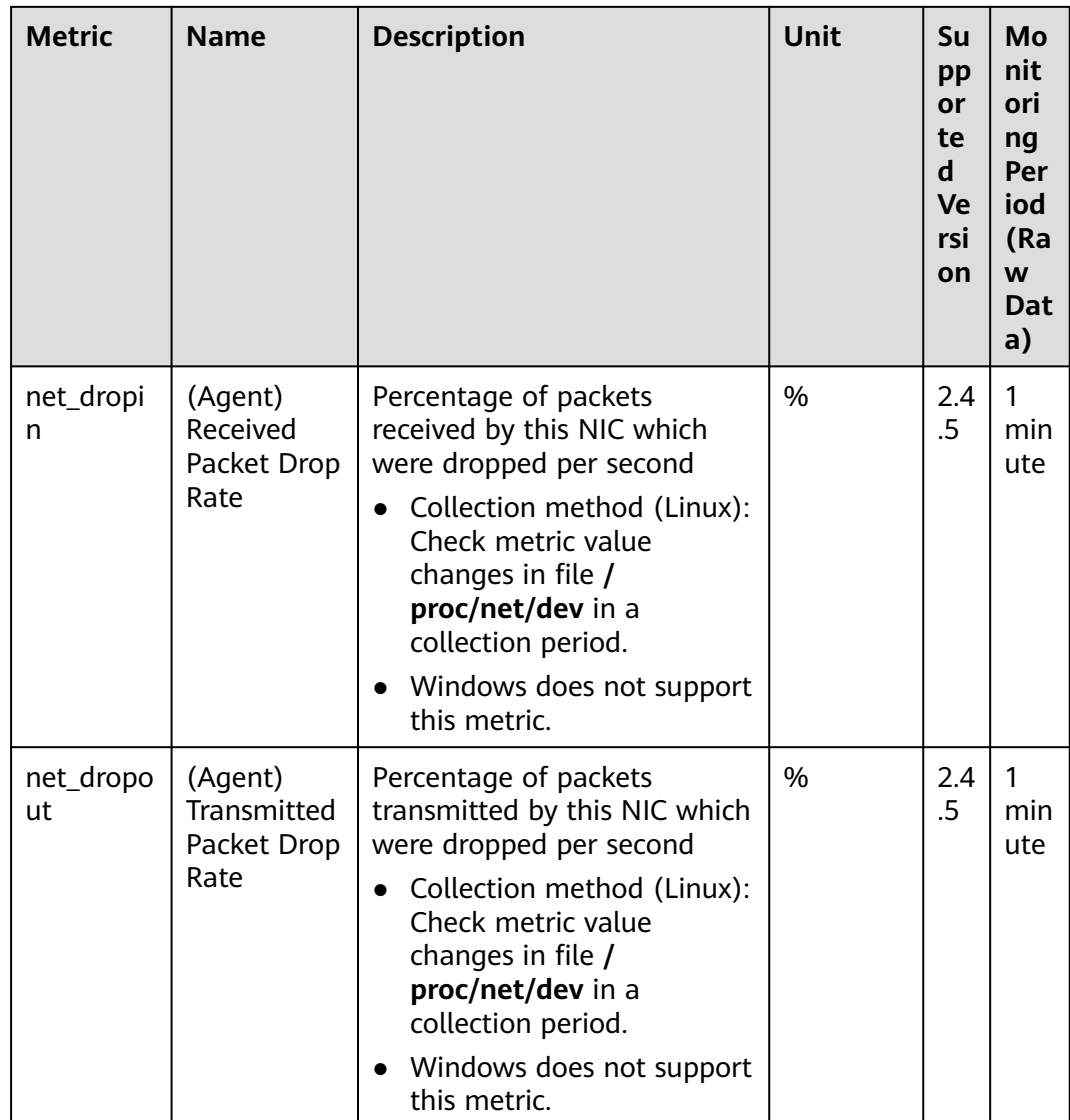

## **Process Monitoring Metrics**

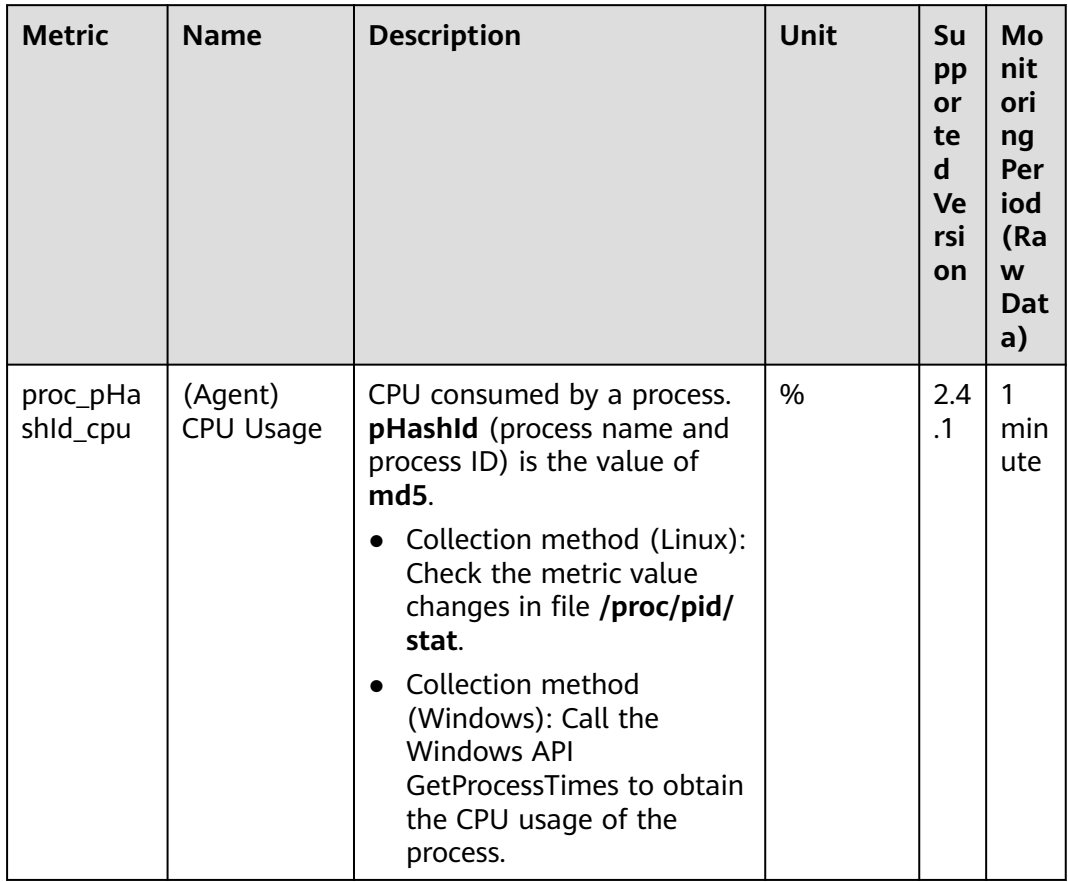

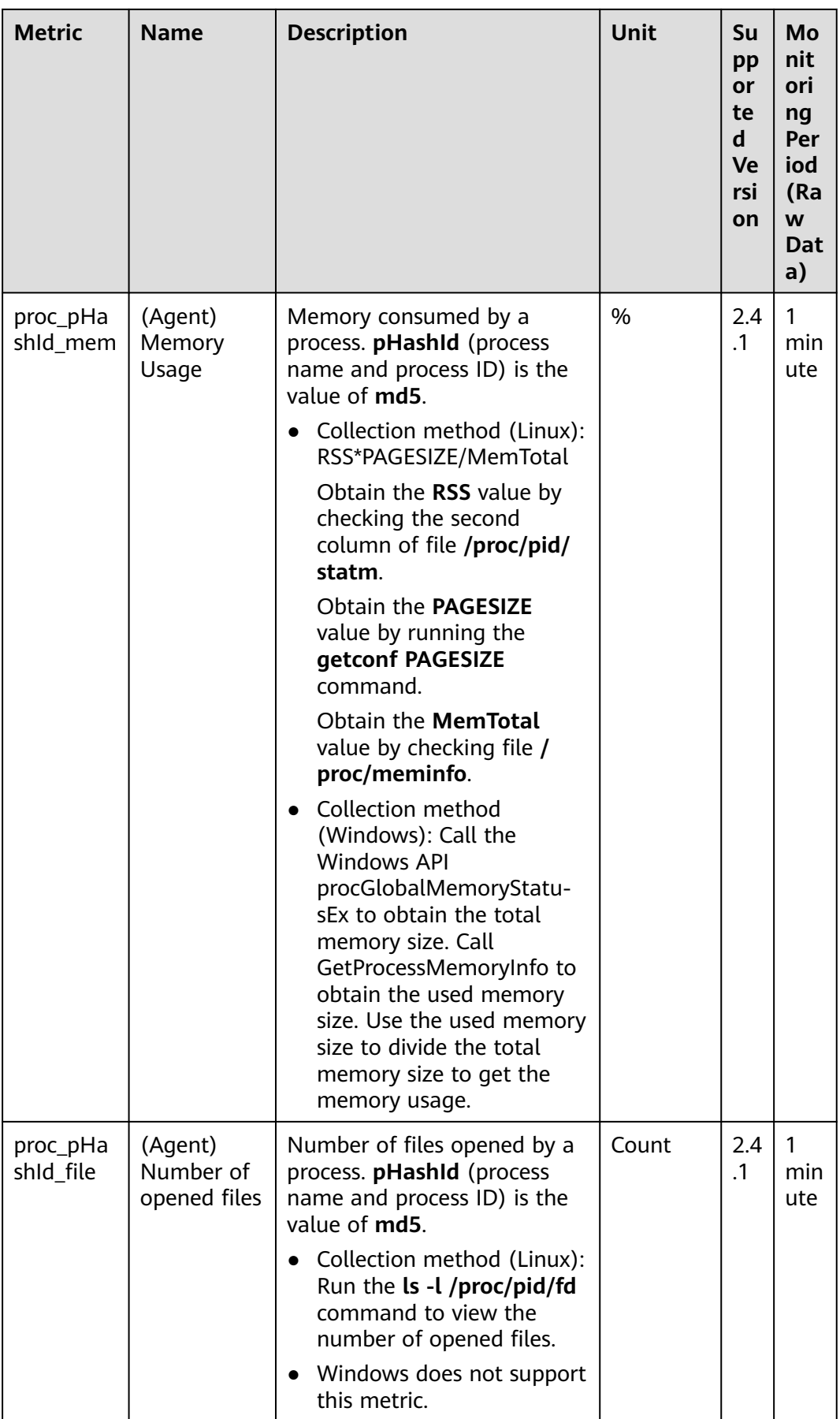

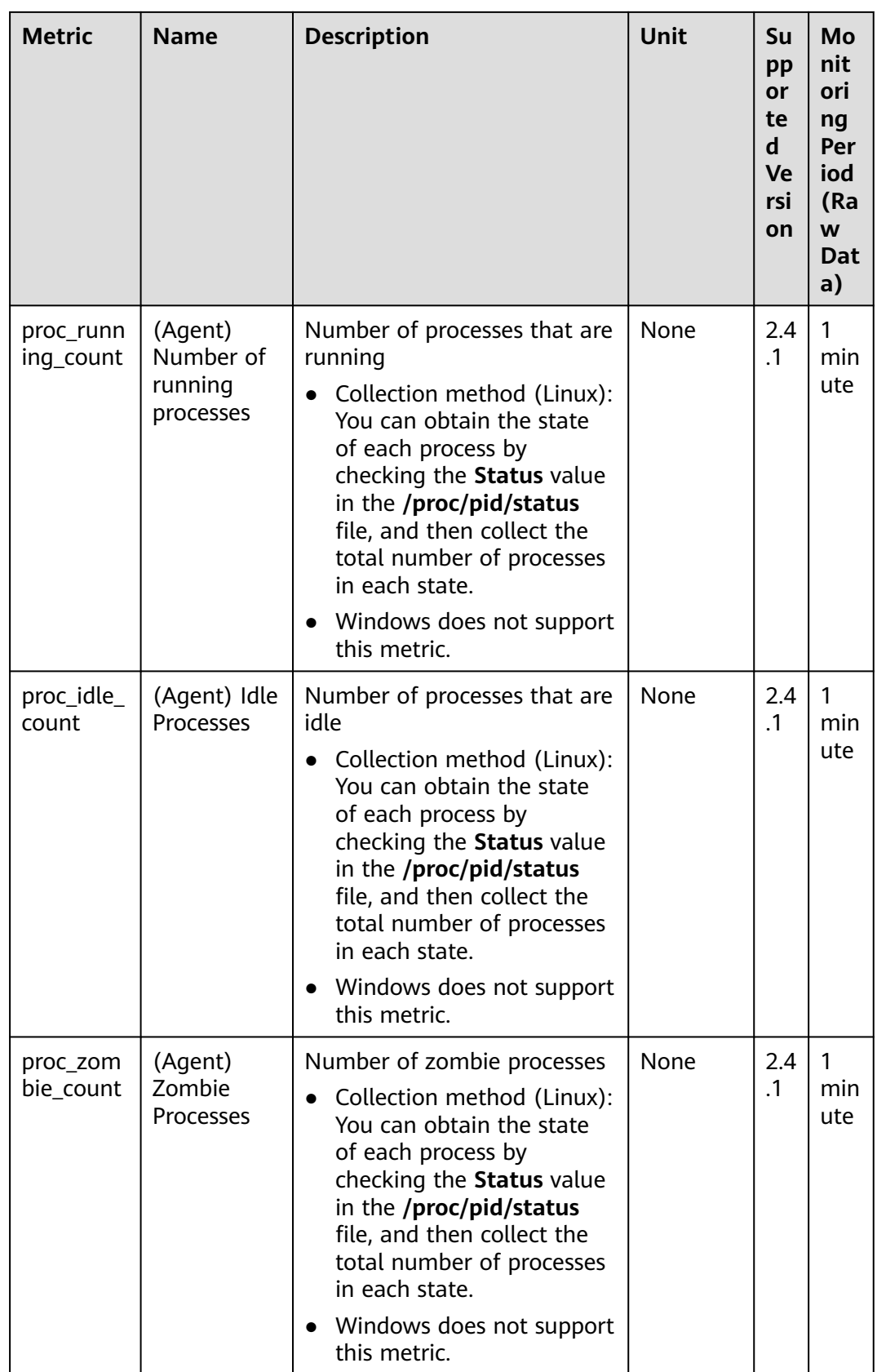

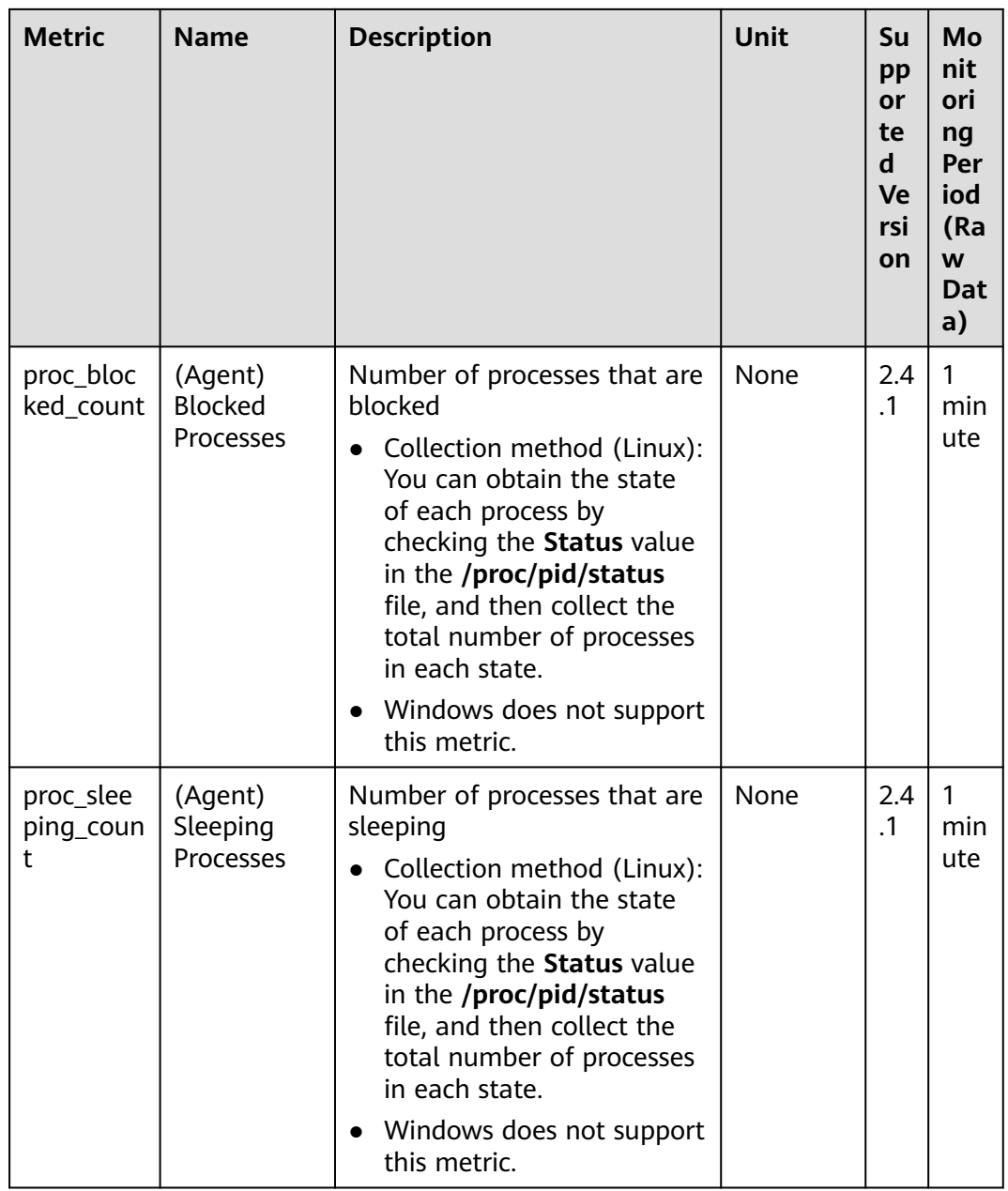

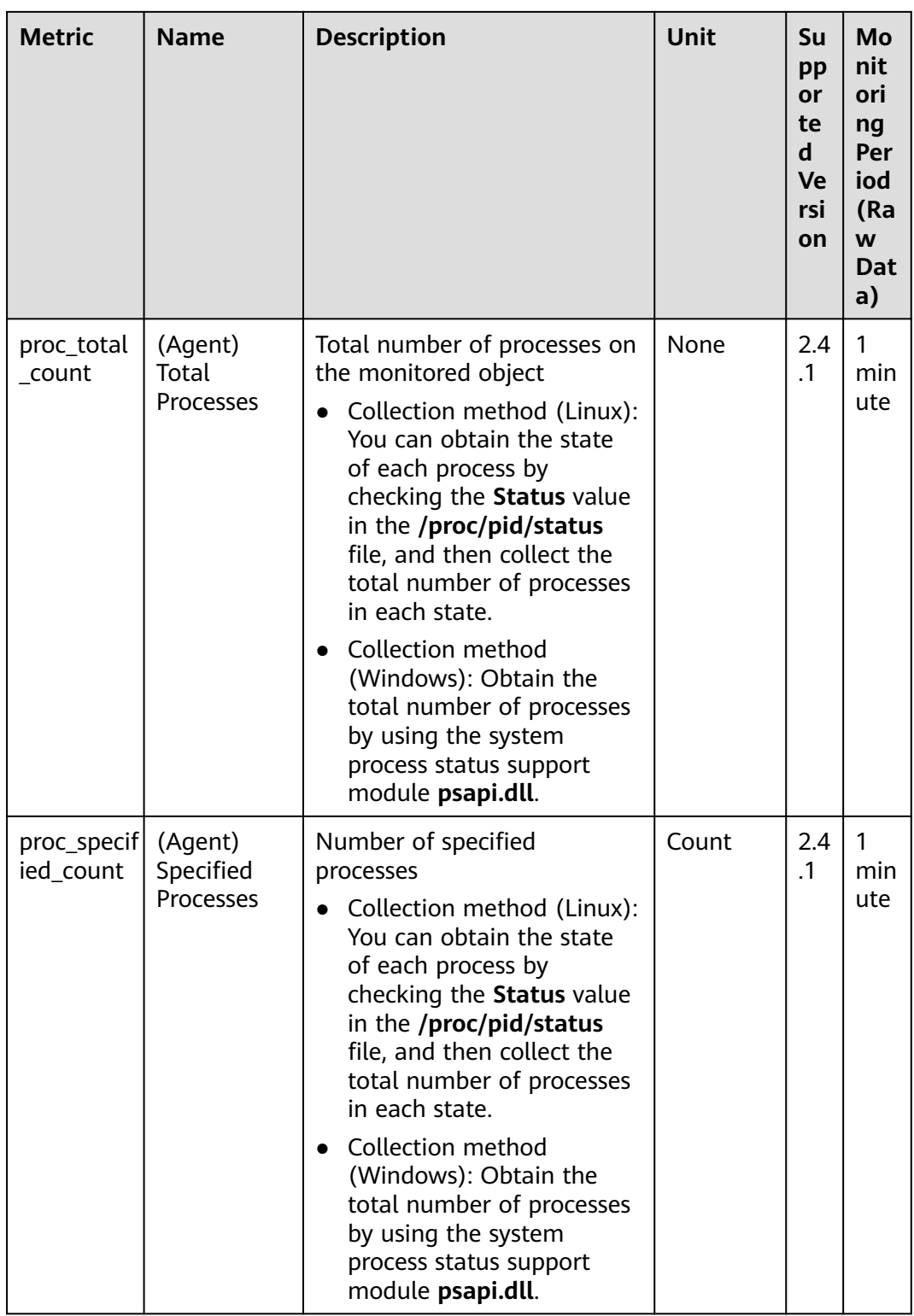

## **GPU Specifications**

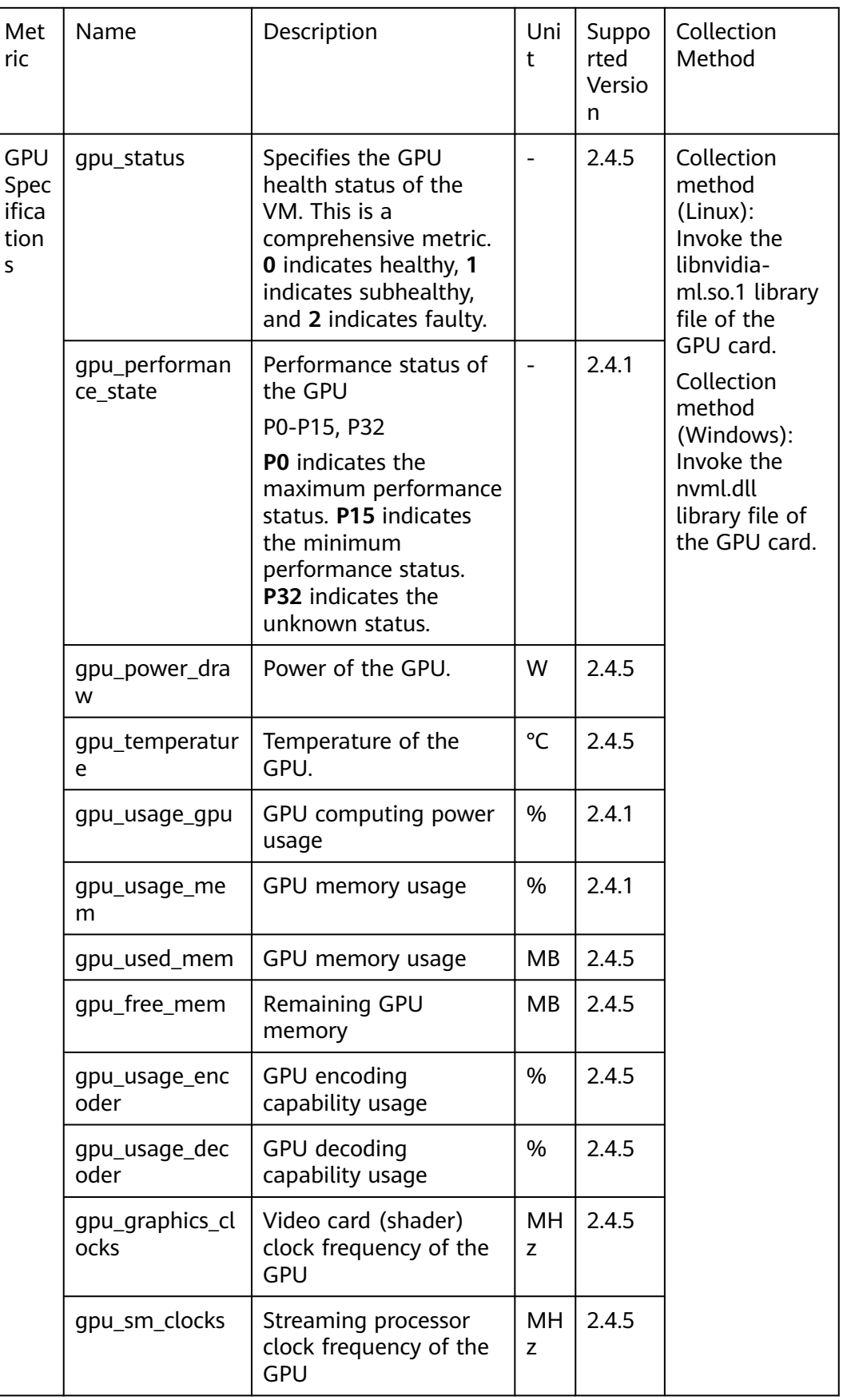

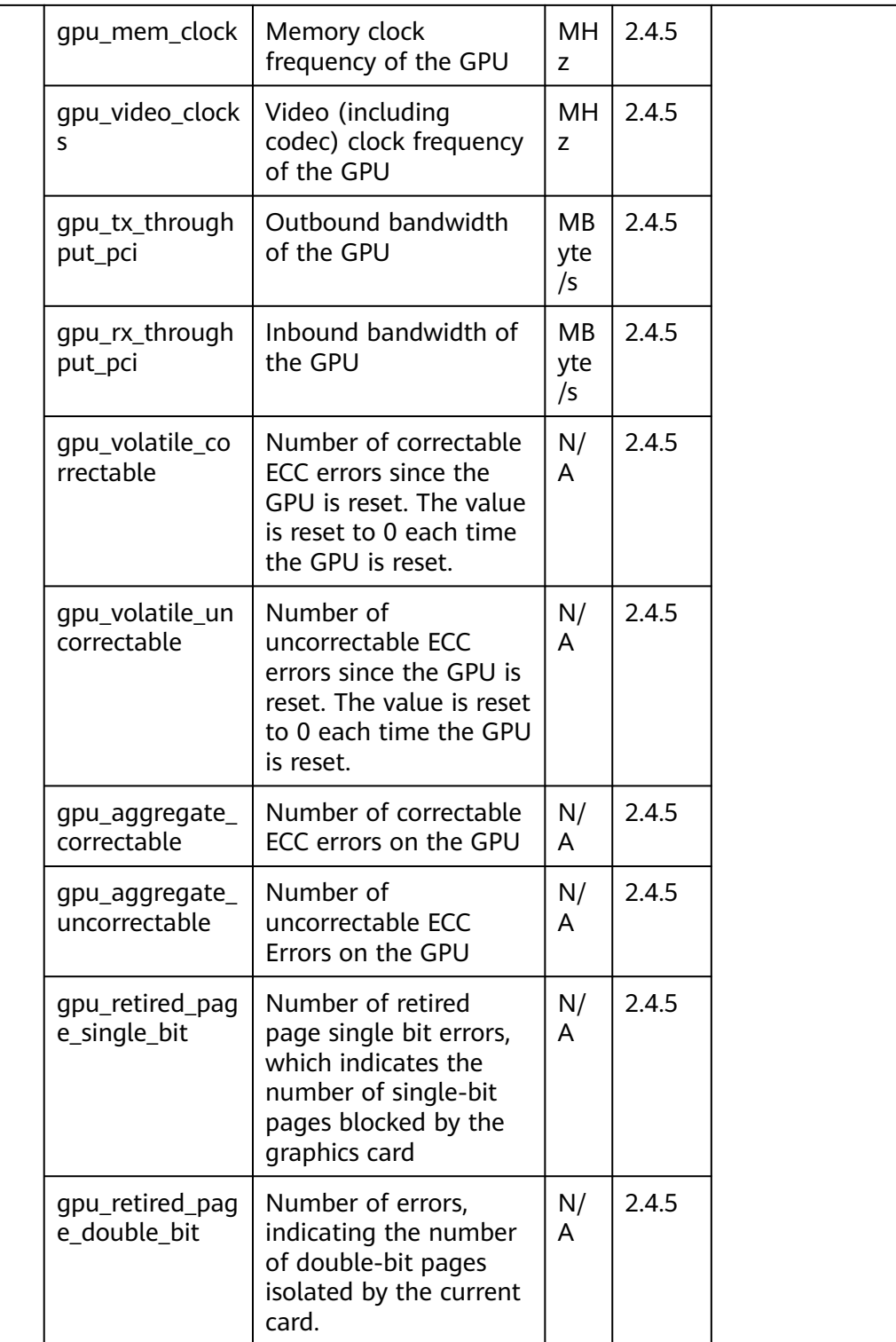

# **2.2.2 Environment Constraints for GPU Monitoring**

1. Only Linux OSs are supported, and only some Linux public image versions support GPU monitoring. For details, see **[2.1.4 What OSs Does the Agent](#page-13-0) [Support?](#page-13-0)**

- 2. Supported flavors: G6v, G6, P2s, P2v, P2vs, G5, Pi2, Pi1, ECSs of P1 series, the BMSs of the P, Pi, G, and KP series.
- 3. The lspci tool has been installed on the ECS. If the lspci tool is not installed on the ECS, GPU metric data cannot be collected and events cannot be reported. To install the lspci tool, perform the following steps:
	- a. Log in to the ECS.
	- b. Update the image source to obtain the installation dependencies.

**wget http://mirrors.myhuaweicloud.com/repo/mirrors\_source.sh && bash mirrors\_source.sh**

For more information, see **[How Can I Use an Automated Tool to](https://support.huaweicloud.com/intl/en-us/ecs_faq/en-us_topic_0118948562.html) [Configure a HUAWEI CLOUD Image Source \(x86\\_64 and Arm\)?](https://support.huaweicloud.com/intl/en-us/ecs_faq/en-us_topic_0118948562.html)**

- c. Run the following command to install the lspci tool:
	- CentOS: **yum install pciutils**
	- Ubuntu:
		- **apt install pciutils**
- d. Run the following command to view the installation result:

**lspci -d 10de:**

**Figure 2-16** Example installation result

4. GPU metric collection depends on the following driver files. Check whether there are corresponding driver files in the environment.

```
a. Linux driver file
nvmlUbuntuNvidiaLibraryPath = "/usr/lib/x86_64-linux-gnu/libnvidia-ml.so.1"
nvmlCentosNvidiaLibraryPath = "/usr/lib64/libnvidia-ml.so.1"
nvmlCceNvidiaLibraryPath = "/opt/cloud/cce/nvidia/lib64/libnvidia-ml.so.1"
```
b. Windows driver file DefaultNvmlDLLPath = "C:\\Program Files\\NVIDIA Corporation\\NVSMI\\nvml.dll" WHQLNvmlDLLPath = "C:\\Windows\\System32\\nvml.dll"

#### **2.2.3 BMS Hardware Metrics**

The following table describes BMS hardware monitoring metrics and how the metrics are collected.

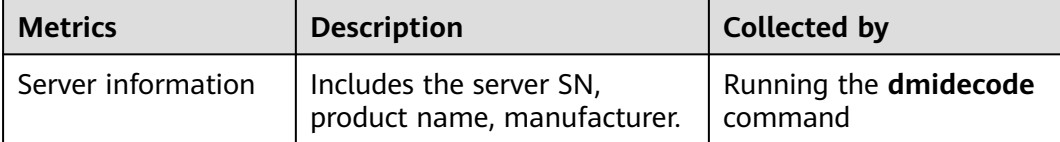

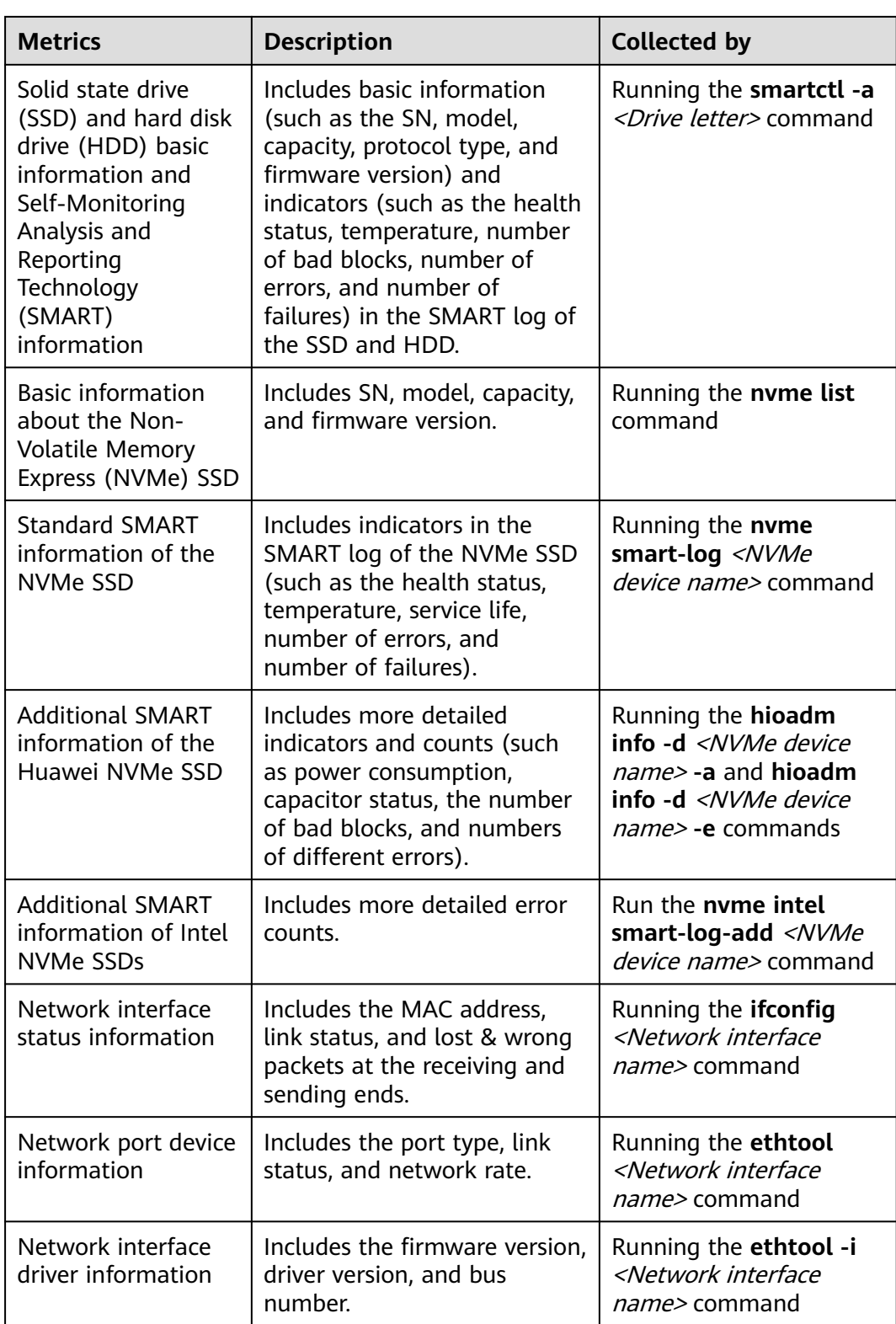

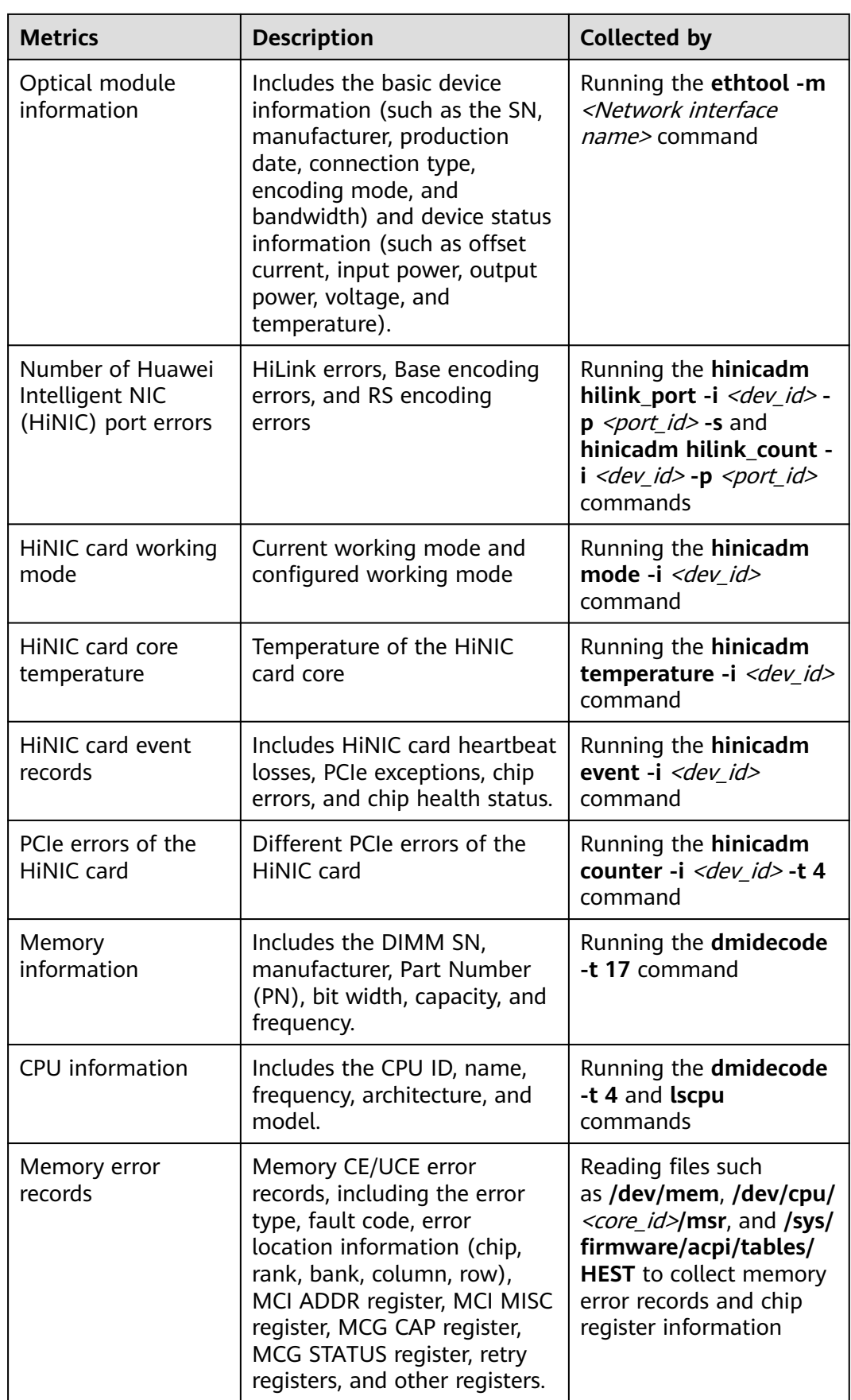
# **2.3 Agent Statuses**

## **2.3.1 How Can I Quickly Restore Agent Configurations?**

After the Agent is installed, you can configure **AK/SK**, **RegionID**, and **ProjectId** in one-click mode. This saves manual configuration steps and improves configuration efficiency.

Most regions support one-click configuration restoration of the Agent. You can choose **Server Monitoring** > **Elastic Cloud Server** and click **Configure** on top of the page. After the configuration is completed, the Agent configurations of all servers in these regions are restored by default, and the **Configure** button is no longer displayed. If the system displays a message indicating that you do not have the required permission, obtain the permission by referring to **[6.3 What Can I Do](#page-94-0) [If the System Displays a Message Indicating Insufficient Permissions When I](#page-94-0) [Click Configure on the Server Monitoring Page?](#page-94-0)**. After the Agent permission is granted for a region, you do not need to perform the following steps.

If you are in a region that does not support one-click configuration restoration of the Agent, on the **Server Monitoring** page, select the target ECS and click **Restore Agent Configurations**. In the displayed **Restore Agent Configurations** dialog box, click **One-Click Restore**.

## **2.3.2 What Should I Do If the Agent Status Is Faulty?**

The OS monitoring Agent sends a heartbeat message to Cloud Eye every minute. If Cloud Eye does not receive any heartbeat messages for 3 minutes, **Agent Status** is displayed as **Faulty**.

The possible causes are:

- The domain name of the Agent cannot be resolved. Check whether the DNS server address is correct by referring to **[Modifying the DNS Server Address](https://support.huaweicloud.com/intl/en-us/usermanual-ces/en-us_topic_0150354069.html) [and Adding Security Group Rules \(Linux\)](https://support.huaweicloud.com/intl/en-us/usermanual-ces/en-us_topic_0150354069.html)**. If yes, check whether the Agent is correctly configured by referring to **[\(Optional\) Manually Configuring the](https://support.huaweicloud.com/intl/en-us/usermanual-ces/ces_01_0031.html) [Agent \(Linux\)](https://support.huaweicloud.com/intl/en-us/usermanual-ces/ces_01_0031.html)**.
- The account is in arrears.
- If the Agent process is faulty, restart it by following the instructions provided in **[Managing the Agent](https://support.huaweicloud.com/intl/en-us/usermanual-ces/ces_01_0035.html)**. If the restart fails, related files have been deleted by mistake. In this case, reinstall the Agent.
- The server time is inconsistent with the local standard time.
- The log path varies according to the Agent version.

The log paths are as follows:

- Linux: New version: **/usr/local/uniagent/extension/install/telescope/log/ ces.log**
	- Earlier version: **/usr/local/telescope/log/ces.log**
- Windows:

New version: **C:\Program Files\uniagent\extension\install\telescope \log\ces.log**

Earlier version: **C:\Program Files\telescope\log\ces.log**

If the DNS server is not a Huawei Cloud DNS server, run the **dig agent.ces.myhuaweicloud.com** command to obtain the IP address resolved by the Huawei Cloud DNS server over the intranet and then add the corresponding **hosts** file. For details, see **[What Are the Private DNS Server](https://support.huaweicloud.com/intl/en-us/dns_faq/dns_faq_002.html) [Addresses Provided by Huawei Cloud?](https://support.huaweicloud.com/intl/en-us/dns_faq/dns_faq_002.html)**

# **2.3.3 What Should I Do If the Agent Status Is Stopped?**

## **Viewing the Agent Version**

- 1. Log in to an ECS as user **root**.
- 2. Run the following command to check the Agent version:

**if [[ -f /usr/local/uniagent/extension/install/telescope/bin/telescope ]]; then /usr/local/uniagent/extension/install/telescope/bin/telescope -v; elif [[ -f /usr/local/telescope/bin/telescope ]]; then echo "old agent"; else echo 0; fi**

- If **old agent** is displayed, the early version of the Agent is used.
- If a version ID is returned, the new version of the Agent is used.
- If **0** is returned, the Agent is not installed.

## **Checking Agent Status (New Version)**

Run the following command to start the Agent:

#### **/usr/local/uniagent/extension/install/telescope/telescoped start**

If a fault is reported, the Agent has been uninstalled or related files have been deleted. In this case, reinstall the Agent.

## **Checking Agent Status (for Earlier Versions)**

Run the following command to start the Agent:

#### **service telescoped start**

If a fault is reported, the Agent has been uninstalled or related files have been deleted. In this case, reinstall the Agent.

## **2.3.4 What Should I Do If the Agent Status Is Running But There Is No Monitoring Data?**

After the Agent is installed, wait for 10 minutes. If there is still no monitoring data, **InstanceId** in the **conf** file may be incorrectly configured.

● Correct the configuration by performing operations described in **[\(Optional\)](https://support.huaweicloud.com/intl/en-us/usermanual-ces/ces_01_0031.html) [Manually Configuring the Agent \(Linux\)](https://support.huaweicloud.com/intl/en-us/usermanual-ces/ces_01_0031.html)**.

## <span id="page-74-0"></span>**2.3.5 What Can I Do If No Monitoring Data Is Displayed After One-Click Agent Restoration? (Old Agent)**

## **Symptom**

The Agent is running normally after being restored, but no monitoring data is generated.

## **Possible Causes**

If no OS monitoring data is available for an ECS or BMS with the Agent installed, the possible causes are as follows:

- There is a problem with the Agent process.
- There is a problem with agency configurations.
- Temporary AK/SK cannot be obtained due to incorrect route configurations.
- The network is not well connected.

Check the Agent version.

- 1. Log in to an ECS as user **root**.
- 2. Run the following command to check the Agent version:

**if [[ -f /usr/local/uniagent/extension/install/telescope/bin/telescope ]]; then /usr/local/uniagent/extension/install/telescope/bin/telescope -v; elif [[ -f /usr/local/telescope/bin/telescope ]]; then echo "old agent"; else echo 0; fi**

- If **old agent** is displayed, the early version of the Agent is used.
- If a version ID is returned, the new version of the Agent is used.
- If 0 is returned, the Agent is not installed.

## **Procedure (Linux)**

- 1. Log in to the ECS or BMS as user **root**.
- 2. Run the following command to check whether the **telescope** process is running:

#### **ps -ef |grep telescope**

The following information indicates that the telescope process is normal.

#### **Figure 2-17** Viewing the telescope processes

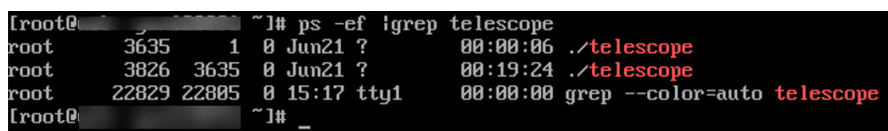

- If the telescope process is normal, go to **[4](#page-75-0)**.
- If the telescope process is abnormal, go to **3**.
- 3. Run the following command to start the Agent:

## **/usr/local/telescope/telescoped start**

<span id="page-75-0"></span>4. Run the following command to check whether an agency has been created for the server:

#### **curl http://169.254.169.254/openstack/latest/securitykey**

- If data is returned, the agency is normal and AK/SK can be obtained. No further action is required.
- If the request fails or the following information is displayed, go to **5**.

**Figure 2-18** Failing to obtain the AK/SK

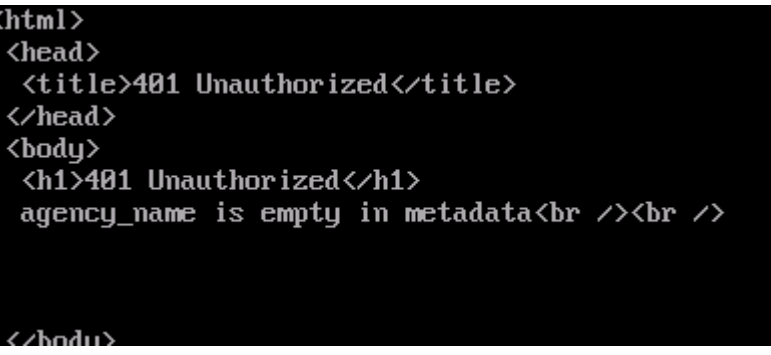

- 5. On the Cloud Eye console, choose **Server Monitoring** > **Elastic Cloud Server**, select the target ECS, and click **Restore Agent Configurations**.
	- If the problem is resolved, no further action is required.
	- Otherwise, go to **6**.
- 6. Run the following command to check the route:

#### **route -n**

The following information indicates that the route is normal.

**Figure 2-19** Normal route configuration-Linux

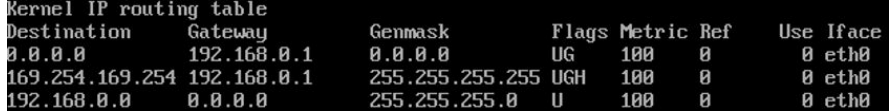

- If the route is normal, no further action is required.
- Otherwise, go to **7**.
- 7. If the route does not exist, run the following command to add a route:

#### **route add -host 169.254.169.254 gw 192.168.0.1**

#### $\Box$  Note

Replace 192.168.0.1 in the example command with the gateway of the server. Check whether monitoring data can be reported normally.

- If yes, no further action is required.
- If no, go to **8**.
- 8. Run the following command to open the telescope configuration file: **cat /usr/local/telescope/bin/conf\_ces.json**

9. Obtain the endpoint from the configuration file.

**Figure 2-20** Querying the telescope endpoint

[root@hss log]# cat /usr/local/telescope/bin/conf ces.json 'Endpoint': "https://ces.cn-south-1.myhuaweicloud.com" Hroot@hss logl#

- 10. Run the following command to check whether the DNS service is normal: **ping ces.cn-south-1.myhuaweicloud.com**
	- If the network is normal, no further action is required.
	- Otherwise, modify the **[DNS server address](https://support.huaweicloud.com/intl/en-us/usermanual-ces/en-us_topic_0150354069.html)** or the Cloud Eye endpoint.

#### $\Box$  Note

For details about Cloud Eye endpoints for each region, see **[Regions and](https://developer.huaweicloud.com/intl/en-us/endpoint?CES) [Endpoints](https://developer.huaweicloud.com/intl/en-us/endpoint?CES)**.

## **Procedure (Windows)**

- 1. Log in to the ECS or BMS as an administrator.
- 2. Open the **Task Manager** and check whether the telescope process is running. If there are **Figure 2-21** and **Figure 2-22**, the telescope process is running.

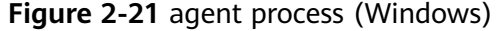

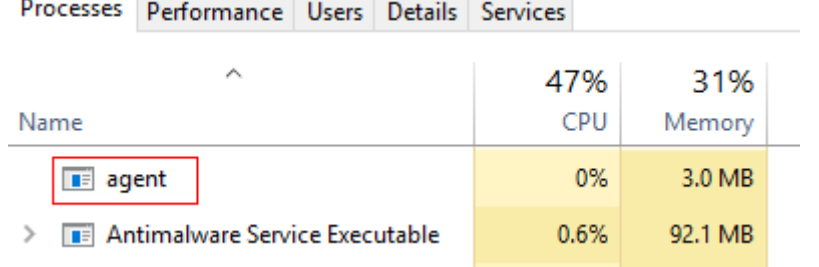

#### **Figure 2-22** telescope process (Windows)

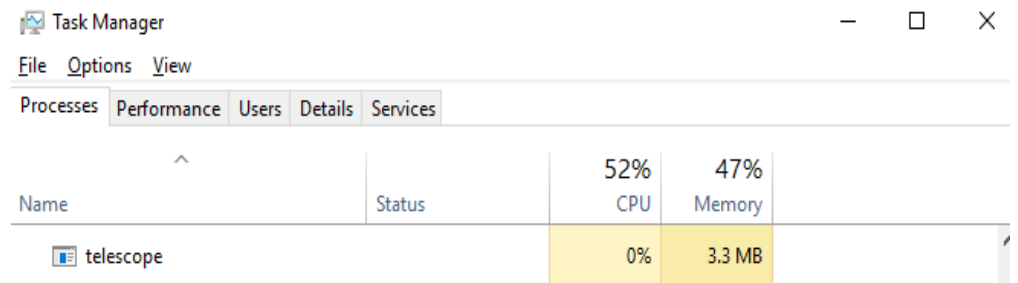

- If the telescope process is normal, go to **[4](#page-75-0)**.
- If the telescope process is abnormal, go to **[3](#page-74-0)**.
- 3. Double-click **start.bat** to start the Agent.
- 4. Access **[http://169.254.169.254/openstack/latest/meta\\_data.json](http://169.254.169.254/openstack/latest/meta_data.json)** and check whether the agency has been created.
- If the website is accessible, the agency is normal. No further action is required.
- Otherwise, go to **[6](#page-75-0)**.
- 5. Run the following command to check the route:

#### **route print**

The following information indicates that the route is normal.

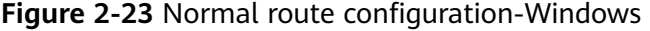

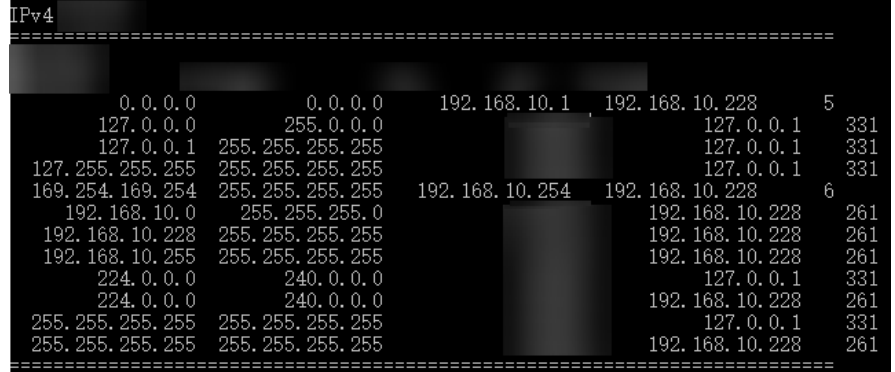

- If the route is normal, no further action is required.
- Otherwise, go to **[7](#page-75-0)**.
- 6. If the route does not exist, run the following command to add a route:

**route add -host 169.254.169.254 gw 192.168.0.1**

#### $\Box$  Note

Replace 192.168.0.1 in the example command with the gateway of the server. Check whether monitoring data can be reported normally.

- If yes, no further action is required.
- If no, go to **7**.
- 7. Open the configuration file in **bin/conf\_ces.json** in the directory where the telescope installation package is stored.
- 8. Obtain the endpoint from the telescope configuration file. {"Endpoint":"https://ces.cn-north-4.myhuaweicloud.com"}
- 9. Run the following command to check whether the DNS service is normal: **ping ces.cn-north-4.myhuaweicloud.com**
	- If the network is normal, no further action is required.
	- Otherwise, modify the **[DNS server address](https://support.huaweicloud.com/intl/en-us/usermanual-ces/en-us_topic_0150354069.html)** or the Cloud Eye endpoint.

#### $\Box$  Note

For details about Cloud Eye endpoints for each region, see **[Regions and](https://developer.huaweicloud.com/intl/en-us/endpoint?CES) [Endpoints](https://developer.huaweicloud.com/intl/en-us/endpoint?CES)**.

## **2.3.6 How Can I Enable the OS Monitoring for a New ECS?**

## **Scenarios**

This topic describes how to ensure that the newly purchased ECS comes with the OS monitoring function.

#### $\Box$  Note

A private image can only be used in the region where it is created. If it is used in other regions, no monitoring data will be generated for the ECSs created with this private image.

## **Prerequisites**

An ECS with the Agent installed is available.

#### **Procedure**

1. Log in to the ECS console. In the ECS list, locate a target ECS with the Agent installed, choose **More** > **Stop** in the **Operation** column, and click **OK**.

#### **Figure 2-24** Stopping an ECS

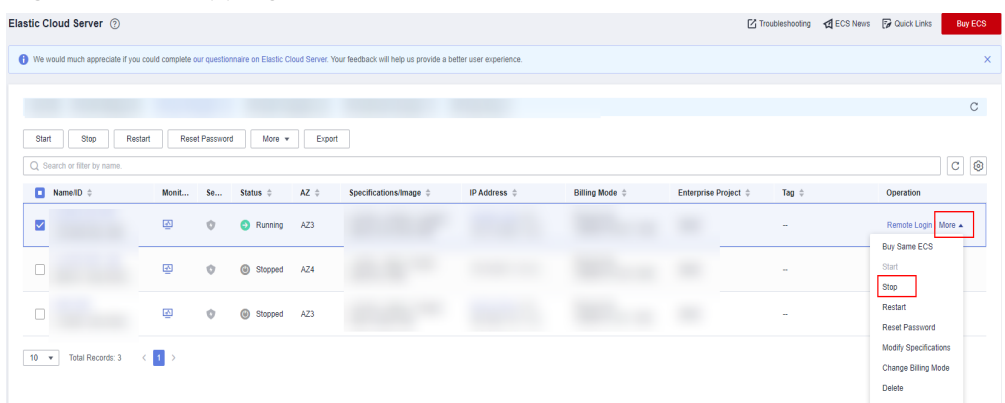

2. Choose **More** > **Manage Image/Disk** > **Create Image**.

#### **Figure 2-25** Create an image

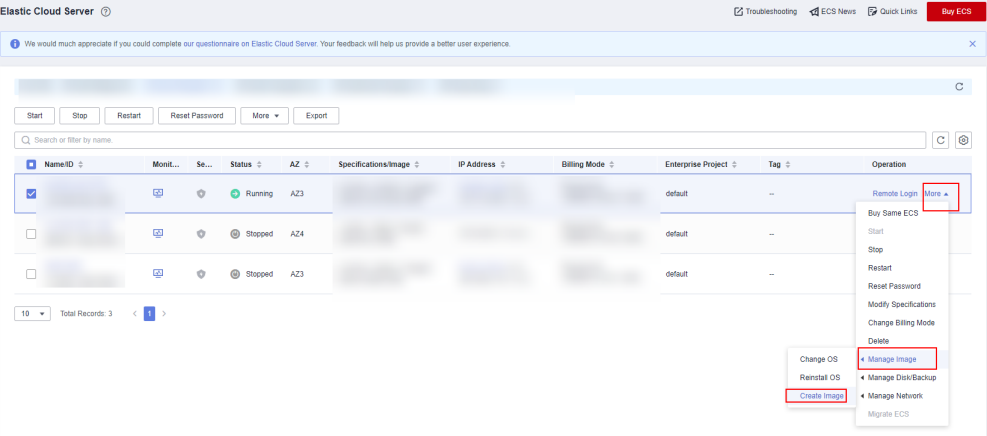

3. Set the private image name to **Image\_with\_agent** and click **Next**.

## **Figure 2-26 Image\_with\_agent**

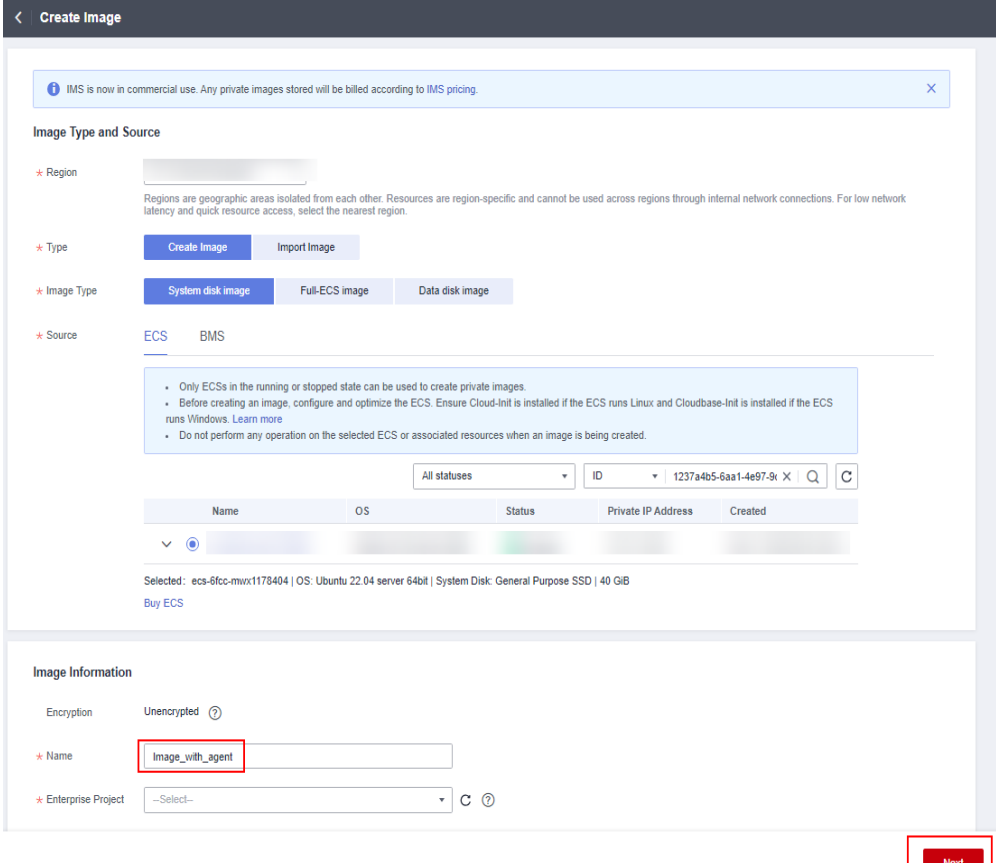

4. Purchase a new ECS and select the newly created private image **Image\_with\_agent (40GB)**.

#### **Figure 2-27** Image\_with\_agent

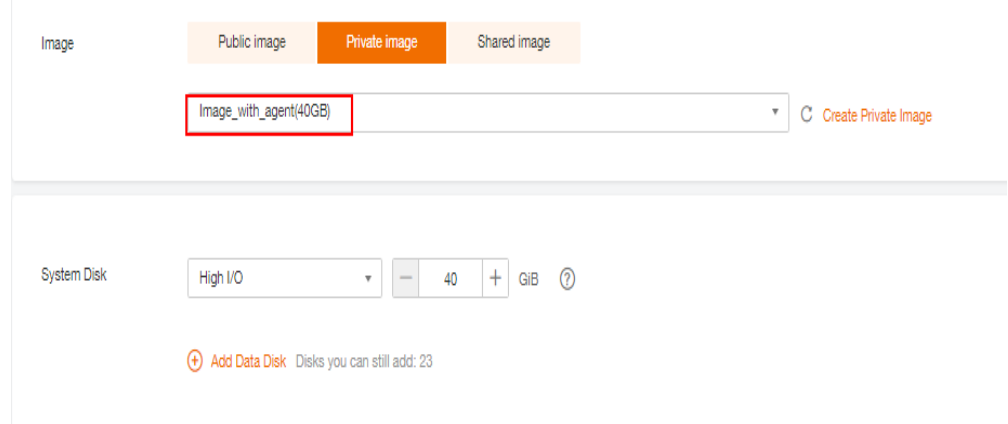

5. Log in to the ECS. In the **/usr/local/telescope/bin/conf.json** file, set **InstanceId** to the ECS ID.

**Figure 2-28** Modifying the Agent configuration file

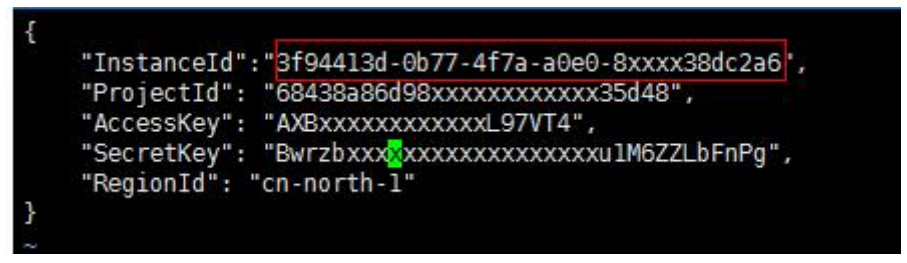

## **2.3.7 Agent Status Description and Troubleshooting Methods**

The Agent can be in any of the following states:

- Running: The Agent is running properly with monitoring data properly reported.
- Not installed:
	- The Agent has not been installed. For details about how to install the Agent, see section of agent installation in the Cloud Eye User Guide.
	- If the Agent has been installed, but the agency has not been configured, configure the agency based on **[2.1.2 How Do I Configure an Agency?](#page-11-0)**
	- If the Agent has been installed, but the network configurations are abnormal, fix the problem based on **[Modifying the DNS Server Address](https://support.huaweicloud.com/intl/en-us/usermanual-ces/en-us_topic_0150354069.html) [and Adding Security Group Rules \(Linux\)](https://support.huaweicloud.com/intl/en-us/usermanual-ces/en-us_topic_0150354069.html)** and **[Modifying the DNS](https://support.huaweicloud.com/intl/en-us/usermanual-ces/en-us_topic_0150366044.html) [Server Address and Adding Security Group Rules \(Windows\)](https://support.huaweicloud.com/intl/en-us/usermanual-ces/en-us_topic_0150366044.html)**.
- Stopped:
	- The Agent is manually stopped. For details about how to start the Agent, see **[Managing the Agent](https://support.huaweicloud.com/intl/en-us/usermanual-ces/ces_01_0035.html)**.
- Faulty: The Agent fails to send heartbeat messages to Cloud Eye for 3 minutes.
	- If the Agent domain name cannot be resolved, rectify the fault by referring to **[Modifying the DNS Server Address and Adding Security](https://support.huaweicloud.com/intl/en-us/usermanual-ces/en-us_topic_0150354069.html) [Group Rules \(Linux\)](https://support.huaweicloud.com/intl/en-us/usermanual-ces/en-us_topic_0150354069.html)** and **[Modifying the DNS Server Address and](https://support.huaweicloud.com/intl/en-us/usermanual-ces/en-us_topic_0150366044.html) [Adding Security Group Rules \(Windows\)](https://support.huaweicloud.com/intl/en-us/usermanual-ces/en-us_topic_0150366044.html)**.
	- The account is in arrears.
	- If the Agent process is faulty, restart the Agent. For details about how to restart the Agent, see **[Managing the Agent](https://support.huaweicloud.com/intl/en-us/usermanual-ces/ces_01_0035.html)**. If the status is still faulty after the restart, the Agent files may be damaged. In this case, reinstall the Agent. For details, see **[Agent Installation and Configuration](https://support.huaweicloud.com/intl/en-us/usermanual-ces/ces_01_0027.html)**
	- The server time is inconsistent with the local standard time.
	- If the DNS server is not a Huawei Cloud DNS server, run a command in the pattern: **dig** plus domain name, to obtain the resolved IP address of **agent.ces.myhuaweicloud.com**, which is resolved by the Huawei Cloud DNS server over the intranet. Then, add the IP address into the corresponding **hosts** file. For details about the private DNS addresses provided by Huawei Cloud, see **[What Are Huawei Cloud Private DNS](https://support.huaweicloud.com/intl/en-us/dns_faq/dns_faq_002.html) [Server Addresses?](https://support.huaweicloud.com/intl/en-us/dns_faq/dns_faq_002.html)**
	- Upgrade the Agent to the latest version.

## **2.3.8 How Do I Obtain Debug Logs of the Agent?**

## **Procedure**

- 1. Locate and modify the Agent log configuration file. Change **info** to **debug** in the **<ces>** and **<ces\_new>** sections. If there is only one of the **<ces>** or the **<ces\_new>** sections, you only need to modify one section.
	- Linux: /usr/local/uniagent/extension/install/telescope/bin/logs\_config.xml
	- Windows: C:\Program Files\uniagent\extension\install\telescope\bin \logs\_config.xml

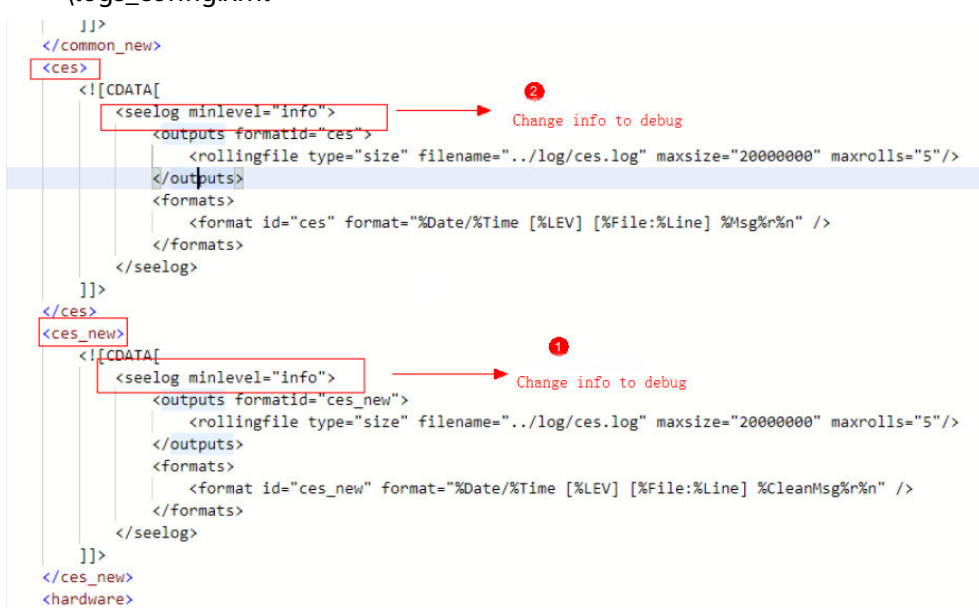

- 2. If the configuration file in **1** is not found, modify the other configuration file.
	- Linux: /usr/local/uniagent/extension/install/telescope/conf/logs.yaml
	- Windows: C:\Program Files\uniagent\extension\install\telescope\conf \logs.yaml

```
ces:
          "info"
  - level:
                                Change the
   type: "FILE"
                                value to debug
   filename: "../log/ces.log"
   time format: "2006-01-02 15:04:05 Z07:00"
   max size: 20
   max backups: 5
   max age: 90
   enabled: true
   commpress: true
hardware:
 - level: "info"
   type: "FILE"
   filename: "../log/hardware.log"
   time format: "2006-01-02 15:04:05 Z07:00"
   max_size: 5
   max_backups: 5
   max age: 90
   enabled: true
   commpress: true
```
- 3. Restart the Agent based on **[Managing the Agent](https://support.huaweicloud.com/intl/en-us/usermanual-ces/ces_01_0035.html)**.
- 4. After obtaining the debug logs, restore the modified configurations and restart the Agent based on **[Managing the Agent](https://support.huaweicloud.com/intl/en-us/usermanual-ces/ces_01_0035.html)**.

# **3 Alarm Notifications or False Alarms**

3.1 What Is an Alarm Notification? How Many Types of Alarm Notifications Are There? How Can I Configure an Alarm Notification?

- [3.2 What Alarm Status Does Cloud Eye Support?](#page-84-0)
- [3.3 What Alarm Severities Does Cloud Eye Support?](#page-84-0)
- [3.4 When Will an "Insufficient data" Alarm Be Triggered?](#page-84-0)
- [3.5 How Do I Monitor and View the Disk Usage?](#page-84-0)
- [3.6 How Can I Change the Phone Number and Email Address for Receiving Alarm](#page-85-0) [Notifications?](#page-85-0)
- [3.7 How Can a User Account Receive Alarm Notifications?](#page-86-0)
- [3.8 Why Did I Receive a Bandwidth Overflow](#page-86-0) Notification While There Being No [Bandwidth Overflow Record in the Monitoring Data?](#page-86-0)

# **3.1 What Is an Alarm Notification? How Many Types of Alarm Notifications Are There? How Can I Configure an Alarm Notification?**

Alarm notifications are email or SMS messages that are sent out when an alarm status is **Alarm**, **OK**, or both.

You can configure Cloud Eye to send or not send alarm notifications when you create or modify an alarm rule.

Cloud Eye can:

- Send you email, or send HTTP/HTTPS messages to servers.
- Work with Auto Scaling to trigger the system to automatically add or remove servers.

# <span id="page-84-0"></span>**3.2 What Alarm Status Does Cloud Eye Support?**

There are three Cloud Eye alarm statuses: **Alarm**, **OK**, and **Insufficient data**. If an alarm rule is disabled, its status is considered as invalid, and **Disabled** is displayed.

- **Alarm**: The monitoring data meets the preset alarm policy.
- OK: The monitoring data is reported but does not meet the preset alarm policy.
- **Insufficient data:** No monitoring data has been reported for three consecutive hours, and this is generally because the instance has been deleted or is abnormal.

# **3.3 What Alarm Severities Does Cloud Eye Support?**

There are four levels of alarm severity: critical, major, minor, and informational.

- **Critical:** An emergency fault has occurred and services are affected.
- **Major**: A relatively serious problem has occurred and may hinder the use of resources.
- **Minor:** A less serious problem has occurred but will not hinder the use of resources.
- **Informational:** A potential error exists and may affect services.

# **3.4 When Will an "Insufficient data" Alarm Be Triggered?**

When monitoring data of a metric is not reported to Cloud Eye for three consecutive hours, the alarm rule status changes to **Insufficient data**.

In special cases, if monitoring data of a metric is reported at an interval longer than three hours and no monitoring data is reported for three consecutive intervals, the alarm rule status also changes to **Insufficient data**.

# **3.5 How Do I Monitor and View the Disk Usage?**

To monitor the disk usage, install the server monitoring Agent and create an alarm rule for the disk usage. In the alarm rule, set the metric to **(Agent) Disk Usage (Recommended)** and select a mount point. Enable and configure **Alarm Notification**. For details, see **[Creating an Alarm Rule to Monitor a Server](https://support.huaweicloud.com/intl/en-us/usermanual-ces/ces_01_0042.html)**.

After you install the Agent, you can view the data disk usage on the Cloud Eye console. On the **OS Monitoring** page, click the **Disk** tab and select a mount point on the right of the **Auto Refresh** button.

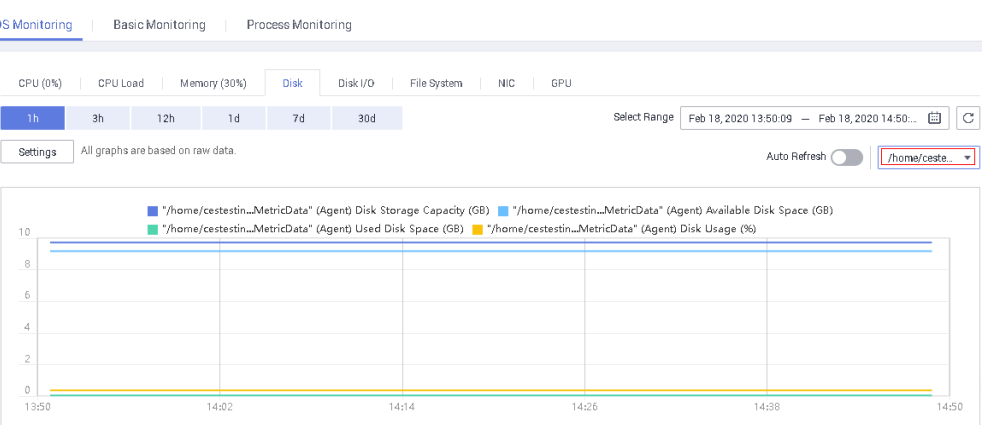

#### <span id="page-85-0"></span>**Figure 3-1** Viewing the data disk usage on the **OS Monitoring** page

# **3.6 How Can I Change the Phone Number and Email Address for Receiving Alarm Notifications?**

Alarm notifications can be sent to the account contact or SMN topic subscribers configured in alarm rules.

You can change phone numbers and email addresses of the account contact or SMN topic subscribers.

## **Account Contact**

If you set **Notification Object** to **Account contact**, alarm notifications will be sent to the mobile number and email address registered for your account.

You can update them on the **My Account** page by performing the following steps:

- 1. Log in to the management console.
- 2. Hover your mouse over the username in the upper right corner and select **Basic Information**.

The **My Account** page is displayed.

- 3. Click **Edit** next to the phone number or email address.
- 4. Change the mobile number or email address as prompted.

## **SMN Topic Subscribers**

If you set **Notification Object** to an SMN topic, perform the following steps to change the mobile numbers:

- 1. Log in to the management console.
- 2. In the service list, select **Simple Message Notification**.
- 3. In the navigation pane on the left, choose **Topic Management** >**Topics**.
- 4. Click the name of the target topic.
- 5. Add subscription endpoints to or delete subscription endpoints from the topic.

# <span id="page-86-0"></span>**3.7 How Can a User Account Receive Alarm Notifications?**

To enable a user account to receive alarm notifications, subscribe the account email address or phone number to an SMN topic and select the topic when you create alarm rules. For details, see **[Creating a Topic](https://support.huaweicloud.com/intl/en-us/usermanual-ces/en-us_topic_0085216039.html)** and **[Adding Subscriptions](https://support.huaweicloud.com/intl/en-us/usermanual-ces/en-us_topic_0084572343.html)**.

# **3.8 Why Did I Receive a Bandwidth Overflow Notification While There Being No Bandwidth Overflow Record in the Monitoring Data?**

You may have configured Cloud Eye to trigger alarm notifications immediately when the bandwidth overflow occurs. However, if the average value for the last 5 minutes falls under the preset threshold, no alarm will be recorded in the system.

# **4 Monitored Data Exceptions**

4.1 Why Is the Monitoring Data Not Displayed on the Cloud Eye Console?

[4.2 Why I Cannot See the Monitoring Data on the Cloud Eye Console After](#page-88-0) [Purchasing Cloud Service Resources?](#page-88-0)

[4.3 Why Doesn't the Cloud Eye Console Display the OS Monitoring Data or Why](#page-88-0) [Isn't the Data Displayed Immediately After the Agent Is Installed and Configured](#page-88-0) [on an ECS?](#page-88-0)

[4.4 Why Is Basic Monitoring Data Inconsistent with Data Monitored by the OS?](#page-88-0)

[4.5 Why Are the Network Traffic Metric Values in Cloud Eye Different from Those](#page-89-0) [Detected in ECS?](#page-89-0)

[4.6 Why Is the Metric Collection Point Lost During Certain Periods of Time?](#page-89-0)

[4.7 Why Are the Four Metrics Memory Usage, Disk Usage, Inband Incoming Rate,](#page-89-0) [and Inband Outgoing Rate Not Displayed for an ECS?](#page-89-0)

[4.8 What Are the Impacts on ECS Metrics If UVP VMTools Is Not Installed on ECSs?](#page-90-0)

[4.9 Why Are the Inbound Bandwidth and Outbound Bandwidth Negative?](#page-90-0)

# **4.1 Why Is the Monitoring Data Not Displayed on the Cloud Eye Console?**

Possible causes are as follows:

- The service is not interconnected with Cloud Eye. To check whether a service has been interconnected with Cloud Eye, see **[Services Interconnected with](https://support.huaweicloud.com/intl/en-us/usermanual-ces/en-us_topic_0202622212.html ) [Cloud Eye](https://support.huaweicloud.com/intl/en-us/usermanual-ces/en-us_topic_0202622212.html )**.
- The service has been interconnected with Cloud Eye. However, the collection and monitoring frequency for each service varies. The data may have just not been collected yet.
- The ECS or BMS has been stopped for more than 1 hour.
- The EVS disk has not been attached to an ECS or BMS.
- No backend server is bound to the elastic load balancer or all of the backend servers are shut down.

It has been less than 10 minutes since the resource was purchased.

# <span id="page-88-0"></span>**4.2 Why I Cannot See the Monitoring Data on the Cloud Eye Console After Purchasing Cloud Service Resources?**

The cloud platform is working to interconnect Cloud Eye with more cloud services. Before the interconnection is completed, you cannot view the resource monitoring data of the cloud services that have not been interconnected with Cloud Eye. If you want to check the resource monitoring data of the cloud services you purchased, you need to first check whether the cloud services have been interconnected with Cloud Eye.

If the services have been interconnected with Cloud Eye, wait for a period of time, because the frequencies of each service to collect and report data to Cloud Eye are different. You can view the resource monitoring graph after Cloud Eye collects the first piece of monitoring data.

# **4.3 Why Doesn't the Cloud Eye Console Display the OS Monitoring Data or Why Isn't the Data Displayed Immediately After the Agent Is Installed and Configured on an ECS?**

After you install the Agent successfully, choose **Server Monitoring**, wait for 2 minutes. It takes about 2 minutes before monitoring data is displayed on the Cloud Eye console.

If **Agent Status** is **Running**, you have waited for 5 minutes, but there is still no OS monitoring data displayed, check whether the ECS or BMS time and the console client time are consistent.

When the Agent reports data, it takes the ECS or BMS local time. When the console delivers requests, it takes the browser time of the user client. If the two times are inconsistent, no OS monitoring data will be displayed on the Cloud Eye console.

## $\Box$  Note

Run the command **timedatectl set-timezone 'Asia/Shanghai'** to change the BMS time to the Cloud Eye time.

# **4.4 Why Is Basic Monitoring Data Inconsistent with Data Monitored by the OS?**

## **Symptoms**

**CPU Usage** under **Basic Monitoring** is close to 100%, which is very different from the CPU usage monitored by the OS (50%).

## <span id="page-89-0"></span>**Possible Causes**

- If you set **idle** to **poll** in the quest operating system (quest OS), and the quest OS is idle and enters the **polling** state, it consumes compute resources and does not proactively release CPU resources. As a result, the CPU usage is abnormal.
- In a HANA ECS, **idle** is set to **mwait** in the guest OS. When the guest OS is idle and enters the **mwait** state, the guest OS consumes less resources than that when **idle** is set to **poll**. However, the guest OS does not proactively release CPU resources, either. As a result, the CPU usage is abnormal.

## **Solution**

**[Install and configure the Agent](https://support.huaweicloud.com/intl/en-us/usermanual-ces/ces_01_0027.html)** to view OS monitoring data.

# **4.5 Why Are the Network Traffic Metric Values in Cloud Eye Different from Those Detected in ECS?**

Because the sampling period in Cloud Eye is different from that of the metric monitoring tool in ECS.

Cloud Eye collects ECS and EVS disk data every 4 minutes (5 minutes for KVM ECSs). In contrast, the metric monitoring tool in ECS collects data every second.

The larger the sampling period, the greater the data distortion in the short term. Cloud Eye is more suitable for long-term monitoring for websites and applications running on ECSs.

Furthermore, to improve reliability, you can configure alarm thresholds to enable Cloud Eye to generate alarms where there are resource exceptions or insufficiencies.

# **4.6 Why Is the Metric Collection Point Lost During Certain Periods of Time?**

There may be no monitoring data for that period, which can be perfectly normal. The Agent collects metrics based on the server OS time, and sometimes time synchronization leads to server time changes, which can result in the appearance of periods of time when no data was collected.

# **4.7 Why Are the Four Metrics Memory Usage, Disk Usage, Inband Incoming Rate, and Inband Outgoing Rate Not Displayed for an ECS?**

Linux ECSs do not support the four metrics. Your ECS may run a Linux OS.

To learn more about basic monitoring metrics supported by different OSs, see **[Basic ECS Metrics](https://support.huaweicloud.com/intl/en-us/usermanual-ecs/ecs_03_1002.html)**.

To monitor the memory usage, disk usage, inband incoming rate, and inband outgoing rate, see **[Installing the Agent on a Linux Server](https://support.huaweicloud.com/intl/en-us/usermanual-ces/ces_01_0029.html)**.

# <span id="page-90-0"></span>**4.8 What Are the Impacts on ECS Metrics If UVP VMTools Is Not Installed on ECSs?**

If UVP VMTools are not installed on your ECSs, Cloud Eye can still monitor the outband incoming rate and outband outgoing rate. However, it cannot monitor memory usage, disk usage, inband incoming rate, or inband outgoing rate, which reduces the CPU monitoring accuracy.

To learn more about ECS metrics supported by Cloud Eye, see **[Basic ECS Metrics](https://support.huaweicloud.com/intl/en-us/usermanual-ecs/ecs_03_1002.html)**.

# **4.9 Why Are the Inbound Bandwidth and Outbound Bandwidth Negative?**

If Docker is installed, the early version of the Agent cannot collect statistics on the inbound and outbound bandwidth of virtual NICs when the container is restarted. As a result, a negative value is generated because the difference is calculated.

To update the Agent, see **[Managing the Agent](https://support.huaweicloud.com/intl/en-us/usermanual-ces/ces_01_0035.html)**.

# **5 Metric Descriptions**

5.1 What Are Outband Incoming Rate and Outband Outgoing Rate?

# **5.1 What Are Outband Incoming Rate and Outband Outgoing Rate?**

## **Concept Explanation**

You need to understand the meaning of outband and inband:

## **Outband**

● Outband is the opposite to inband. Inband indicates that the monitored object is an ECS. Outband indicates that the monitored object is the physical server at the virtualization layer.

## **Incoming and Outgoing**

- Incoming indicates traffic comes to an ECS per second.
- Outgoing indicates traffic sent from an ECS to an external network or client per second.

The following figure shows the traffic directions.

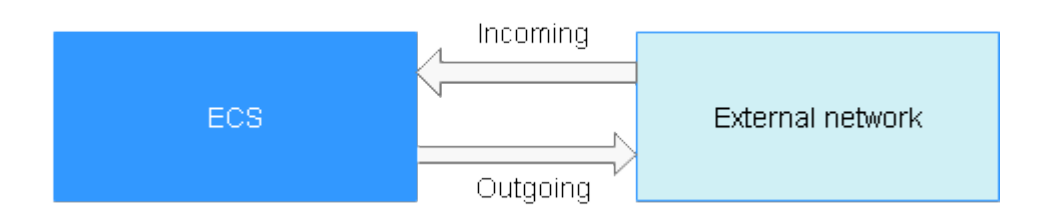

## **Metric Description**

**Table 5-1** Outband incoming/outgoing rate

| Traffic coming into an ECS per second<br>For example, traffic generated when you download<br>resources to an ECS from an external network or upload<br>files to the ECS.<br>Unit: byte/s                             |
|----------------------------------------------------------------------------------------------------|
| Traffic going out of an ECS per second<br>For example, traffic generated when users access an ECS<br>via the internet or when the ECS functions as an FTP<br>server for users to download resources.<br>Unit: byte/s |
|                                                                                                    |

## **Table 5-2** Outband incoming/outgoing rate

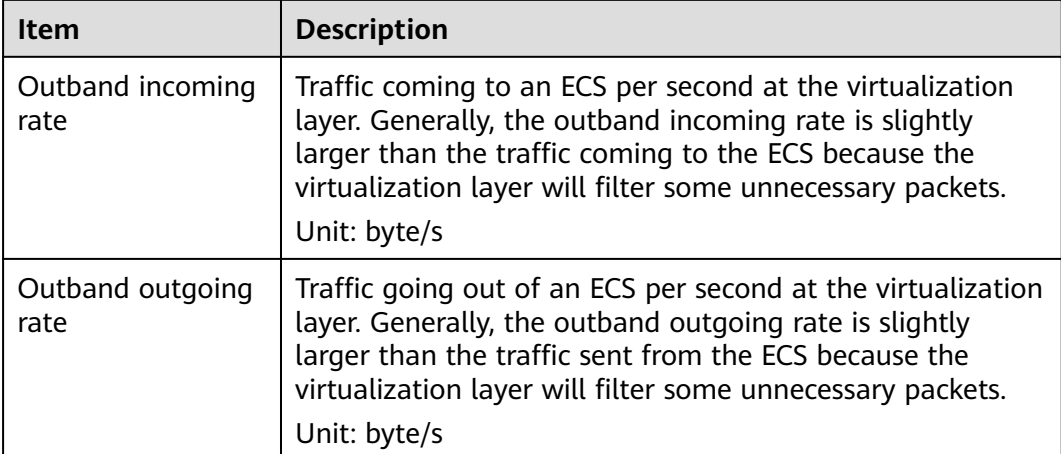

# **6 User Permissions**

6.1 What Should I Do If the IAM Account Permissions Are Abnormal?

[6.2 What Can I Do If the System Displays a Message Indicating Insufficient](#page-94-0) [Permissions When I Access Cloud Eye?](#page-94-0)

[6.3 What Can I Do If the System Displays a Message Indicating Insufficient](#page-94-0) [Permissions When I Click Configure on the Server Monitoring Page?](#page-94-0)

# **6.1 What Should I Do If the IAM Account Permissions Are Abnormal?**

To use server monitoring, users in a user group must have the **Security Administrator** permissions. If they do not, a message indicating abnormal permissions is displayed. Contact the account administrator to change the permissions.

#### $\Box$  Note

Cloud Eye provides a list of system policies, operations, and policy permissions. For details, see **[Permissions Management](https://support.huaweicloud.com/intl/en-us/productdesc-ces/ces_07_0009.html)**.

#### **Figure 6-1** Checking the permissions

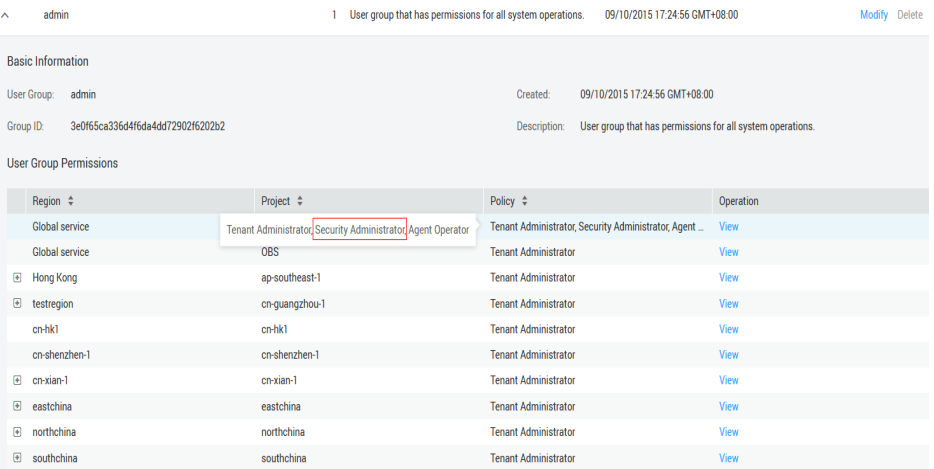

# <span id="page-94-0"></span>**6.2 What Can I Do If the System Displays a Message Indicating Insufficient Permissions When I Access Cloud Eye?**

Generally, this is because that the IAM user account does not have sufficient permissions. Check your permissions configured on IAM.

- 1. Use the Huawei Cloud account to log in to the Huawei Cloud management console.
- 2. On the management console, in the upper right corner, hover your mouse over the username, and choose **Identity and Access Management** from the drop-down list.
- 3. In the navigation pane on the left, choose **User Groups**.
- 4. Expand details about the user group the user belongs to.
- 5. Grant permissions to the user group which the IAM user belongs to. For details, see **[Creating a User Group and Assigning Permissions](https://support.huaweicloud.com/intl/en-us/usermanual-iam/iam_03_0001.html)**.

#### $\Box$  Note

Cloud Eye provides a list of system policies, operations, and policy permissions. For details, see **[Permissions Management](https://support.huaweicloud.com/intl/en-us/productdesc-ces/ces_07_0009.html)**.

# **6.3 What Can I Do If the System Displays a Message Indicating Insufficient Permissions When I Click Configure on the Server Monitoring Page?**

## **Symptoms**

When you click **Configure** on the **Server Monitoring** page as an IAM user account, a message is displayed, indicating that you do not have the required permissions. In this case, the administrator needs to grant the agency query permissions for the user account.

## **Procedure**

**Step 1** Add a custom policy for querying the agencies.

- 1. Use the Huawei Cloud account to log in to the Huawei Cloud management console.
- 2. Ensure that the Huawei Cloud account has been granted the Agent permissions for the region. On the Cloud Eye console, choose **Server Monitoring** > **Elastic Cloud Server**. Check whether **Configure** is displayed above the ECS list.
	- If it is not, the Agent permission has been granted for the region.
	- If it is, click **Configure** to enable the Agent permissions for the region.
- 3. On the management console, hover your mouse over the username in the upper right corner, and choose **Identity and Access Management** from the drop-down list.
- 4. In the navigation pane on the left, choose **Permissions**. In the upper right corner of the displayed page, click **Create Custom Policy**.
- 5. Enter the following information to create a policy:
	- Policy Name: Specify a custom policy name.
	- **Scope**: Select **Global services**.
	- **Policy View**: Select **JSON**.
	- Policy Content: Copy the following code and paste it to the text box.

```
{
   "Version": "1.1",
   "Statement": [
      {
         "Action": [
            "iam:roles:listRoles", 
            "iam:permissions:listRolesForAgencyOnProject", 
            "iam:agencies:listAgencies", 
            "iam:agencies:getAgency",
            "iam:agencies:createAgency", 
            "iam:permissions:grantRoleToAgency", 
            "iam:permissions:grantRoleToAgencyOnProject", 
            "iam:permissions:revokeRoleFromAgencyOnProject", 
            "iam:permissions:grantRoleToAgencyOnDomain",
            "iam:permissions:revokeRoleFromAgencyOnProject", 
            "iam:permissions:revokeRoleFromAgency", 
            "iam:permissions:revokeRoleFromAgencyOnDomain"
         ],
         "Effect": "Allow"
      }
   ]
}
```
- (Optional) **Description**: Provide supplementary information about the policy.
- 6. Confirm the policy content and click **OK** to save the policy.

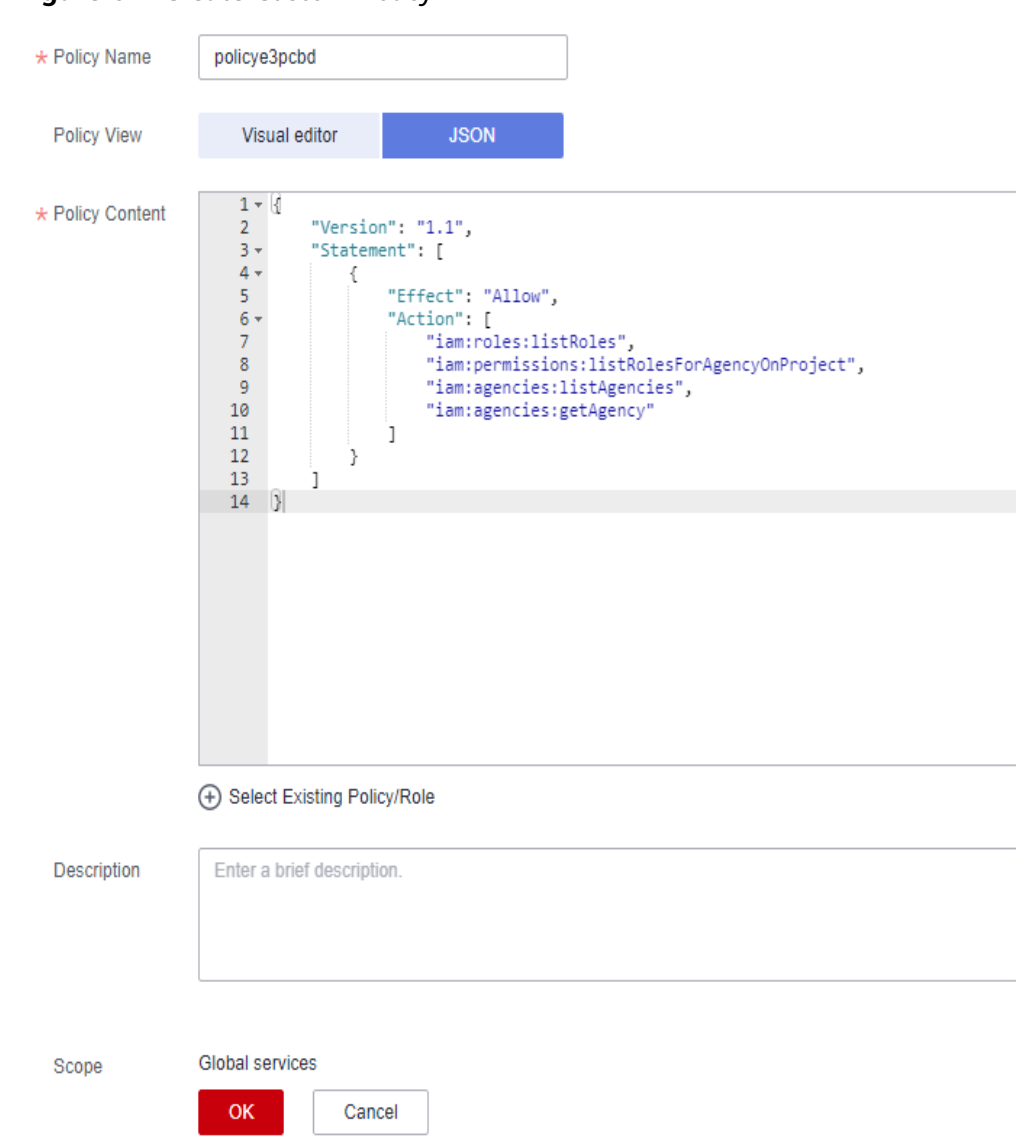

**Figure 6-2** Create Custom Policy

**Step 2** Assign permissions to the user account.

- 1. On the IAM console, in the navigation pane on the left, choose **User Groups**, locate the row containing the user group the user account belongs to, and choose **More** > **Manage Permissions** in the **Operation** column.
- 2. Click **Assign Permissions**. On the page displayed, search for the created custom policy, select it, and click **OK**.

## **Figure 6-3** Assign Permissions

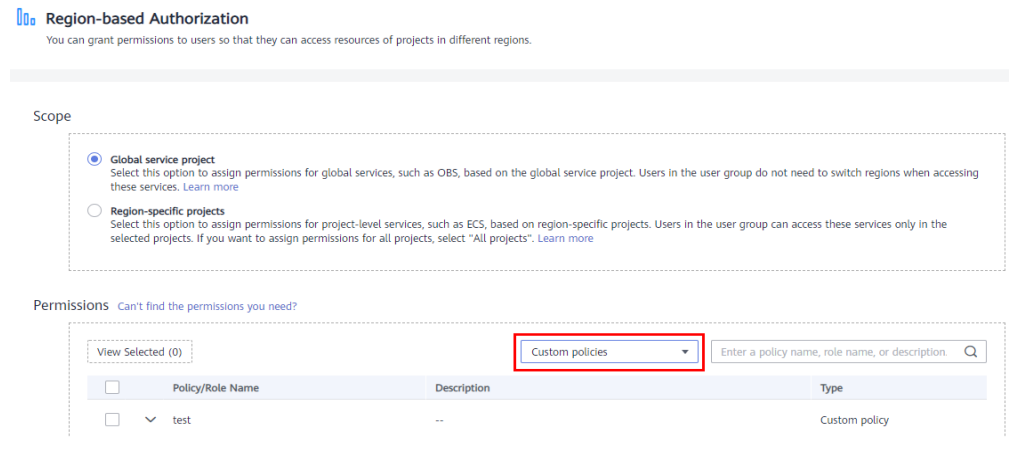

**----End**